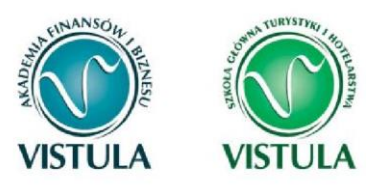

# Instrukcja wypełniania wniosków w systemie USOS web

Materiały dla STUDENTÓW

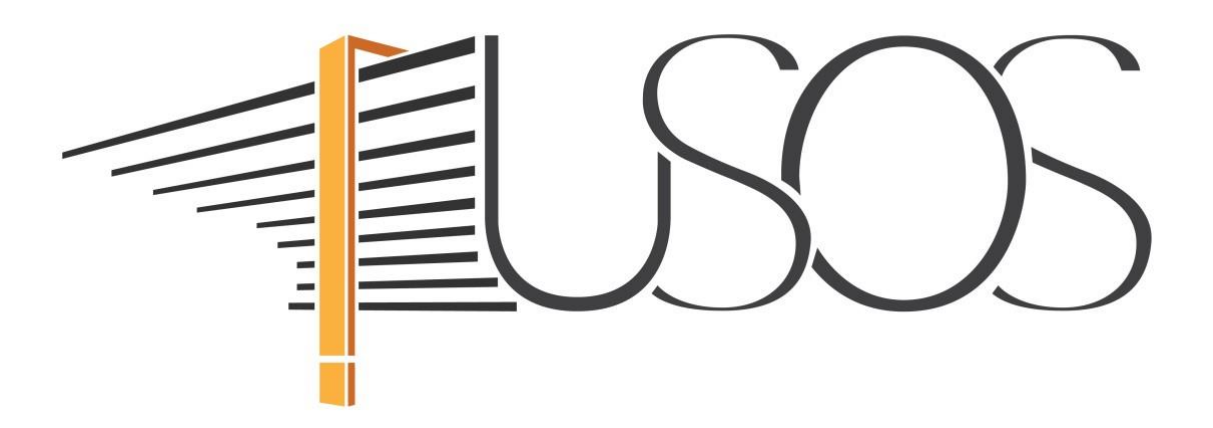

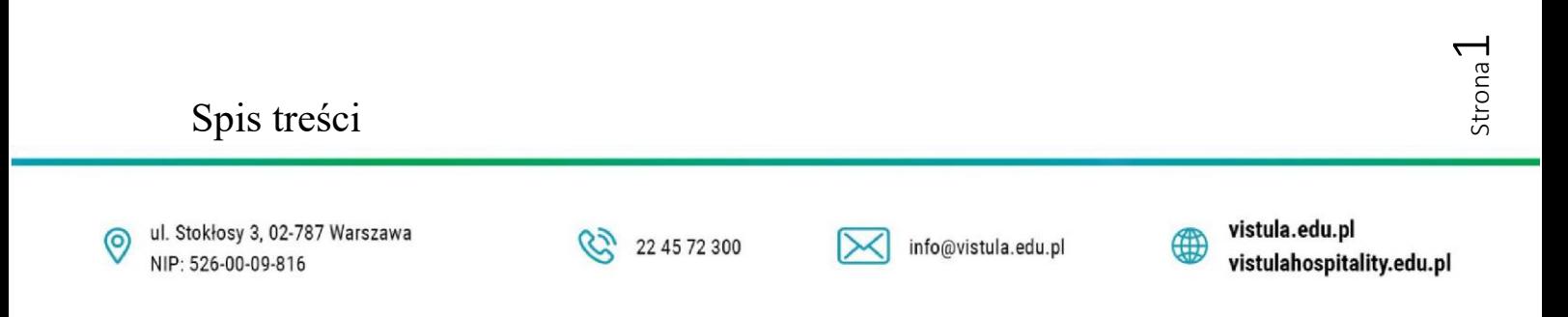

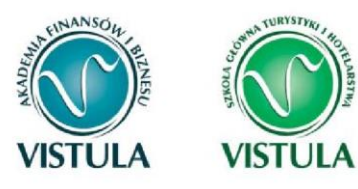

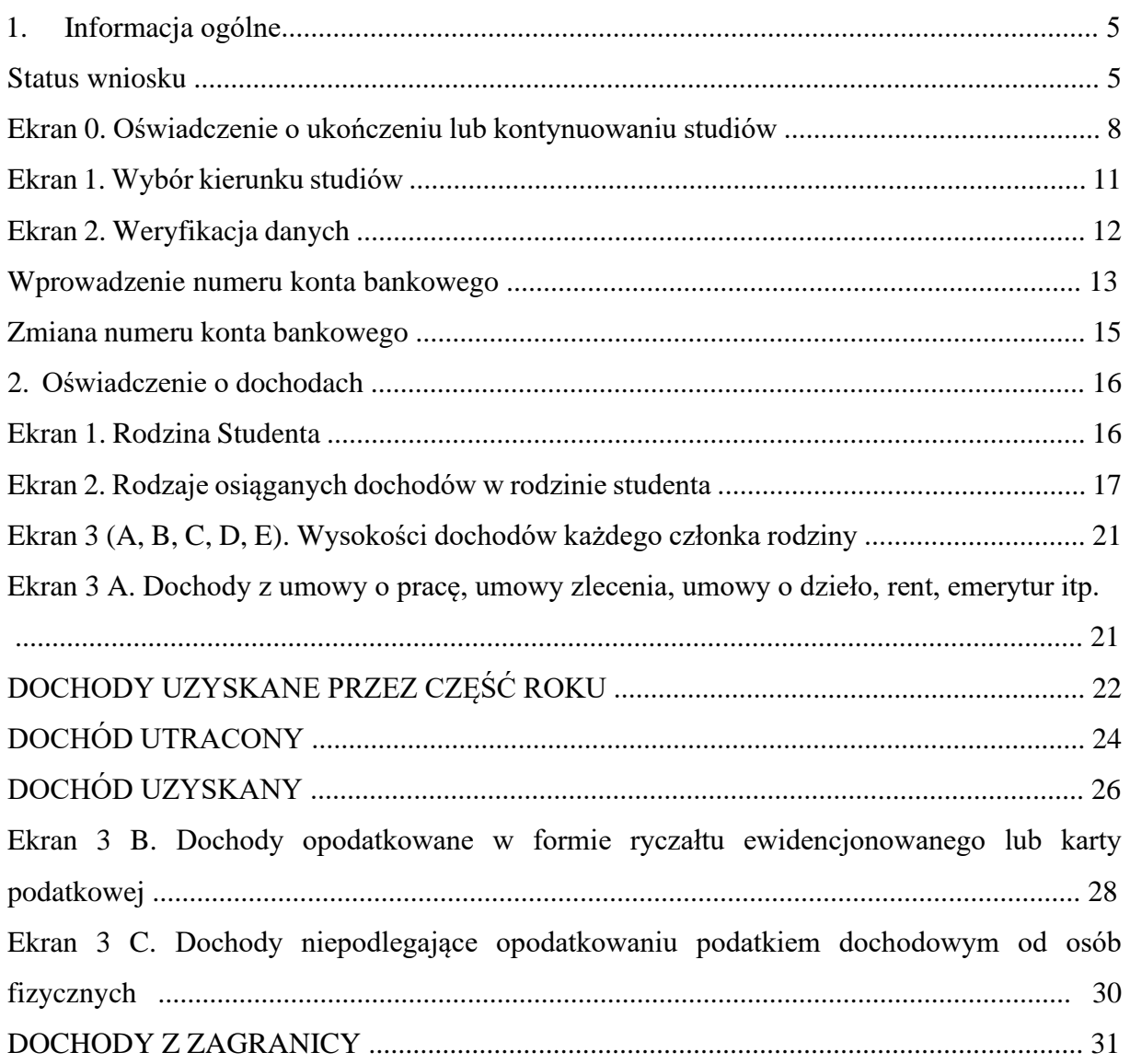

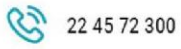

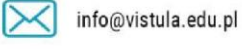

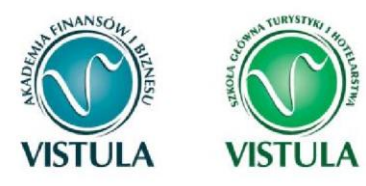

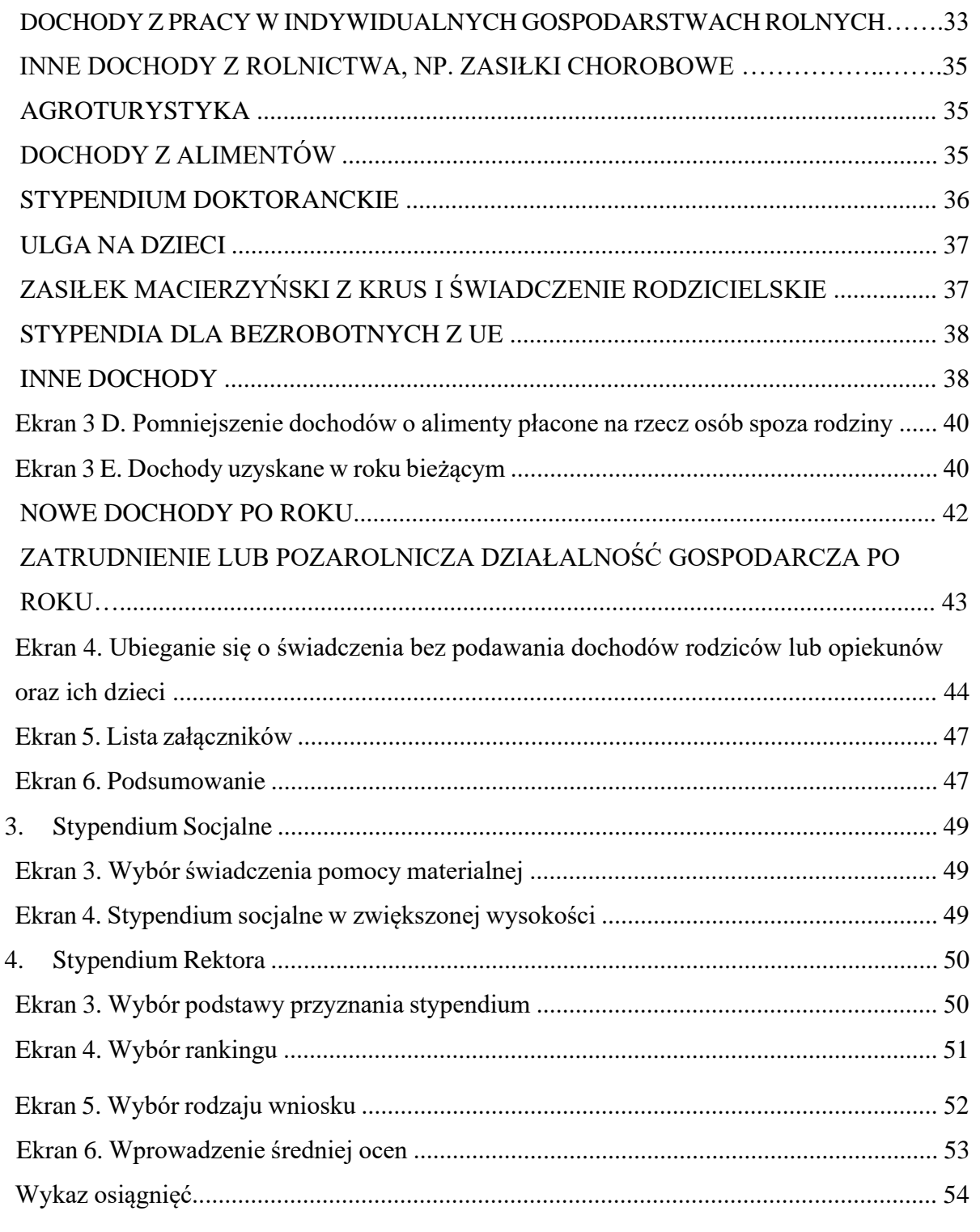

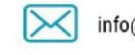

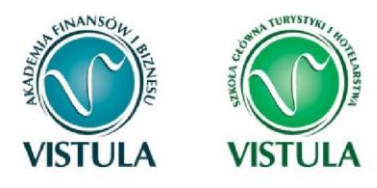

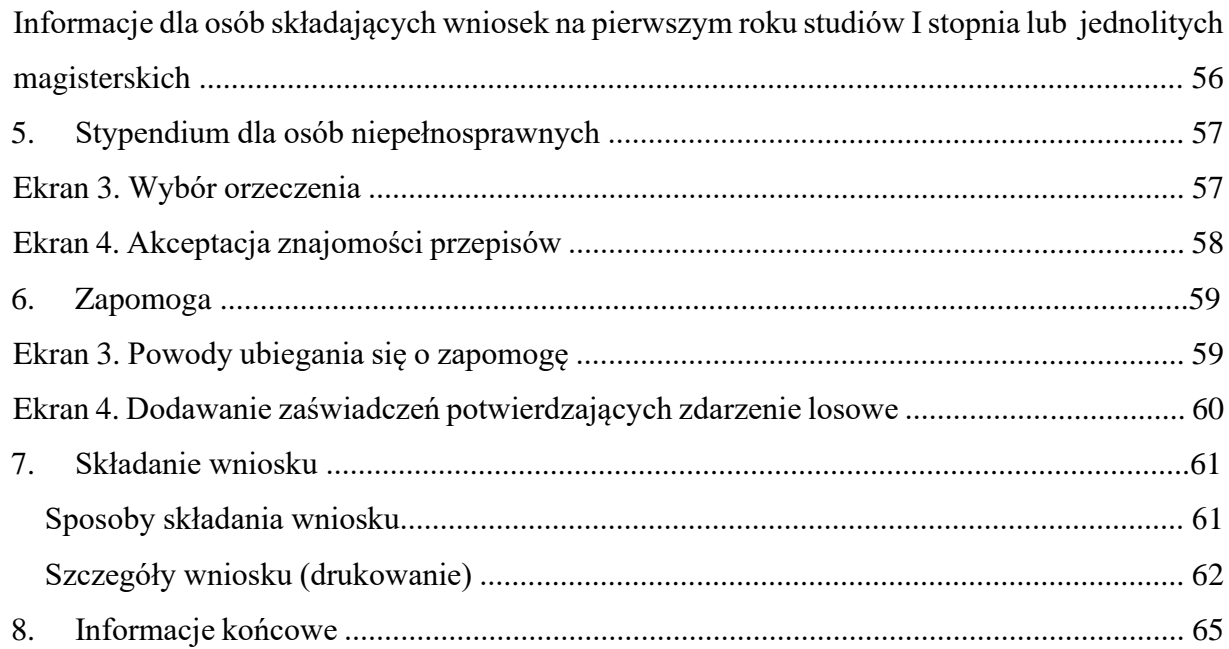

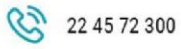

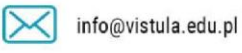

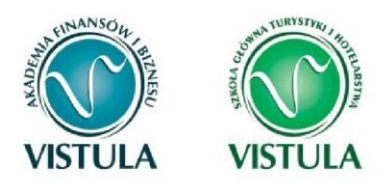

### **1. Informacja ogólne**

**Wniosek należy złożyć w formie papierowej**. Zarejestrowany w systemie USOS web wniosek wydrukuj, podpisz i złóż na Uczelni. Masz do wyboru:

- złożyć w pokoju 207;

- wrzucić do skrzynki obok pokoju 207;

- wysłać pocztą tradycyjną na adres uczelni z dopiskiem "STYPENDIUM".

**Pamiętaj!** *Wniosek o stypendium wydrukuj po kliknięciu przycisku ZAREJESTRUJ. Jeśli wydrukujesz wniosek zanim zostanie zarejestrowany, na dokumentach pojawi się znak wodny NIEZATWIERDZONY. Dokumenty z takim znakiem nie będą przyjmowane i rozpatrywane.* 

### **Status wniosku**

**Status wniosku** możesz na bieżąco śledzić w systemie USOS web. Wniosek o statusie

**"Zarejestrowany" w systemie USOS nie będzie rozpatrzony.** Musi być skutecznie złożony w formie papierowej. Wtenczas jego status zmieni się na "*Złożony*". Pozostałe statusy:

- *"Gotowy do rozpatrzenia":* wniosek został zaakceptowany przez koordynatora, ze względu na komplet informacji i dokumentów. W tym momencie czeka jedynie na decyzję Rektora.
- *"Rozpatrzony decyzja do doręczenia"*: pisemna decyzja Rektora czeka na ciebie.
- *"Rozpatrzony decyzja doręczona"* : pojawia się po odebraniu decyzji.

**Pamiętaj!** Jeśli wniosek o stypendium dla osób niepełnosprawnych jest dla ciebie "nieaktywny" to znaczy że nie zgłosiłeś swojej niepełnosprawności. Aby go odblokować poinformuj Rzecznika ds. Osób Niepełnosprawnych o swoim stopniu niepełnosprawności potwierdzając ją stosownym zaświadczeniem Jeśli twoje orzeczenie o stopniu niepełnosprawności wygasło, a udało się tobie uzyskać nowe zgłoś tą zmianę u Rzecznika ds. Osób Niepełnosprawnych.

**Pamiętaj! Kontroluj status wniosku,** *gdyż w przypadku wystąpienia nieprawidłowości (np. braki w dokumentacji, błędne kwoty dochodu, błędna średnia itp.), koordynator ds. pomocy materialnej może go* 

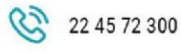

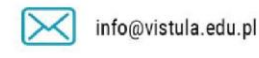

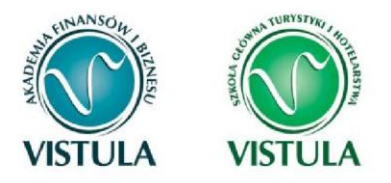

*cofnąć do poprawy, a będzie to wymagało od Ciebie niezwłocznego dostarczenia brakujących dokumentów lub skorygowania wniosku w granicach harmonogramu składania wniosków.* 

**Pamiętaj!** *Każdy student, który otrzymuje świadczenia pomocy materialnej, jest zobowiązany, do niezwłocznego powiadomienia uczelni o wystąpieniu okoliczności, mającej wpływ na prawo do świadczeń pomocy materialnej.* 

**Pamiętaj!** *Niezależnie od sposobu rozpatrzenia wniosku decyzja musi zostać przez Ciebie odebrana.*

Po zalogowaniu do systemu USOS web wybierz zakładkę **DLA WSZYSTKICH**.

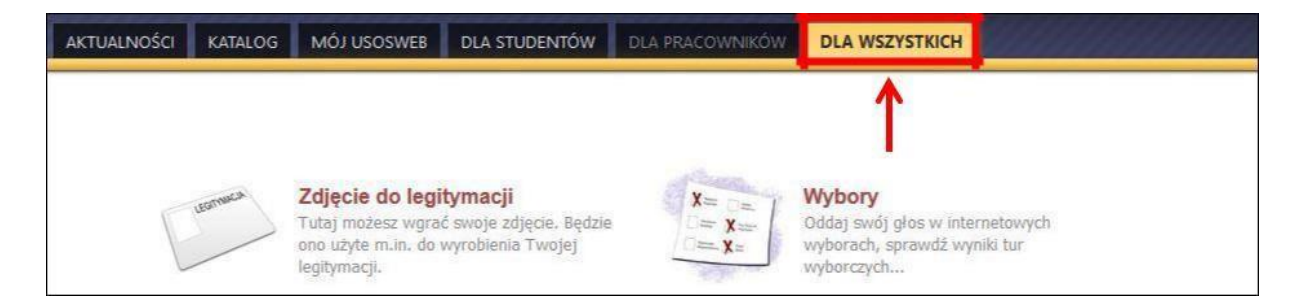

Następnie kliknij ikonę **Wnioski**.

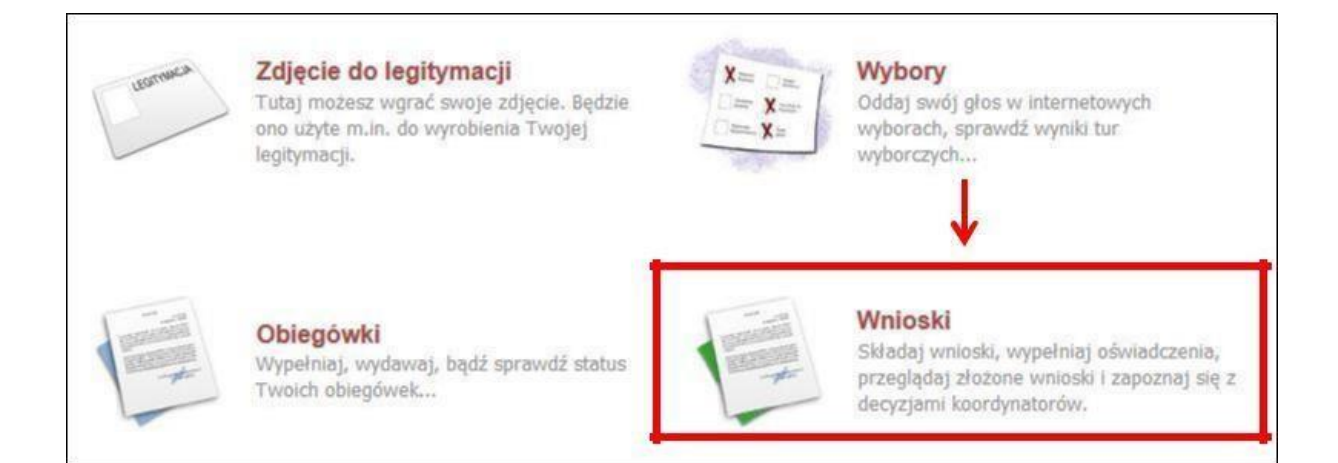

Jeżeli chcesz dla przykładu rozpocząć wypełnianie Oświadczenia o dochodach, w sekcji **Wnioski, które można złożyć w Twoich jednostkach** znajdź wniosek o nazwie **Oświadczenie** 

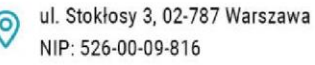

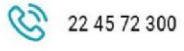

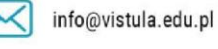

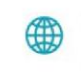

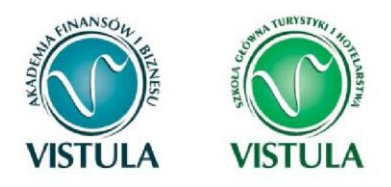

**o dochodach za rok…** i kliknij w odpowiadający mu link **zacznij wypełniać.** Jeśli już wcześniej rozpocząłeś wypełnianie wniosku, to system nie pozwoli Ci rozpocząć kolejnego.

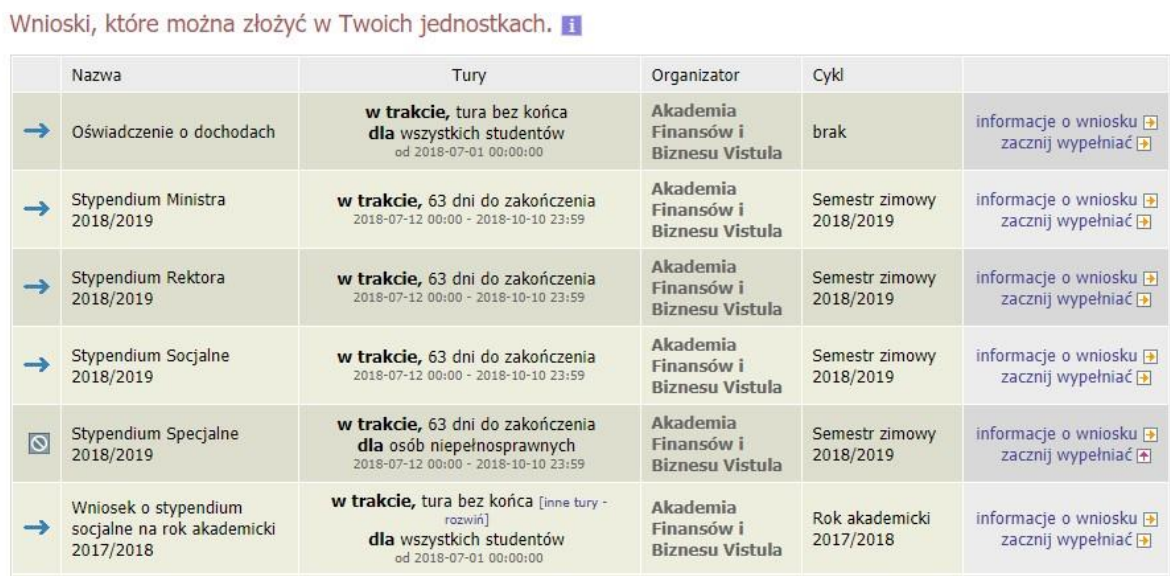

Jeżeli już wcześniej rozpocząłeś wypełnianie wniosku i chcesz je kontynuować lub otrzymałeś informację, że Twoje oświadczenie zostało cofnięte do poprawy, to wyszukaj swój konkretny wniosek w sekcji **Wnioski, które zacząłeś wypełniać** i kliknij odpowiednio link **kontynuuj wypełnianie** lub **popraw.** 

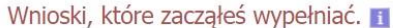

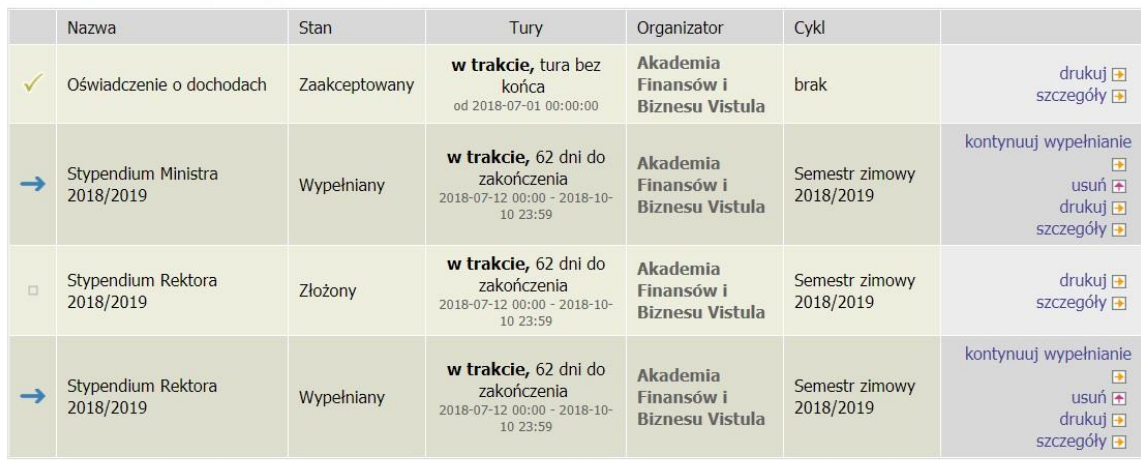

vistula.edu.pl

vistulahospitality.edu.pl

∰

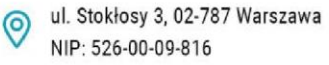

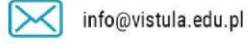

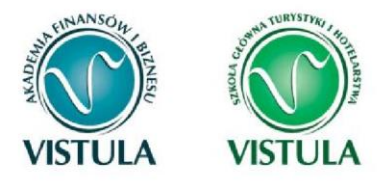

Przy każdym wniosku widoczna jest lista czynności, które możesz w danym momencie wykonać, np. zacznij wypełniać, usuń, kontynuuj wypełnianie, drukuj, popraw itp. Lista ta zależy od uprawnień, jakie masz nadane na określonym etapie wnioskowania, oraz od stanu wniosku, np. jeżeli już zarejestrujesz oświadczenie, to co najwyżej, będziesz mógł je wydrukować i obejrzeć jego szczegóły.

### **Ekran 0. Oświadczenie o ukończeniu lub kontynuowaniu studiów**

Ekran ten służy do zweryfikowania i wprowadzenia informacji o studiach, które ukończyłeś, odbywałeś lub kontynuujesz na innej uczelni oraz o tych, które ukończyłeś w Grupie Uczelni Vistula.

Stypendium Socjalne 2018/2019

Ekran: 0 □ przejdź do szczegółów wypełnianego wniosku SPRAWDŹ DALEJ Drogi Studencie, droga Studentko! W następnych krokach zostaną zweryfikowane Twoje uprawnienia do otrzymywania stypendium. W tym celu należy sprawdzić i uzupełnić, jeśli to konieczne, informacje wyświetlone przez USOSweb. W razie wątpliwości czy problemów kontaktuj się z sekretariatem/dziekanatem jednostki prowadzącej kierunek studiów, na którym wnioskujesz o świadczenie. Czy ukończyłeś już jakieś studia? **NIE** TAK SPRAWDŹ DALEJ

Wybierz opcję **TAK**, jeśli spełniasz przynajmniej jeden z poniższych warunków:

- ukończyłeś już jeden kierunek studiów w Grupie Uczelni Vistula lub poza, tzn. uzyskałeś tytuł licencjata, inżyniera, magistra lub stopień doktora,
- odbywasz jakieś studia na innej uczelni,
- odbywałeś studia na innej uczelni i zostałeś z nich skreślony.

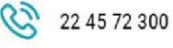

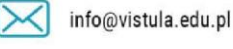

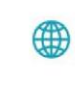

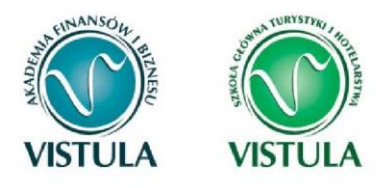

Jeśli wybierzesz opcję **TAK** na ekranie wyświetlona zostanie informacja o kierunkach studiów podjętych przez Ciebie w Grupie Uczelni Vistula oraz pojawi się sekcja **Podaj informacje o pozostałych studiowanych lub ukończonych kierunkach**, gdzie wprowadzisz informację o studiach ukończonych, odbywanych lub kontynuowanych na innych uczelniach lub ukończonych w Grupie Uczelni Vistula, na tyle dawno, że informacji o nich nie ma w USOS web.

**Pamiętaj!** *Wpisz wszystkie poziomy studiowanych lub ukończonych kierunków studiów, nawet jeśli studiowany obecnie kierunek ma tę samą nazwę, co ukończony. Dotyczy to również kierunków, z których zostałeś skreślony.* 

Po kliknięciu przycisku **dodaj** wyświetlony zostanie formularz, który pozwoli Ci wprowadzić niezbędne informacje:

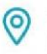

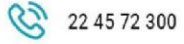

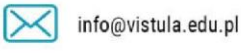

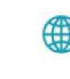

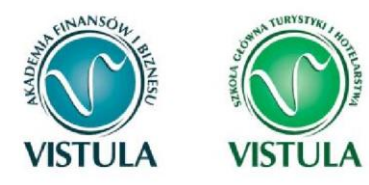

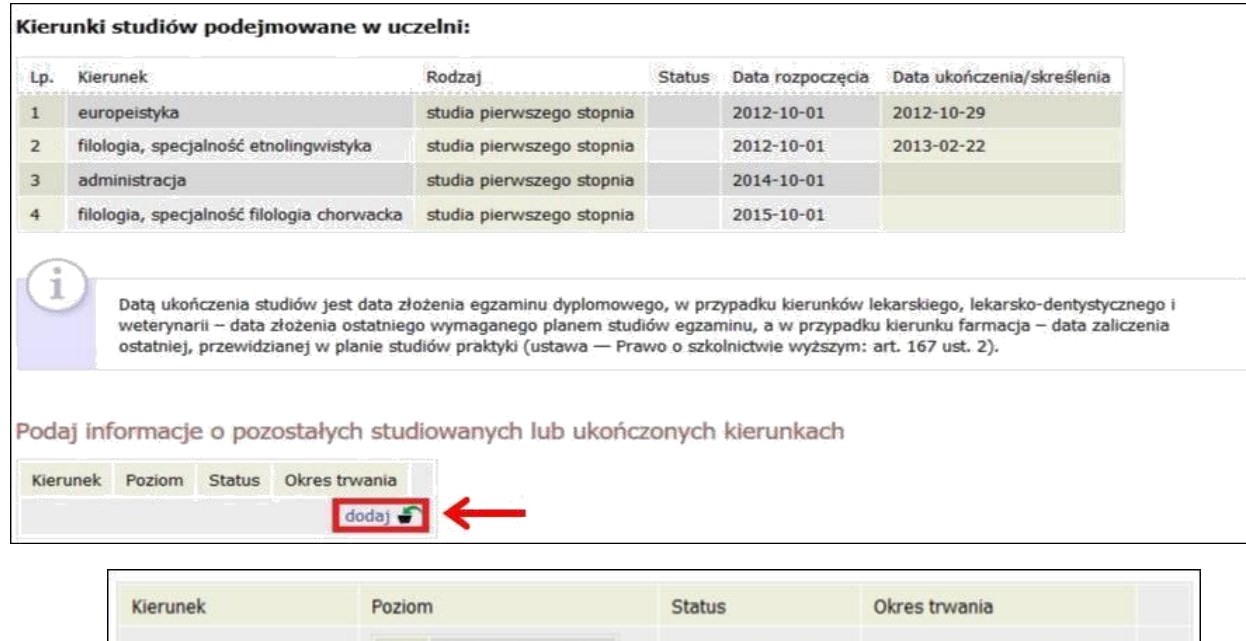

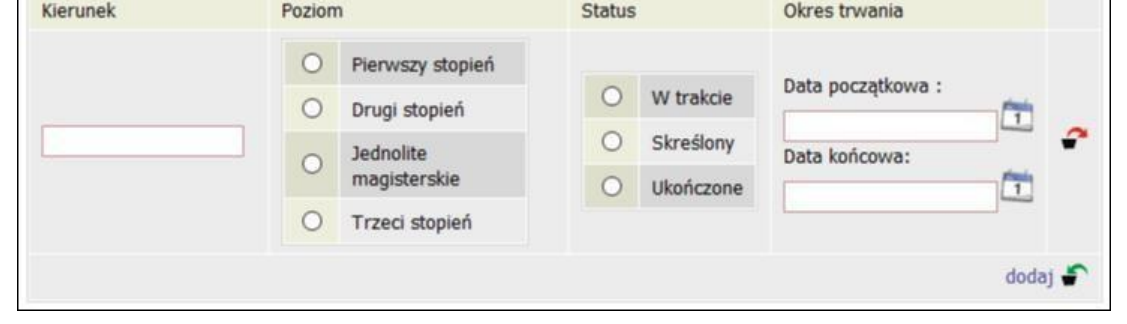

**Pamiętaj!** *Studentowi, który po ukończeniu jednego kierunku studiów kontynuuje naukę na drugim kierunku studiów, nie przysługują świadczenia pomocy materialnej, chyba że kontynuuje on studia po ukończeniu studiów I stopnia w celu uzyskania tytułu zawodowego magistra lub równorzędnego, jednakże nie dłużej niż przez łączny okres studiowania 6 lat. Na ten okres lata odbywania studiów prowadzących do uzyskania tytułu. Jeśli już zdobyłeś tytuł magistra możesz ubiegać się o stypendia na studiach I ani II stopnia.* 

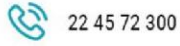

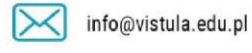

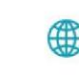

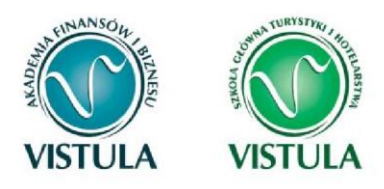

### **Ekran 1. Wybór kierunku studiów**

Na podstawie informacji z systemu USOS oraz informacji podanych przez Ciebie na Ekranie 0, system sprawdzi Twoje uprawnienia do przyznania stypendium socjalnego. Jeżeli posiadasz takie uprawnienia, pojawi się ekran, na którym musisz wybrać kierunek, w ramach którego

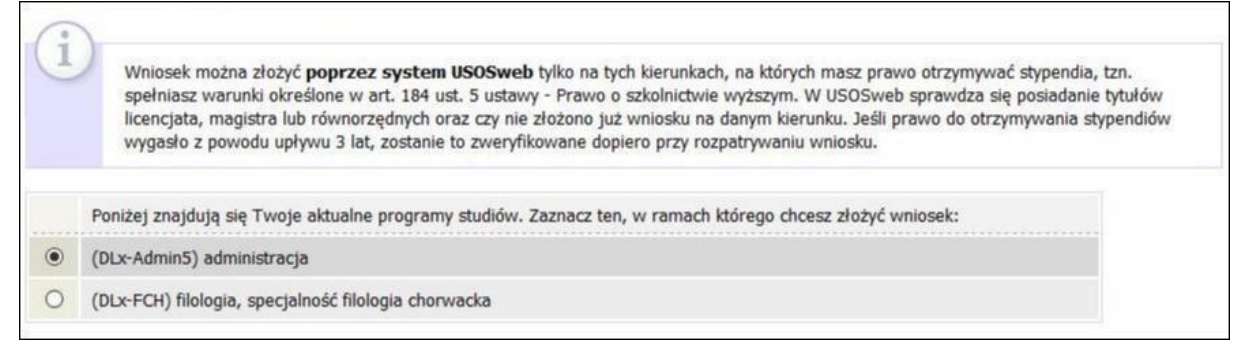

będziesz składał wniosek.

ul. Stokłosy 3, 02-787 Warszawa

NIP: 526-00-09-816

Jeśli nie posiadasz takich uprawnień (np. podałeś na Ekranie 0, że ukończyłeś już studia I stopnia na innej uczelni i jednocześnie jesteś studentem studiów I stopnia), wówczas ekran będzie wyglądał następująco:

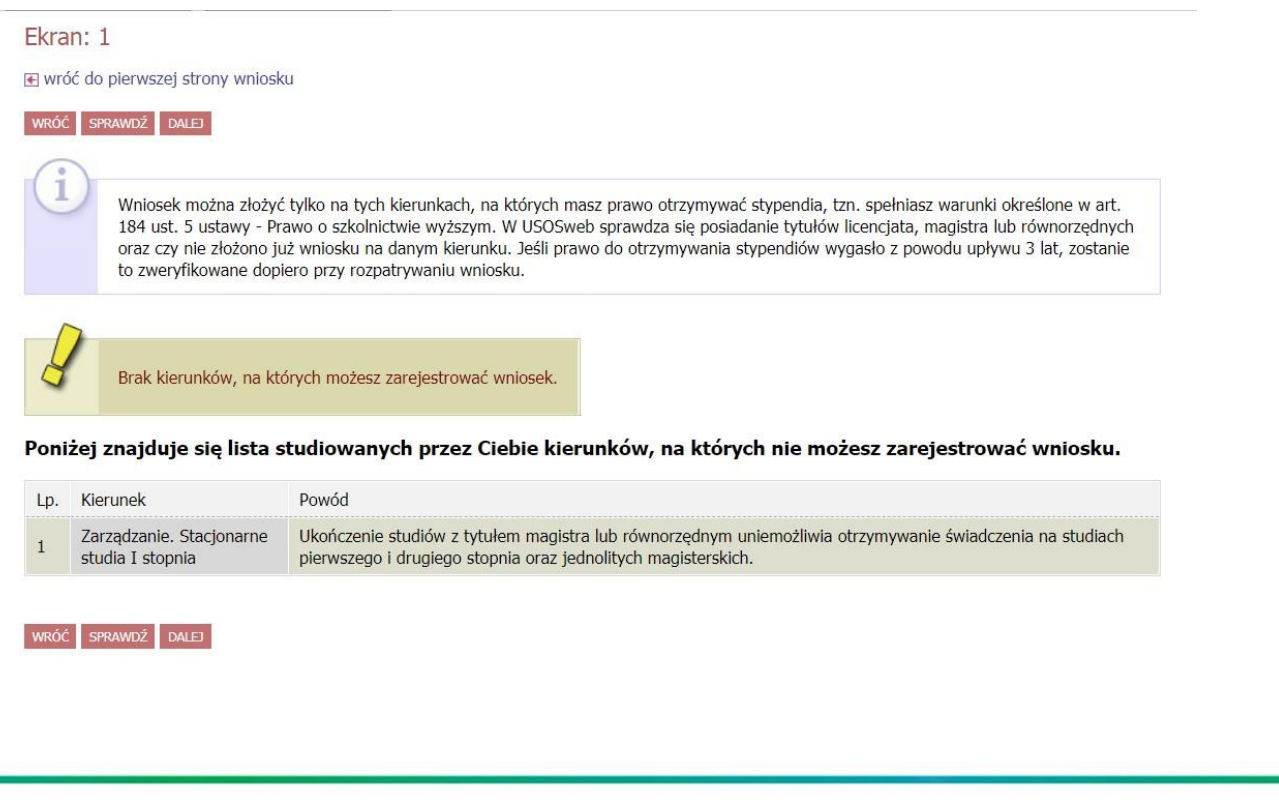

22 45 72 300

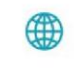

vistula.edu.pl vistulahospitality.edu.pl  $\mathsf{L}$  anona $\mathsf{L}$ 

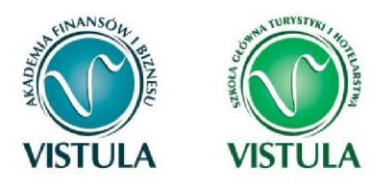

### **Ekran 2. Weryfikacja danych**

Na Ekranie 2 zweryfikuj swoje dane osobowe. W przypadku rozbieżności dane możesz zaktualizować w dziekanacie. Wprowadzone zmiany będą widoczne w USOS web po migracji, tj. następnego dnia rano.

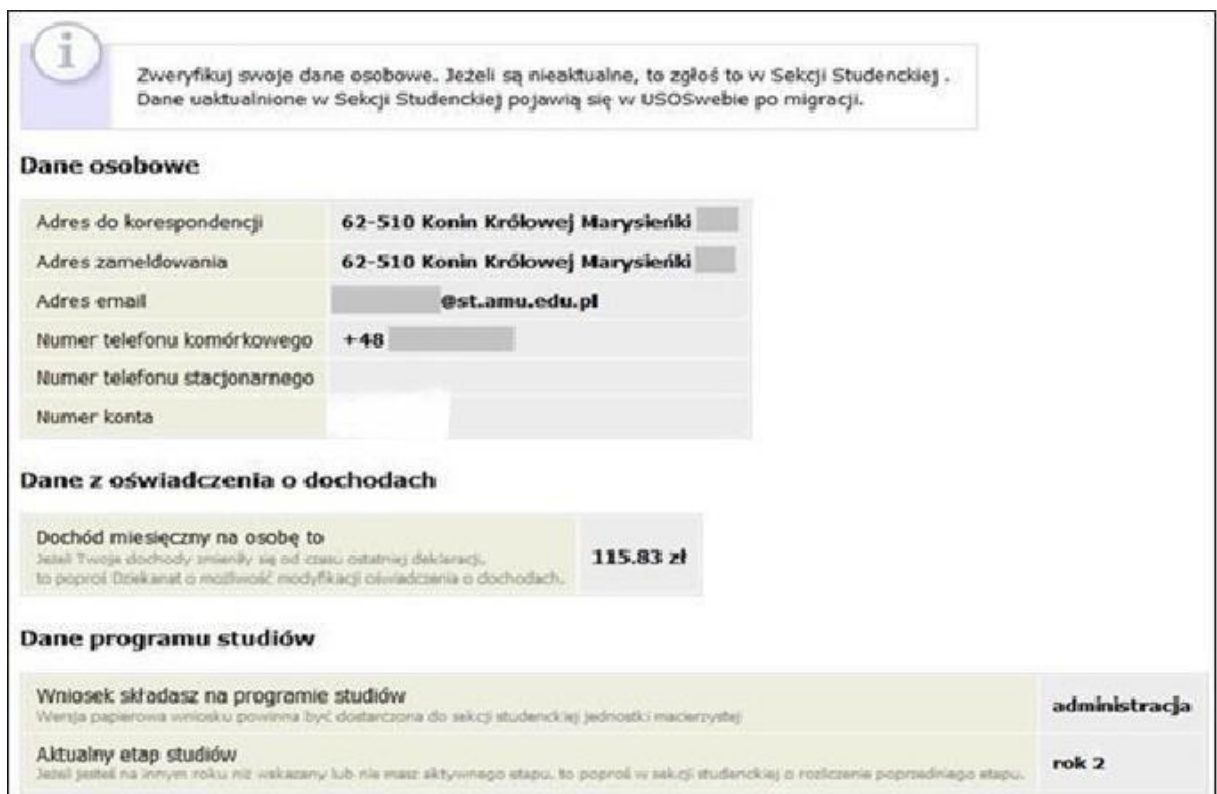

W związku z tym, że wszystkie stypendia przelewane są na konto bankowe, pamiętaj o sprawdzeniu pola **Numer konta.** Jeżeli brakuje w nim numeru konta, to powinieneś go wprowadzić. Jeśli numer jest widoczny, upewnij się, czy jest poprawny i w razie potrzeby zmień go. W kolejnym podrozdziale znajdziesz informacje, jak wprowadzić oraz zmienić numer konta.

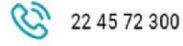

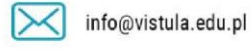

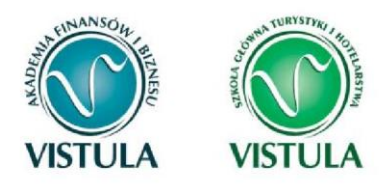

### **Wprowadzenie numeru konta bankowego**

W celu wprowadzania swojego osobistego numeru konta bankowego wejdź w zakładkę **DLA** 

#### **STUDENTÓW**

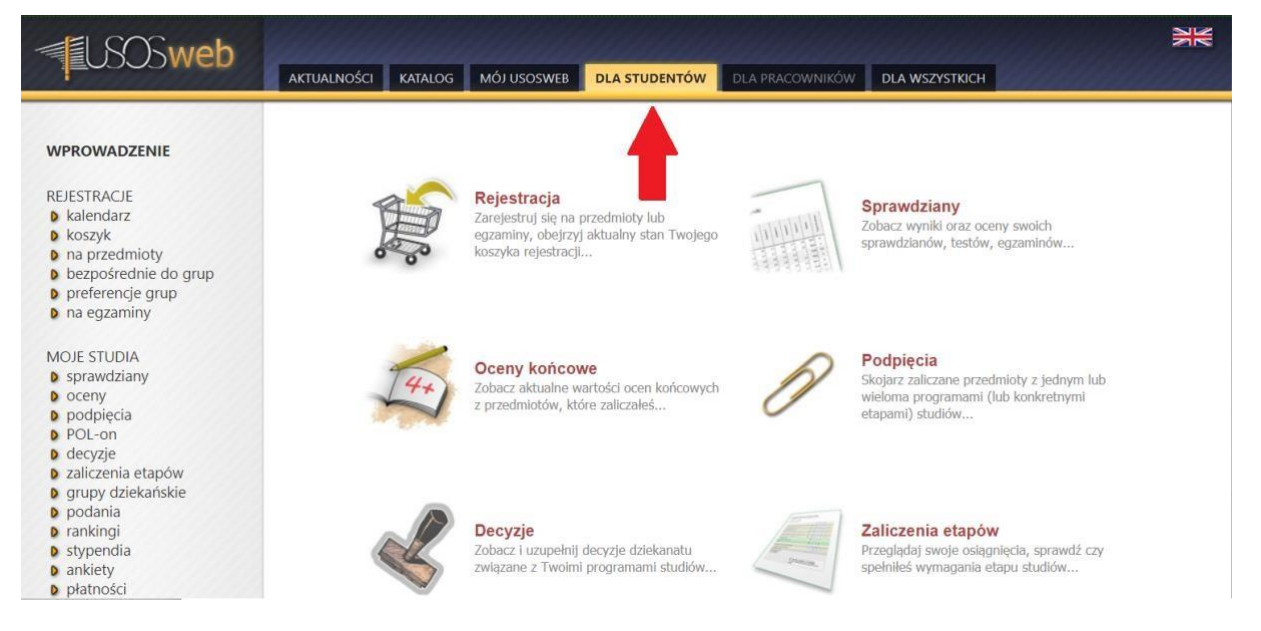

#### Następnie stypendia.

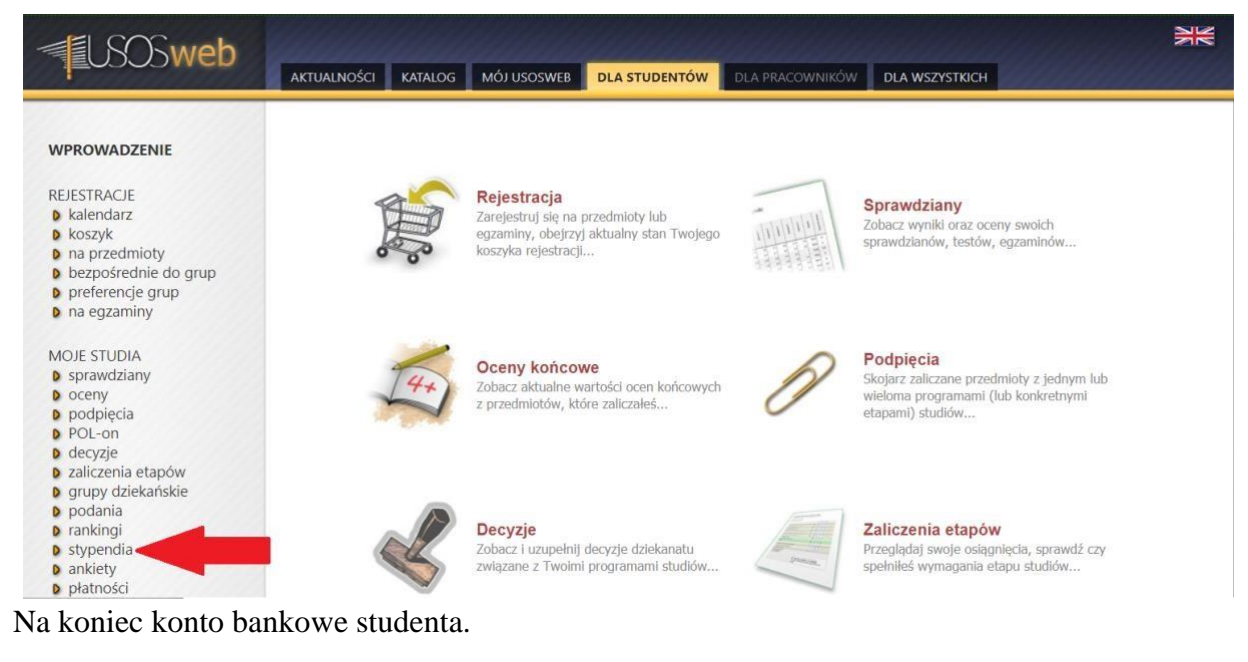

 $\odot$ 

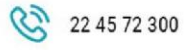

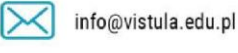

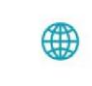

vistula.edu.pl vistulahospitality.edu.pl

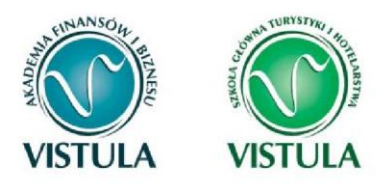

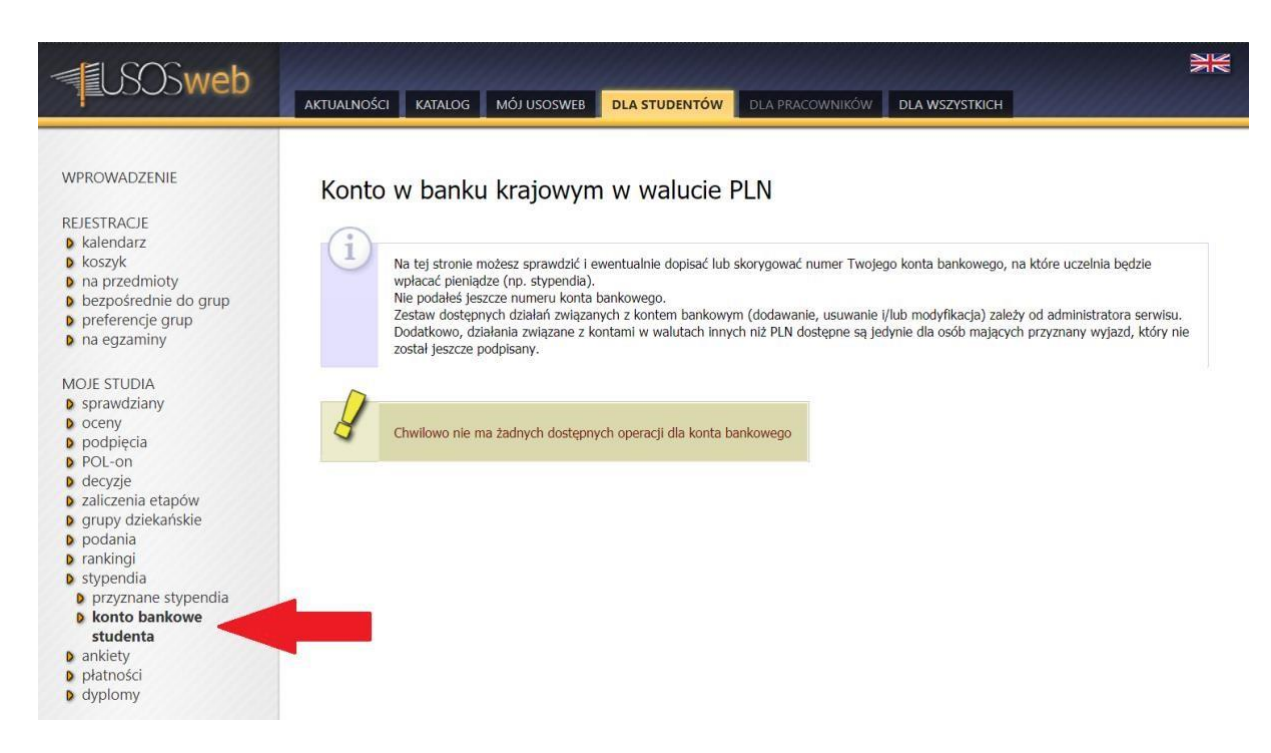

Jeśli w polu **Numer konta** widoczny jest tylko link **ustaw**, oznacza to, że w systemie nie ma jeszcze Twojego numeru konta bankowego i powinieneś go wprowadzić.

Kliknij zatem w ten link i w polu **Numer konta** wprowadź numer konta bankowego, na które chcesz otrzymywać stypendium.

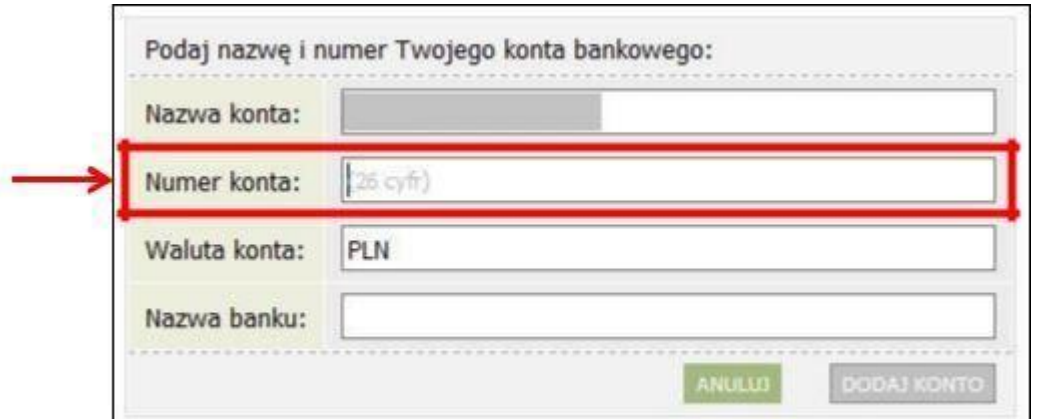

Pól **Waluta konta** oraz **Nazwa banku** nie można modyfikować.

Jeżeli po wprowadzeniu numeru konta przycisk **DODAJ KONTO** nie będzie aktywny,

 $\odot$ 

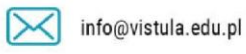

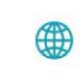

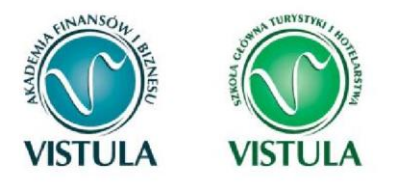

sprawdź, czy poprawnie wprowadziłeś numer. Jeśli numer jest poprawny, a mimo to przycisk jest nieaktywny, skontaktuj się Biurem Pomocy Materialnej.

**Pamiętaj!** *Możesz wprowadzić tylko polskie konto złotówkowe.*

### **Zmiana numeru konta bankowego**

Jeśli w polu **Numer konta** widoczny jest numer konta, ale chcesz go zmienić, kliknij link **zmień.** Następnie z pola **Numer konta** usuń dotychczasowy numer i wprowadź nowy.

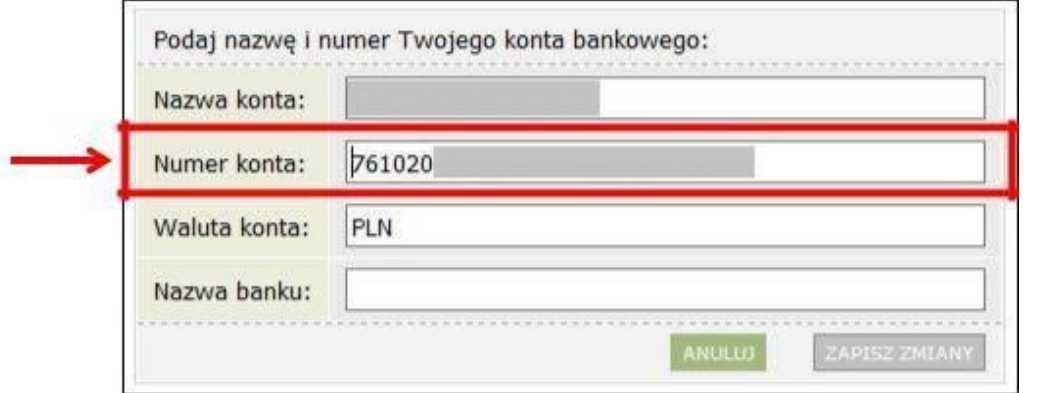

Pól **Waluta konta** oraz **Nazwa banku** nie można modyfikować.

Jeżeli po wprowadzeniu numeru konta przycisk **ZAPISZ ZMIANY** nie będzie aktywny, sprawdź, czy poprawnie wprowadziłeś numer. Jeśli numer jest poprawny, a mimo to przycisk jest nieaktywny, skontaktuj się z Biurem Pomocy Materialnej.

**Pamiętaj!** *Możesz wprowadzić tylko konto złotówkowe.* 

Jeśli wszystko zostało wprowadzone poprawnie twój osobisty numer konta wyświetli się na wniosku o stypendium o które się ubiegasz.

**Pamiętaj!** *Wnioski bez numeru konta są uważane za niekompletne.* 

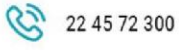

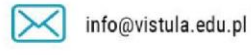

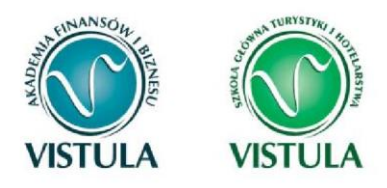

### **2. Oświadczenie o dochodach**

Oświadczenie o dochodach **stanowi** niezbędny **załącznik** do wniosku o stypendium socjalne dlatego powinien być wypełniony w pierwszej kolejności przy ubieganiu się o stypendium socjalne i stypendium socjalne powiększone.

### **Ekran 1. Rodzina Studenta**

Na tym ekranie podaj **skład swojej rodziny**. Sam na liście członków rodziny pojawiasz się automatycznie, natomiast informacje o pozostałych członkach rodziny wprowadzasz klikając przycisk **dodaj**, znajdujący się na dole strony.

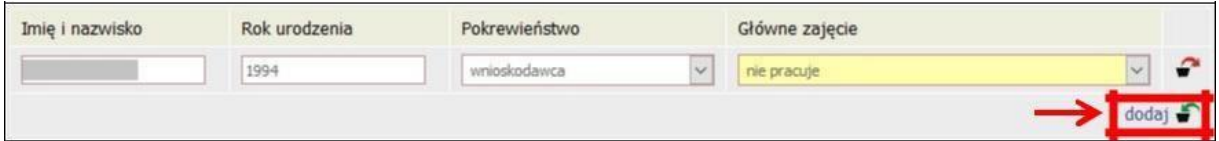

Kliknięcie przycisku **dodaj** spowoduje dodanie następnego wiersza w tabeli i pozwoli na wprowadzenie danych kolejnych członków rodziny.

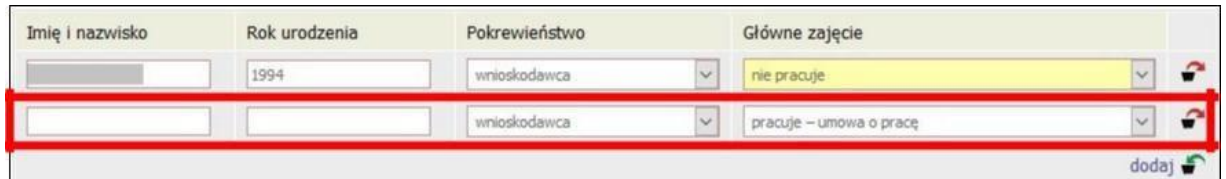

**Pamiętaj!** *Pod uwagę nie są brani dziadek, babcia, ciocia, wujek, teść, teściowa itp., nawet, jeśli razem z Tobą mieszkają. Chyba, że są oni Twoimi opiekunami prawnymi, ale wtedy na udokumentowanie tego faktu musisz dołączyć do oświadczenia wyrok sądu rodzinnego.* 

**Pamiętaj!** *W przypadku, gdy członek Twojej rodziny przebywa w instytucji zapewniającej całodobowe utrzymanie (np. zakład karny, zamknięte zakłady lecznicze) i nie ponosi opłaty za* 

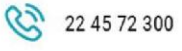

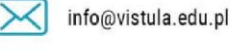

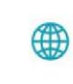

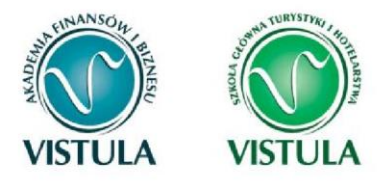

*pobyt, nie uwzględniasz tej osoby w składzie rodziny, jednak musisz załączyć odpowiednie dokumenty.* 

## **Ekran 2. Rodzaje osiąganych dochodów w rodzinie studenta**

Na tym ekranie podaj wpisujemy **rodzaj dochodów** poszczególnych członków rodziny. Konieczne jest zaznaczenie opcji **TAK** lub **NIE** w każdej kolumnie dla każdego członka rodziny.

Bez względu na to, jakie opcje zaznaczysz dla każdego pełnoletniego członka rodziny, lub uzyskującego dochód (w tym ciebie), **musisz do wniosku dołączyć:** 

- zaświadczenia z Urzędu Skarbowego o wysokości uzyskanego dochodu,
- zaświadczenia o wysokości składek odprowadzonych na ubezpieczenia zdrowotne i społeczne, np. ZUS, KRUS,
- oświadczenia o dochodzie niepodlegającym opodatkowaniu podatkiem dochodowym od osób fizycznych (Druk do pobrania na Ekranie 6 jako załącznik [z-27]).

**Pamiętaj!** *Powyższe dokumenty dotyczą ostatniego rozliczonego roku podatkowego, np. jeżeli składasz oświadczenie o dochodach na rok akademicki 2018/2019, przedstawiasz dokumenty za rok 2017.* 

**Ekran ten jest ważny.** Od tego, co na nim zaznaczysz, zależy, jakie ekrany do wypełniania pojawią się w kolejnym etapie, np. jeśli zaznaczysz, że ktoś nie uzyskuje dochodu, wówczas na kolejnych ekranach zapytania o tę osobę nie pojawią się.

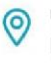

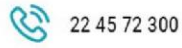

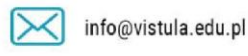

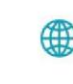

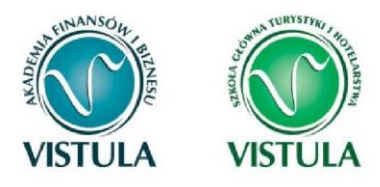

### Akademia Finansów i Biznesu Vistula Szkoła Główna Turystyki i Hotelarstwa Vistula

Grupa Uczelni Vistula

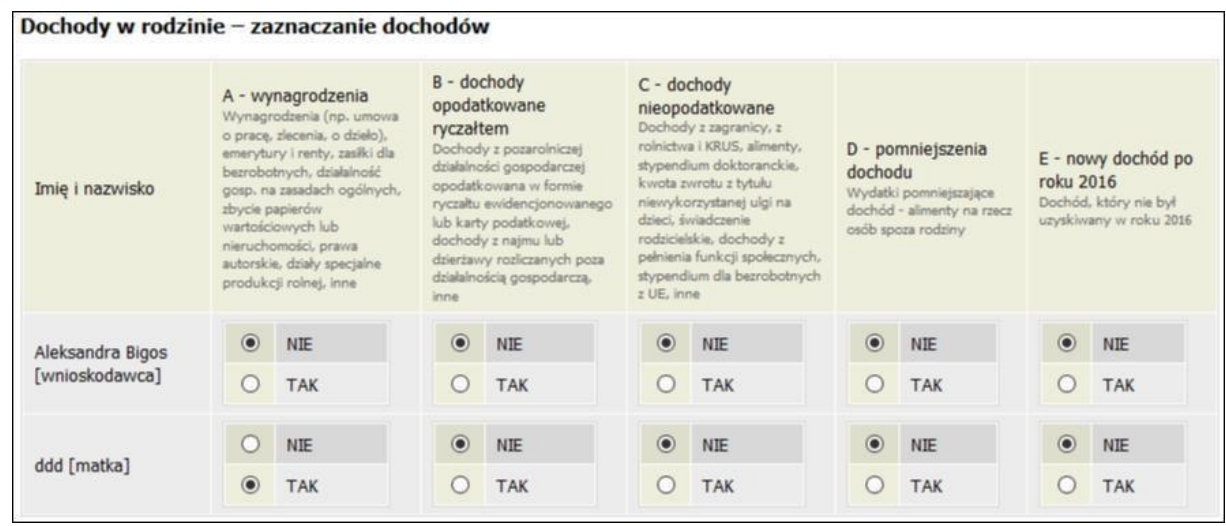

**Wyjaśnienie dotyczące kolumny E – nowy dochód po roku …** 

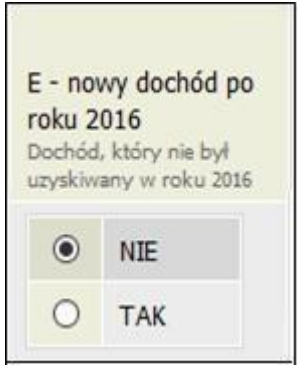

Kolumna ta dotyczy dochodu, który został uzyskany między 1 stycznia bieżącego roku kalendarzowego a dniem składania wniosku. Ważne jest, z jakiego tytułu dochód zaczął być uzyskiwany w bieżącym roku.

Jeśli dochód zaczął być uzyskiwany **z innych tytułów niż** zatrudnienie wynikające ze stosunku pracy lub stosunku służbowego, umowy zlecenia, umowy o dzieło, prowadzenie działalności gospodarczej to dochód **musi być uzyskiwany w dniu składania wniosku.** 

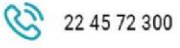

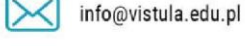

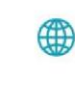

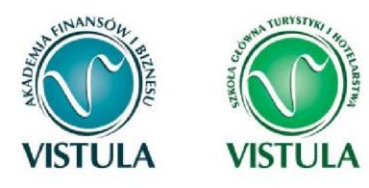

### **Przykłady:**

Dzień składania wniosku: 1 października 2017 r. – osoba uzyskała dochód z tytułu zasiłku dla osób bezrobotnych w okresie od 15 marca 2017 r. do 25 sierpnia 2017 r. – w wierszu dotyczącym danej osoby w kolumnie E należy zaznaczyć **NIE**.

Dzień składania wniosku: 1 października 2017 r. – osoba uzyskała dochód z tytułu zasiłku dla osób bezrobotnych w okresie od 15 marca 2017 r. i uzyskuje w dniu składania wniosku – w wierszu dotyczącym danej osoby w kolumnie E należy zaznaczyć **TAK.**

#### **Przykłady dotyczące zawarcia jednej umowy:**

Dzień składania wniosku: 1 października 2017 r. – osoba uzyskała dochód z tytułu zawarcia umowy zlecenie w okresie od 15 marca 2017 r. do 25 sierpnia 2017 r. – w wierszu dotyczącym danej osoby w kolumnie E należy zaznaczyć **TAK**.

Dzień składania wniosku: 1 października 2017 r. – osoba uzyskała dochód z tytułu zawarcia umowy zlecenie w okresie od 15 marca 2017 r. do dnia składania wniosku – w wierszu dotyczącym danej osoby w kolumnie E należy zaznaczyć **TAK**.

**Uwaga**! Jeśli w okresie **3 miesięcy** licząc od dnia utraty dochodu uzyskałeś dochód u **tego samego pracodawcy, zleceniodawcy lub rozpocząłeś pozarolniczą działalność gospodarczą**  przepisów o utracie i uzyskaniu dochodu się **nie stosuje**.

#### **Przykłady dotyczące zawarcia kilku umów:**

• Dzień składania wniosku 1 października 2017 r. – osoba uzyskała dochód z tytułu zawarcia umowy zlecenie od 5 października 2016 r. do 30 stycznia 2017 r., ponownie zawarła umowę zlecenie u tego samego pracodawcy od 10 marca 2017 r. do dnia składania wniosku – w wierszu dotyczącym danej osoby w kolumnie E należy

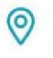

ul. Stokłosy 3, 02-787 Warszawa NIP: 526-00-09-816

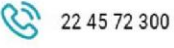

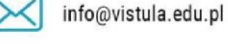

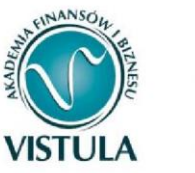

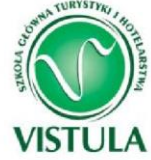

zaznaczyć **NIE**, ponieważ **nie upłynął okres 3 miesięcy** od rozwiązania jednej umowy do zawarcia drugiej **u tego samego pracodawcy** (drugi dochód nie jest traktowany jako nowy dochód).

- Dzień składania wniosku 1 października 2017 r. osoba uzyskała dochód z tytułu zawarcia umowy zlecenie od 5 października 2016 r. do 30 stycznia 2017 r., ponownie zawarła umowę zlecenie u tego samego pracodawcy od 10 czerwca 2017 r. do dnia składania wniosku – w wierszu dotyczącym danej osoby w kolumnie E należy zaznaczyć **TAK**, ponieważ **upłynął okres 3 miesięcy** od rozwiązania jednej umowy do zawarcia drugiej **u tego samego pracodawcy** (drugi dochód traktowany jest jako nowy dochód).
- Dzień składania wniosku 1 października 2017 r. osoba uzyskała dochód z tytułu zawarcia umowy o dzieło od 5 października 2016 r. do 30 stycznia 2017 r., zawarła umowę zlecenie u innego pracodawcy od 10 marca 2017 r. do dnia składania wniosku – w wierszu dotyczącym danej osoby w kolumnie E należy zaznaczyć **TAK**, ponieważ, co prawda **nie upłynął okres 3 miesięcy** od rozwiązania jednej umowy do zawarcia drugiej, ale druga umowa była zawarta z **innym pracodawcą** (drugi dochód traktowany jest jako nowy dochód).
- Dzień składania wniosku 1 października 2017 r. osoba uzyskała dochód z tytułu zawarcia umowy o dzieło od 5 października 2016 r. do 30 stycznia 2017 r., zawarła umowę zlecenie innego pracodawcy od 10 czerwca 2017 r. do dnia składania wniosku – w wierszu dotyczącym danej osoby w kolumnie E należy zaznaczyć **TAK**, ponieważ, **upłynął okres 3 miesięcy** od rozwiązania jednej umowy do zawarcia drugiej, a dodatkowo druga umowa była zawarta **z innym pracodawcą** (drugi dochód traktowany jest jako nowy dochód).

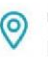

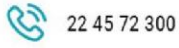

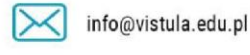

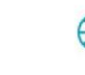

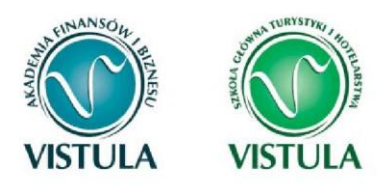

# **Ekran 3 (A, B, C, D, E). Wysokości dochodów każdego członka rodziny**

Na tych ekranach podaj dochody oddzielnie dla każdego członka rodziny. Na Ekranie 2 poszczególne rodzaje dochodów oznaczone są literami: A, B, C, D, E. Od tego, jakie rodzaje dochodów tam zaznaczysz, zależą ekrany wyświetlane w kolejnych etapach wypełniania oświadczenia. Dla ułatwienia ekrany w swojej nazwie będą zawierały (oprócz cyfry) odpowiednią literę alfabetu wskazującą, którego dochodu dotyczą (np. Ekran 3A, Ekran 3B,…). W górnej części każdego z ekranów podana będzie informacja, jakiego rodzaju dochodu dotyczy dany ekran oraz którego członka rodziny. Jeśli jakiś ekran wyświetla się, choć nie powinien, wróć do Ekranu 2, i sprawdź, jakie opcje zaznaczyłeś w tabeli dochodów.

### **Ekran 3 A. Dochody z umowy o pracę, umowy zlecenia, umowy o dzieło, rent, emerytur itp.**

Ekran 3A zostanie wyświetlony, jeżeli na Ekranie 2 zaznaczyłeś **TAK** w kolumnie A. Na tym ekranie wykaż dochody z umowy o pracę, umowy zlecenia, umowy o dzieło, rent, emerytur itp.

#### **Do wypełnienia tego ekranu potrzebujesz**:

- zaświadczenia z Urzędu Skarbowego o wysokości uzyskanego dochodu,
- zaświadczenia o wysokości składek odprowadzonych na ubezpieczenia zdrowotne i społeczne, np. ZUS, KRUS.

**Pamiętaj!** *Nawet jeżeli ktoś nie uzyskał dochodów lub nie złożył zeznania podatkowego, konieczne jest zaświadczenie z Urzędu Skarbowego, potwierdzające ten fakt.* 

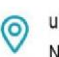

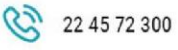

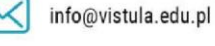

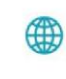

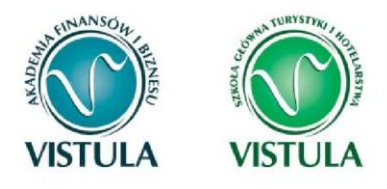

W przypadku, gdy zawarłeś związek małżeński po roku kalendarzowym, z którego dokumentuje się dochody, ale przed dniem złożenia wniosku o pomoc materialną, w celu ustalenia prawa do stypendium socjalnego uwzględnij dochody małżonka za rok kalendarzowy poprzedzający rok akademicki, na który świadczenie ma być przyznane, np. składasz wniosek 1 października 2017 r., związek małżeński zawarłeś dnia 21 września 2017 r., podaj dochody małżonka za rok 2016.

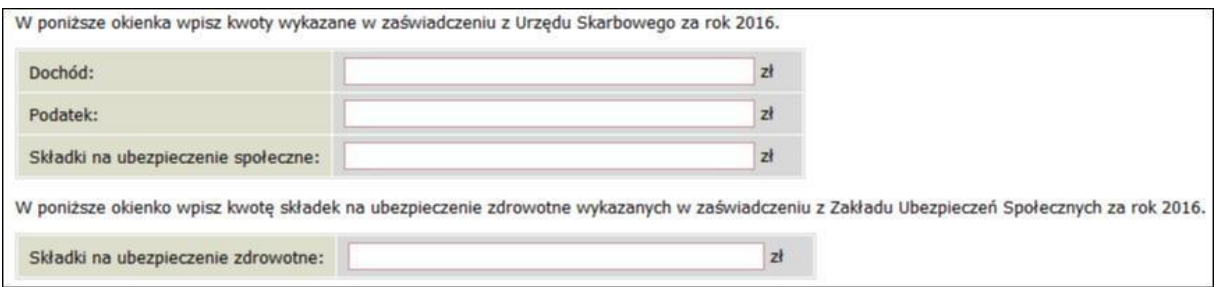

### **DOCHODY UZYSKANE PRZEZ CZĘŚĆ ROKU**

W przypadku, gdy dochód z jakiegoś źródła uwzględniony w zaświadczeniu z Urzędu Skarbowego był uzyskiwany tylko przez część roku, w pytaniu **Czy wszystkie dochody wykazane w zaświadczeniu z Urzędu Skarbowego były uzyskiwane przez 12 miesięcy oraz są uzyskiwane w dniu składania wniosku**, kliknij przycisk **NIE**, a następnie kliknij przycisk **dodaj,** znajdujący się w tabelce na dole ekranu i wprowadź dochód.

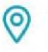

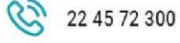

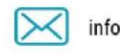

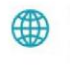

vistula.edu.pl vistulahospitality.edu.pl

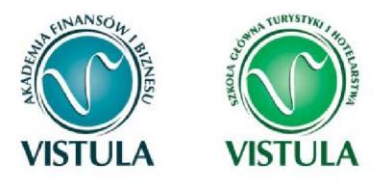

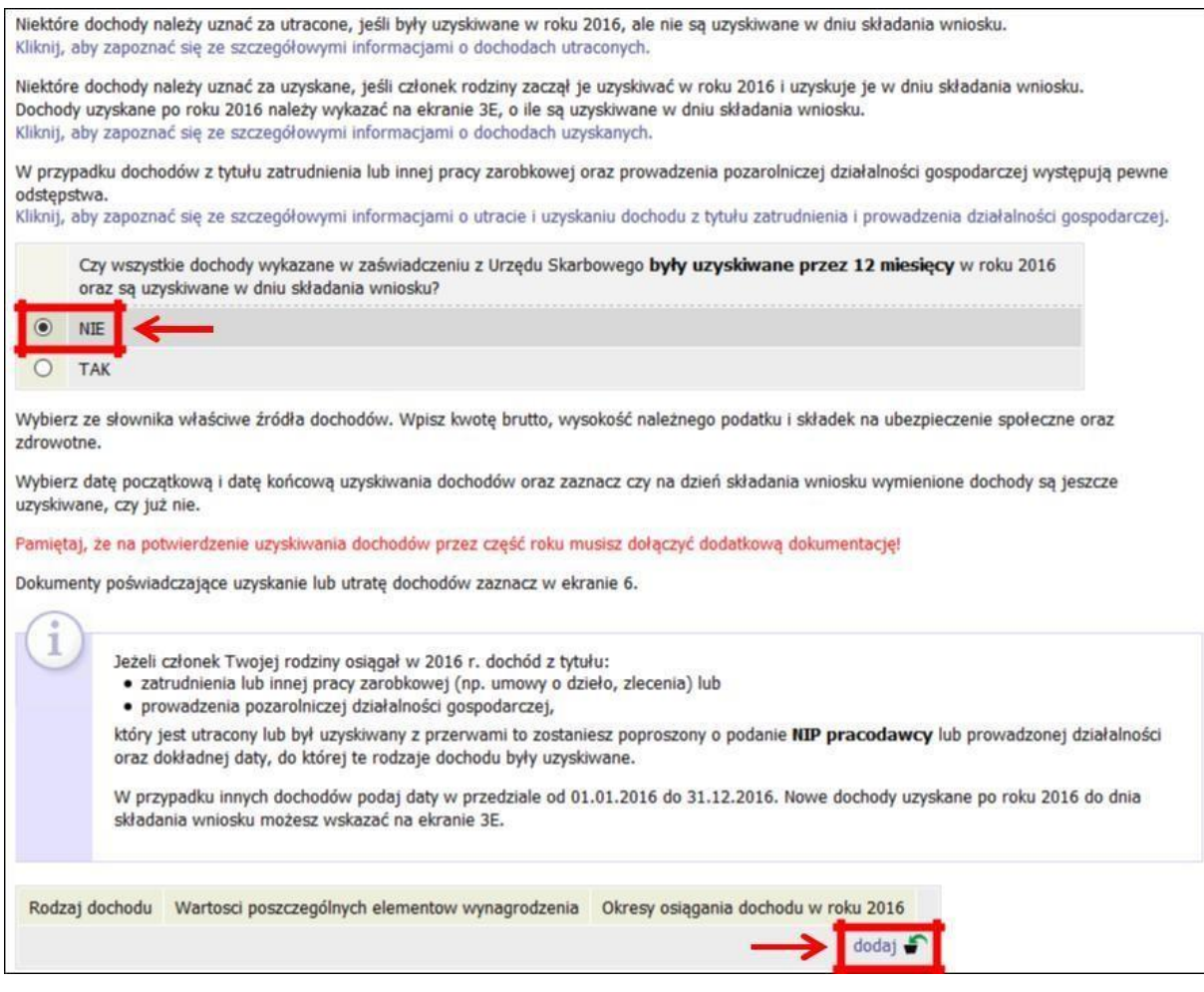

Wprowadzając informację o dochodzie, zwróć uwagę na pole **Czy osiągany w dniu składania wniosku**. Pole to decyduje, czy dochód zostanie uznany za uzyskany, czy utracony.

Szczegółową informację na temat tego, jaki dochód uważa się za uzyskany, a jaki za utracony, znajdziesz, klikając w jeden ze znajdujących się na stronie linków.

**Pamiętaj**! *Na potwierdzenie uzyskiwania dochodów przez część roku musisz dołączyć dodatkową dokumentację, np. PIT-11, PIT-40A, umowę, decyzję, zaświadczenie, świadectwo pracy.* 

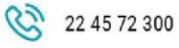

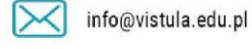

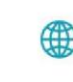

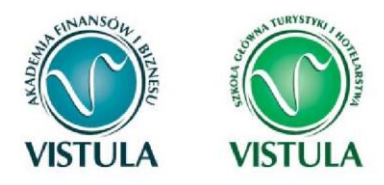

### **DOCHÓD UTRACONY**

Przepisów o utracie i uzyskaniu dochodu nie stosuje się do dochodu z tytułu zatrudnienia lub innej pracy zarobkowej i dochodu z tytułu wyrejestrowania lub rozpoczęcia pozarolniczej działalności gospodarczej, jeżeli dochód z tych tytułów został utracony i w okresie 3 miesięcy licząc od dnia utraty dochodu uzyskany został dochód u tego samego pracodawcy, zleceniodawcy, zamawiającego dzieło lub ponownie rozpoczęta została pozarolnicza działalność gospodarcza.

Jeśli w polu Czy osiągany w dniu składania wniosku wybierzesz opcję NIE, to pojawi się sekcja, w której podaj powód utraty dochodu. Jeżeli jest on inny niż powody wymienione na liście, wtedy wybierz wariant żaden z powyższych powodów. Wskazanie tej opcji spowoduje, że dochód nie będzie traktowany jako dochód utracony.

Jeżeli w rodzaju dochodu wybierzesz dochód z:

- zatrudnienia wynikający ze stosunku pracy lub stosunku służbowego,
- umowy zlecenia, umowy o dzieło,
- prowadzenia działalności gospodarczej
- to podaj NIP pracodawcy.

#### **Przykłady dochodu utraconego:**

**1.** Składasz wniosek 1 października 2017 r. Od 20 grudnia 2016 r. do 30 marca 2017 r. uzyskałeś dochód z tytułu zawarcia umowy zlecenie. Od 5 maja 2017 r. do dnia składania wniosku ponownie pracowałeś na umowę zlecenie u tego samego pracodawcy. W takiej sytuacji **pierwszy dochód nie jest utracony** gdyż **nie upłynął okres 3 miesięcy** od rozwiązania jednej umowy do zawarcia drugiej, a umowy zostały zwarte **u tego samego pracodawcy**.

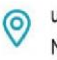

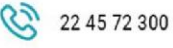

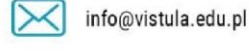

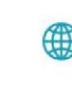

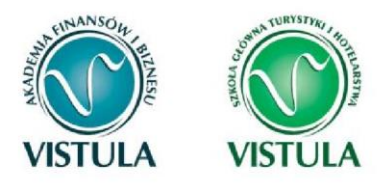

- **2.** Składasz wniosek 1 października 2017 r. Od 20 grudnia 2016 r. do 30 marca 2017 r. uzyskałeś dochód z tytułu zawarcia umowy zlecenia. Od 5 lipca 2017 r. do dnia składania wniosku ponownie pracowałeś na umowę zlecenie u tego samego pracodawcy. W takiej sytuacji **pierwszy dochód jest utracony** gdyż pomimo, że umowa została zawarta **u tego samego pracodawcy** to upłynął okres 3 miesięcy od rozwiązania jednej umowy do zawarcia drugiej.
- **3.** Składasz wniosek 1 października 2017 r. Od 20 grudnia 2016 r. do 30 marca 2017 r. uzyskałeś dochód z tytułu zawarcia umowy o dzieło. Od 5 maja 2017 r. do dnia składania wniosku pracowałeś na umowę o dzieło u innego pracodawcy. W takiej sytuacji pierwszy **dochód jest utracony** gdyż pomimo, że **nie upłynął okres 3 miesięcy** od rozwiązania jednej umowy do zawarcia drugiej, to druga umowa była zawarta **z innym pracodawcą**.

**Utratę dochodu udokumentuj zaświadczeniami** zawierającymi następujące informacje:

- rodzaj utraconego dochodu,
- okres, w którym dochód był uzyskiwany,
- przyczynę utraty dochodu,
- kwotę brutto utraconego dochodu,
- wysokość odprowadzonych składek na ubezpieczenie społeczne i zdrowotne,
- wysokość odprowadzonego podatku.

Potrzebny Ci będzie także druk PIT-11 z każdego miejsca zatrudnienia, jeżeli było ich więcej niż jedno.

#### **Przykłady dotyczące dokumentowania dochodu utraconego:**

1. Składasz wniosek 1 października 2017 roku. Od 2 lutego 2013 r. do 15 maja 2016 r. pobierałeś rentę rodzinną. Przedstawiasz zaświadczenie z ZUS/KRUS zawierające okres, w którym pobierałeś rentę, przyczynę utraty renty, a także dochód brutto, wysokość składek na ubezp. społeczne, zdrowotne i wysokość podatku od 1 stycznia 2016 r. do 15 maja 2016 r.

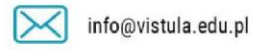

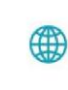

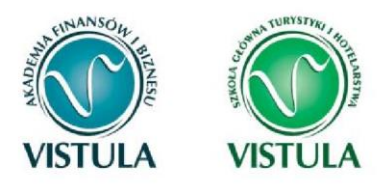

- 2. Składasz wniosek 1 października 2017 roku. Od 1 stycznia 2016 r. do 6 marca 2016 r. pracowałeś na umowę zlecenie. Przedstawiasz zaświadczenie od pracodawcy zawierające okres, w którym pracowałeś, rodzaj umowy – umowa zlecenie, przyczynę rozwiązania umowy, a także dochód brutto, wysokość składek na ubezpieczenie społeczne, zdrowotne oraz wysokość podatku od 1 stycznia 2016 r. do 6 marca 2016 r.
- 3. Składasz wniosek 1 października 2017 r. Od 18 kwietnia 2016 r. do 20 lipca 2016 r. otrzymywałeś stypendium z Powiatowego Urzędu Pracy. Przedstawiasz zaświadczenie z Urzędu Pracy zawierające okres, w którym pobierałeś świadczenie, a także dochód brutto, wysokość składek na ubezpieczenie społeczne, zdrowotne oraz wysokość podatku od 18 kwietnia 2016 r. do 20 lipca 2016 r.
- 4. Składasz wniosek 1 października 2017 r. Od 25 września 2016 r. do 20 maja 2017 r. pracowałeś na umowę o pracę. Przedstawiasz zaświadczenie od pracodawcy zawierające okres, w którym pracowałeś, rodzaj umowy, przyczynę rozwiązania umowy, a także dochód brutto, wysokość składek na ubezpieczenie społeczne, zdrowotne oraz wysokość podatku od 25 września 2016 r. do 31 grudnia 2016 r.

**Pamiętaj!** *Nie każdy dochód może zostać uznany za utracony. Tylko przypadki wymienione na liście mogą stanowić powód stwierdzenia utraty dochód. Np. utraty lub zmniejszenia dochodu nie powodują zmiany warunków zatrudnienia, takie jak zmniejszenie wynagrodzenia, zmniejszenie wymiaru etatu, czy też przebywanie na urlopie bezpłatnym, sprzedaż akcji bądź mieszkania itp.*

#### **DOCHÓD UZYSKANY**

Przepisów o **utracie** i **uzyskaniu** dochodu **nie stosuje** się do dochodu z **tytułu zatrudnienia lub innej pracy zarobkowej i dochodu z tytułu wyrejestrowania lub rozpoczęcia pozarolniczej działalności gospodarczej**, jeżeli dochód z tych tytułów został utracony i w okresie **3 miesięcy** licząc od dnia utraty dochodu uzyskany został dochód **u tego samego** 

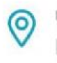

ul. Stokłosy 3, 02-787 Warszawa NIP: 526-00-09-816

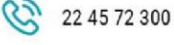

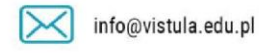

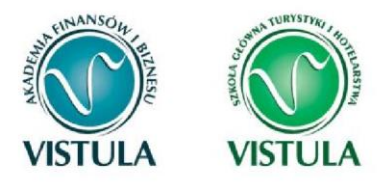

**pracodawcy**, zleceniodawcy, zamawiającego dzieło lub ponownie rozpoczęta została pozarolnicza działalność gospodarcza.

Jeśli w polu **Czy osiągany w dniu składania wniosku** wybierzesz opcję **TAK**, to pojawi się sekcja, w której podaj powód uzyskania dochodu.

Jeżeli w rodzaju dochodu wybierzesz dochód z:

- zatrudnienia wynikający ze stosunku pracy lub stosunku służbowego,
- umowy zlecenia, umowy o dzieło,
- prowadzenia działalności gospodarczej to podaj NIP pracodawcy.

**Pamiętaj!** *Zmiana warunków zatrudnienia, takich jak zwiększenie wynagrodzenia lub zwiększenie wymiaru etatu, nie stanowi powodu uznania zwiększenia dochodu. Tylko przypadki wymienione na liście mogą stanowić powód stwierdzenia zwiększenia dochodu.*

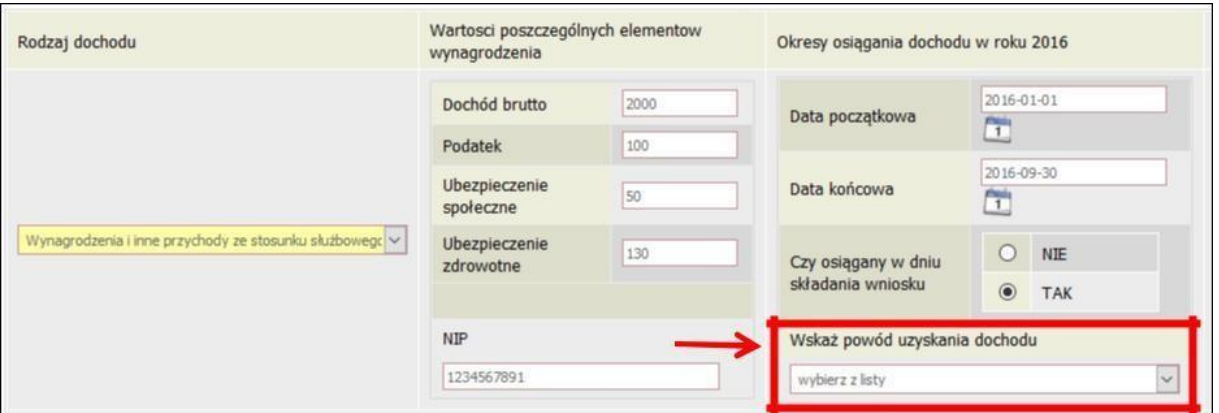

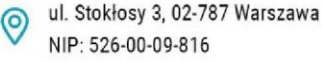

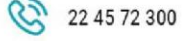

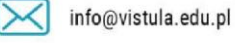

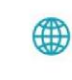

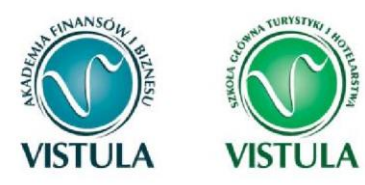

# **Ekran 3 B. Dochody opodatkowane w formie ryczałtu ewidencjonowanego lub karty podatkowej**

Ekran 3B zostanie wyświetlony, jeżeli na Ekranie 2 zaznaczyłeś **TAK** w kolumnie B. Ekran ten dotyczy dochodów z pozarolniczej działalności gospodarczej opodatkowanej w formie ryczałtu ewidencjonowanego lub karty podatkowej, dochodów z umów najmu, podnajmu, dzierżawy, poddzierżawy lub innych umów o podobnym charakterze, jeżeli umowy te nie są zawierane w ramach prowadzonej przez członka rodziny pozarolniczej działalności gospodarczej.

#### **Do wypełnienia tego ekranu przydadzą Ci się:**

- zaświadczenie z Urzędu Skarbowego o wysokości osiągniętego przychodu z działalności opodatkowanej ryczałtem z określeniem stawki podatkowej,
- decyzja Urzędu Gminy o wysokości podatku z karty podatkowej.

Klikając przycisk **dodaj**, znajdujący się w tabelce na dole ekranu, dodasz informacje o dochodach.

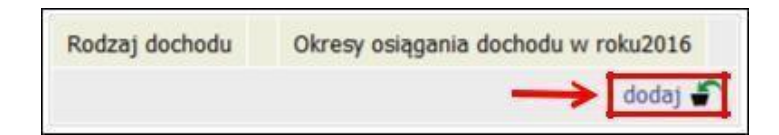

Wybór opcji **NIE** lub **TAK** w polu **Czy osiągany w dniu składania wniosku** decyduje o tym, czy dochód zostanie potraktowany jako utracony, czy uzyskany. Szczegółową informację na temat tego, który dochód uważa się za uzyskany, a który za utracony, uzyskasz, klikając w jeden ze znajdujących się na stronie linków.

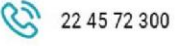

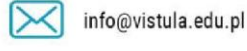

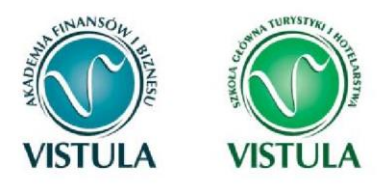

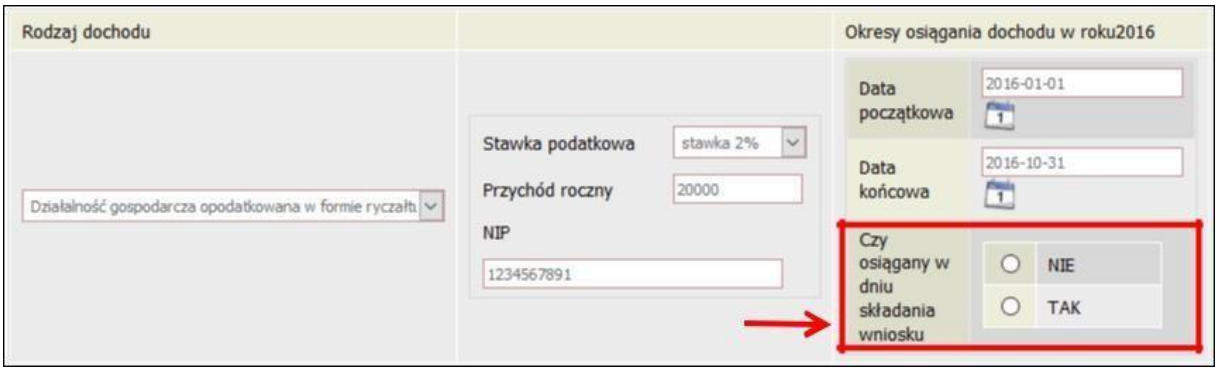

**Pamiętaj!** *Uzyskanie lub utratę dochodu należy udokumentować. Np. jeśli utrata dochodu spowodowana była zakończeniem wykonywania pozarolniczej działalności gospodarczej, przedstaw wydruk z Centralnej Ewidencji i Informacji o Działalności Gospodarczej Rzeczypospolitej Polskiej.*

Jeśli w polu **Czy osiągany w dniu składania wniosku** wybierzesz opcję **NIE**, to pojawi się sekcja, w której podaj powód utraty dochodu. Jeżeli jest on inny niż powody wymienione na liście, wtedy wybierz wariant **żaden z powyższych powodów**. Wskazanie tej opcji spowoduje, że dochód **nie będzie traktowany** jako dochód utracony.

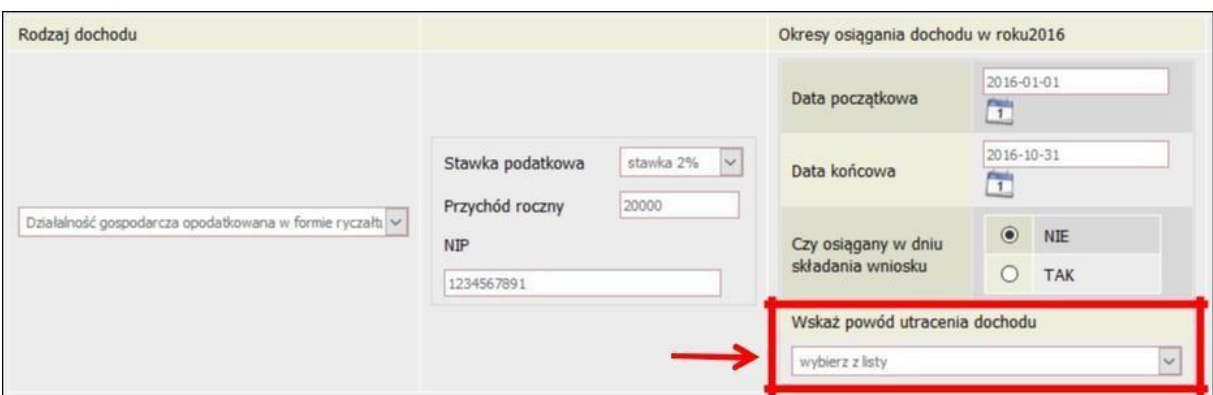

Wybór opcji **TAK** spowoduje pojawienie się pola, w którym będziesz mógł wskazać powód uzyskania dochodu.

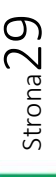

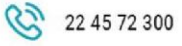

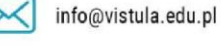

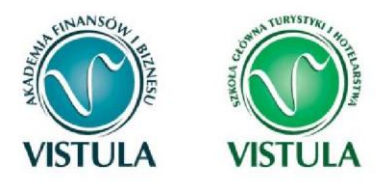

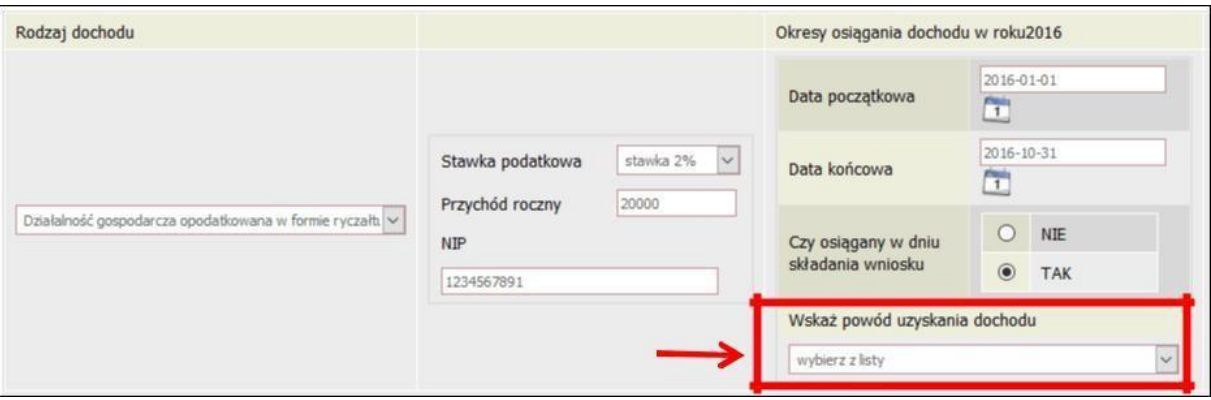

# **Ekran 3 C. Dochody niepodlegające opodatkowaniu podatkiem dochodowym od osób fizycznych**

Ekran 3C zostanie wyświetlony, jeżeli na Ekranie 2 zaznaczyłeś **TAK** w kolumnie C.

Ekran ten przedstawia wszystkie dochody niepodlegające opodatkowaniu podatkiem dochodowym od osób fizycznych. Najczęściej spotykane dochody tego typu to dochody z zagranicy, dochody z gospodarstwa rolnego, alimenty, świadczenia związane z pełnieniem obowiązków społecznych. Kliknij **rozwiń** przy tym rodzaju dochodu, który chcesz wprowadzić.

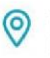

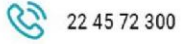

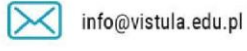

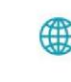

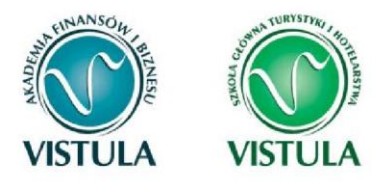

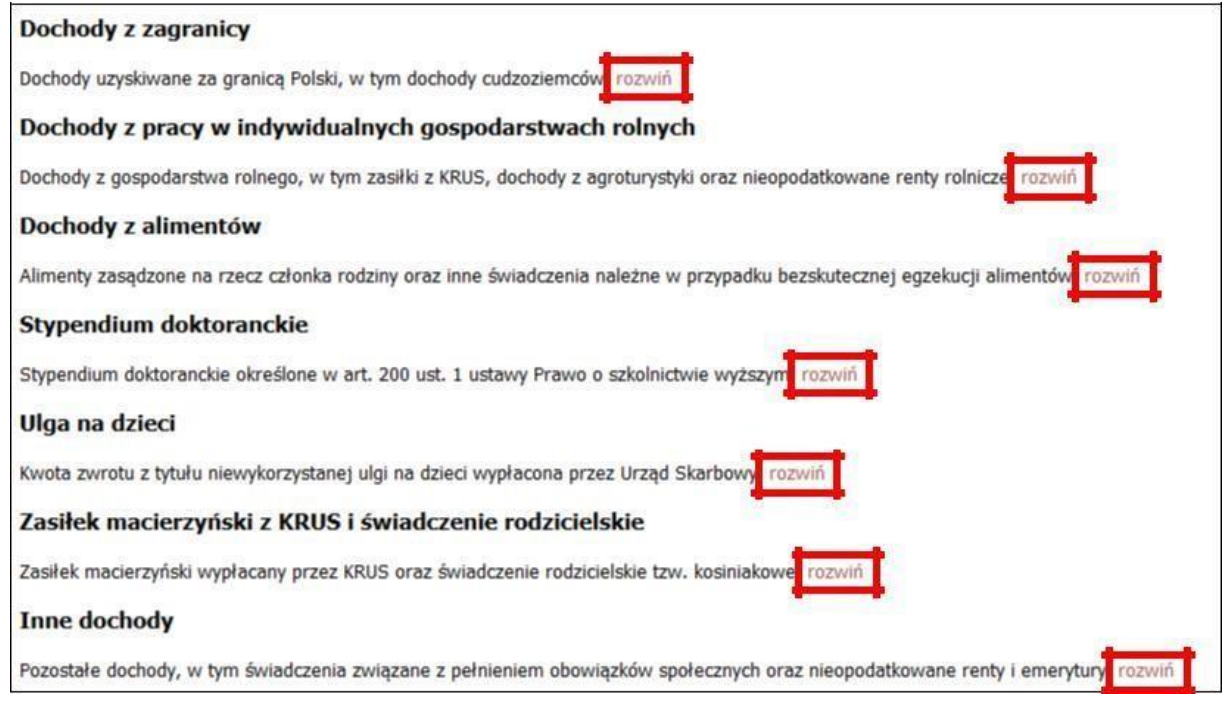

Zapoznaj się z informacjami wyświetlonymi na ekranie, a następnie kliknij w tabeli przycisk **dodaj**.

W kolejnych podrozdziałach znajdziesz informacje, na co zwrócić uwagę podczas wprowadzania danych dotyczących poszczególnych rodzajów dochodów.

**Pamiętaj!** *Każdy pełnoletni członek rodziny wnioskodawcy musi dołączyć dokumenty zawierające informacje o jego dochodach niepodlegających opodatkowaniu, nawet jeżeli takich dochodów nie osiągał.* 

#### **DOCHODY Z ZAGRANICY**

W przypadku osiągania dochodów poza granicami Rzeczpospolitej Polskiej, dokonaj ich przeliczenia na podstawie średniego kursu waluty, ogłaszanego przez Prezesa Narodowego Banku Polskiego (NBP) z ostatniego dnia roboczego roku kalendarzowego, z którego dochód stanowi podstawę ustalenia prawa do stypendium socjalnego, np. składasz wniosek

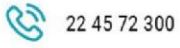

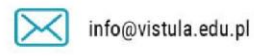

Strona31

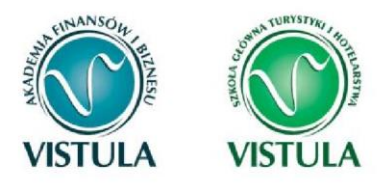

1 października 2017 r., uzyskałeś dochód poza granicami kraju w 2016 r., dochód ten przelicz na podstawie kursu waluty z dnia 30 grudnia 2016 r.

W przypadku, gdy Ty lub członek rodziny uzyskaliście dochód poza granicami Rzeczypospolitej Polskiej, który nie był osiągany w roku kalendarzowym stanowiącym podstawę ustalenia prawa do stypendium socjalnego, przeliczenia tego dochodu dokonaj na podstawie średniego kursu waluty z ostatniego dnia roboczego miesiąca następującego po miesiącu, w którym dochód został osiągnięty, np. składasz wniosek 1 października 2017 r., od dnia 19 maja 2017 r. zacząłeś uzyskiwać dochód poza granicami kraju, uzyskany dochód przelicz na podstawie kursu waluty z dnia 30 czerwca 2017 r.

**Pamiętaj!** *Tabele kursów walut znajdziesz w ekranie Ekranu 1.* 

**Pamiętaj!** *Dokumenty składane w języku obcym dostarcz w tłumaczeniu na język polski (tłumacz musi być przysięgły).* 

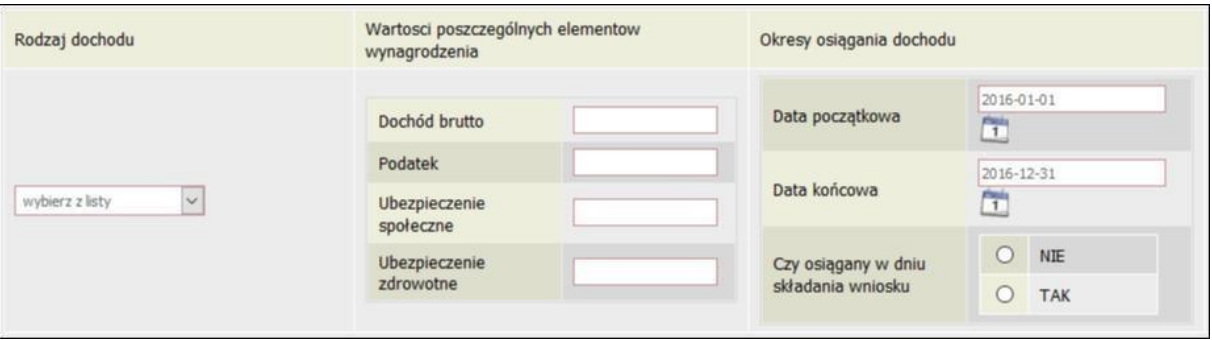

Wybór opcji **NIE** lub **TAK** w polu **Czy osiągany w dniu składania wniosku** decyduje o tym, czy dochód zostanie potraktowany jako utracony, czy uzyskany. Szczegółową informację na temat tego, jaki dochód uważa się za uzyskany, a jaki za utracony, uzyskasz, klikając w odpowiedni link na górze strony.

Jeśli w polu **Czy osiągany w dniu składania wniosku** wybierzesz opcję **NIE**, to pojawi się sekcja, w której podaj powód utraty dochodu. Jeżeli jest on inny niż powody wymienione na liście, wtedy wybierz wariant **żaden z powyższych powodów**. Wskazanie tej opcji spowoduje, że dochód **nie będzie traktowany** jako dochód utracony.

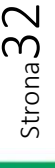

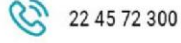

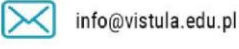

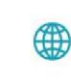

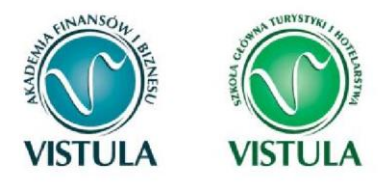

**Pamiętaj!** *Uzyskanie lub utratę dochodu należy udokumentować - za pomocą dokumentu potwierdzającego zakończenie danego dochodu oraz PITem 11.* 

#### **DOCHODY Z PRACY W INDYWIDUALNYCH GOSPODARSTWACH ROLNYCH**

**Do wypełnienia tej tabeli potrzebne Ci będzie** zaświadczenie z Urzędu Gminy, potwierdzające posiadanie w roku bieżącym gospodarstwa rolnego o powierzchni wyrażonej w hektarach przeliczeniowych oraz fizycznych.

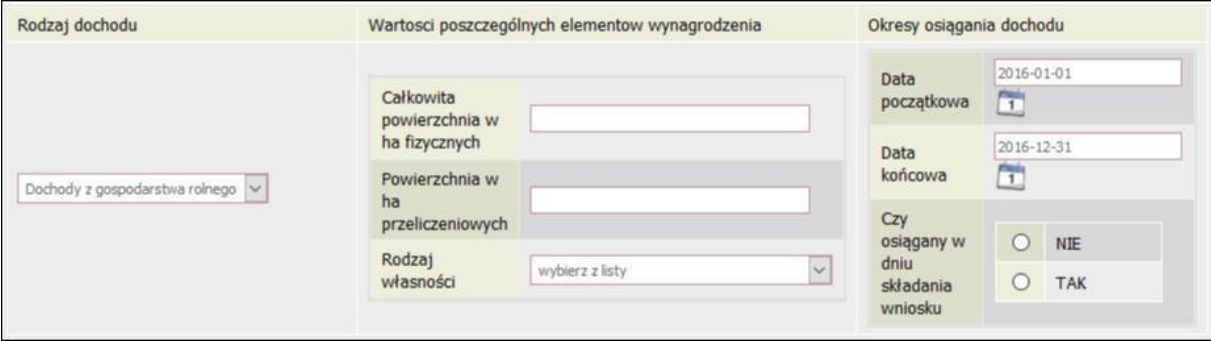

**Pamiętaj!** *Przy ustalaniu dochodu z gospodarstwa rolnego nie uwzględnia się dopłat bezpośrednich uzyskanych w ramach Wspólnej Polityki Rolnej Unii Europejskiej.* 

**Pamiętaj!** *W przypadku współwłasności gospodarstwa rolnego wpisz tylko hektary przeliczeniowe w części należącej do osoby z rodziny.* 

Jeżeli rodzice są współwłaścicielami gospodarstwa rolnego, a zaświadczenie przedstawia łączną wielkość gospodarstwa rolnego, wpisz ½ hektarów przeliczeniowych w okna dla każdego z rodziców, a w polu **Rodzaj własności** wybierz **współwłaściciel**. Np. Anna i Jan Kowalscy są współwłaścicielami gospodarstwa rolnego o powierzchni 23 hektarów fizycznych, co stanowi 18 hektarów przeliczeniowych. Na Ekranie 3C dotyczącym Anny wpisz 9 hektarów przeliczeniowych i 23 hektarów fizycznych, a na Ekranie 3C dotyczącym Jana również wpisz 9 hektarów przeliczeniowych i 23 hektarów fizycznych.

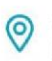

ul. Stokłosy 3, 02-787 Warszawa NIP: 526-00-09-816

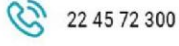

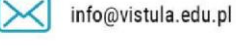

vistula.edu.pl vistulahospitality.edu.pl

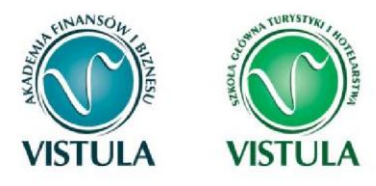

W przypadku, gdy w polu **Rodzaj własności** wybierzesz opcję **dzierżawa od ANR** lub **dzierżawa od rencisty/emeryta rolniczego,** wyświetlone zostanie dodatkowe pole, w które wpisz kwotę zapłaconego czynszu**. System pomniejszy dochód z gospodarstwa o zapłacony czynsz.** 

**Pamiętaj!** *Do wniosku dołącz umowę dzierżawy ziemi z wyszczególnioną kwotą czynszu.* 

Wybór opcji **NIE** lub **TAK** w polu **Czy osiągany w dniu składania wniosku** decyduje o tym, czy dochód zostanie potraktowany jako utracony, czy uzyskany. Szczegółową informację na temat tego, jaki dochód uważa się za uzyskanym, a jaki za utracony, uzyskasz, klikając w jeden ze znajdujących się na stronie linków.

Jeśli w polu **Czy osiągany w dniu składania wniosku** wybierzesz opcję **NIE**, to pojawi się sekcja, w której podaj powód utraty dochodu. Jeżeli jest on inny niż powody wymienione na liście, wtedy wybierz wariant **żaden z powyższych powodów**. Wskazanie tej opcji spowoduje, że dochód **nie będzie traktowany** jako dochód utracony.

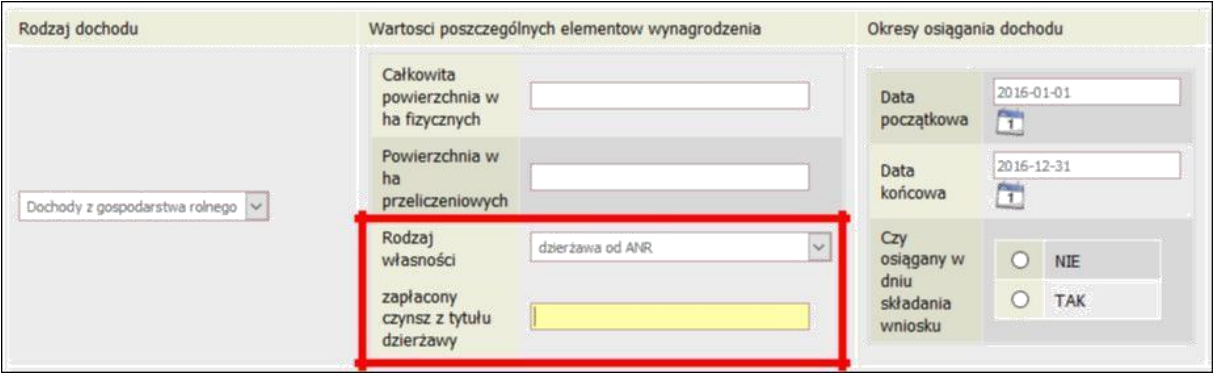

**Pamiętaj!** *Sprzedaż lub darowizna części lub całości gospodarstwa rolnego nie stanowi utraty dochodu.* 

**Pamiętaj!** *Uzyskanie lub utratę dochodu należy udokumentować.* 

**Pamiętaj!** *Jeżeli uzyskujesz dochody niepodlegające opodatkowaniu, jesteś zobowiązany dołączyć do wniosku również zaświadczenie z Urzędu Skarbowego potwierdzające wysokość uzyskiwanych dochodów lub zaświadczenie potwierdzające niezłożenie zeznania podatkowego.* 

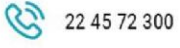

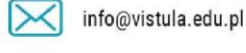

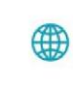

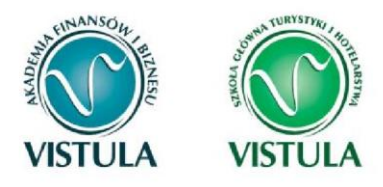

### **INNE DOCHODY Z ROLNICTWA, NP. ZASIŁKI CHOROBOWE, AGROTURYSTYKA**

Jeżeli uzyskałeś (ty lub członkowie twojej rodziny) inne dochody z rolnictwa, szczególnie zasiłki chorobowe, dochody z agroturystyki lub wynajmu pokoi gościnnych, dodaj je w tabeli i wpisz dla każdego rodzaju dochodu (osobno) łączny dochód uzyskany w roku objętym oświadczeniem.

### **DOCHODY Z ALIMENTÓW**

Na tym ekranie wpisz **miesięczną wysokość**:

- alimentów zasądzonych na rzecz dzieci w rodzinie,
- zaliczki alimentacyjnej,
- świadczenia pieniężnego wypłaconego w przypadku bezskuteczności egzekucji alimentów.

#### **Do wypełnienia tego ekranu mogą Ci się przydać**:

- aktualny wyrok zasądzający alimenty, zaświadczenie z Funduszu Alimentacyjnego,
- zaświadczenie od komornika.

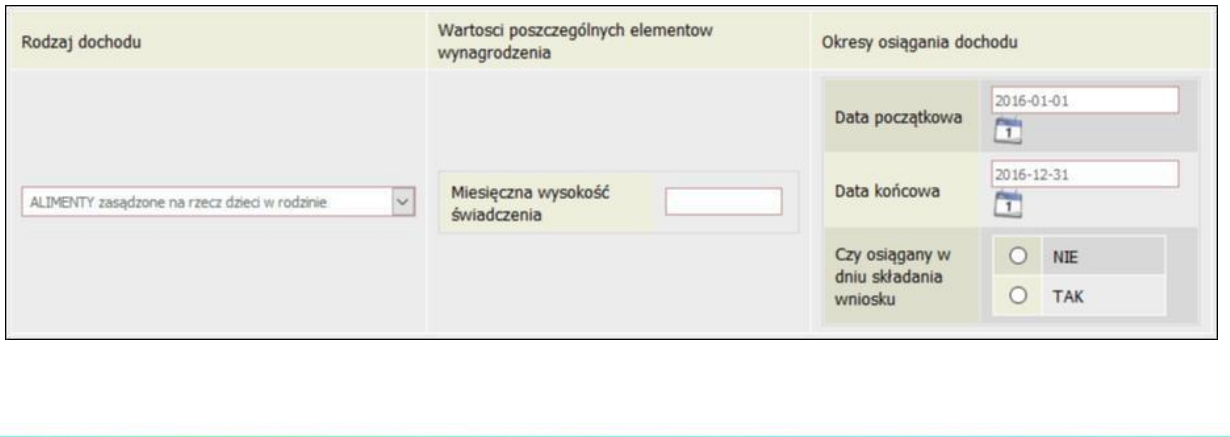

 $\circ$ 

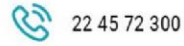

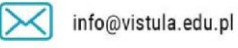

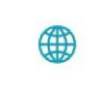

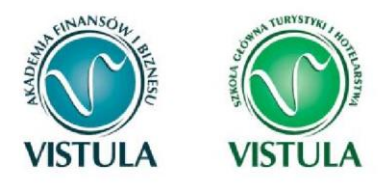

Wybór opcji **NIE** lub **TAK** w polu **Czy osiągany w dniu składania wniosku** decyduje o tym, czy dochód zostanie potraktowany jako utracony czy uzyskany. Szczegółową informację na temat tego, jaki dochód uważa się za uzyskany, a jaki za utracony, uzyskasz, klikając w jeden ze znajdujących się na stronie linków.

**Pamiętaj!** *Uzyskanie lub utratę dochodu należy udokumentować.* 

**Pamiętaj!** *Tylko śmierć osoby zobowiązanej do świadczeń alimentacyjnych lub postanowienie sądu sprawia, że dochód z alimentów uważany jest za utracony.* 

**Pamiętaj!** *W przypadku rozwodu rodziców brak alimentów zasądzonych na rzecz dzieci, nakłada na Ciebie obowiązek wykazania dochodów obojga rodziców.* 

### **STYPENDIUM DOKTORANCKIE**

W tabeli tej podaj miesięczną wysokość otrzymywanego, np. przez rodzeństwo, stypendium doktoranckiego.

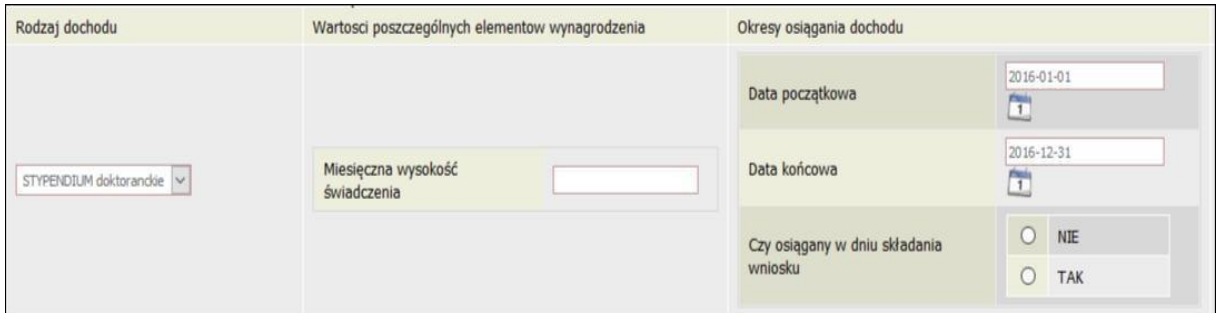

**Pamiętaj!** *Do dochodów niepodlegających opodatkowaniu nie wpisuj stypendium socjalnego, stypendium specjalnego dla osób niepełnosprawnych, zapomogi, stypendium rektora dla najlepszych studentów, stypendium dla najlepszych doktorantów, stypendium ministra za wybitne osiągnięcia dla studentów i doktorantów.*

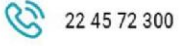

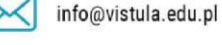

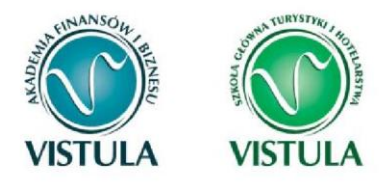

Wybór opcji **NIE** lub **TAK** w polu **Czy osiągany w dniu składania wniosku** decyduje o tym, czy dochód zostanie potraktowany jako utracony czy uzyskany. Szczegółową informację na temat tego, jaki dochód uważa się za uzyskanym, a jaki za utracony, uzyskasz, klikając w jeden ze znajdujących się na stronie linków. **Pamiętaj!** *Uzyskanie lub utratę dochodu należy udokumentować.*

### **ULGA NA DZIECI**

Do wypełnienia tej tabelki potrzebne Ci będzie zaświadczenie z Urzędu Skarbowego o wysokości zwrotu z tytułu ulgi na dzieci.

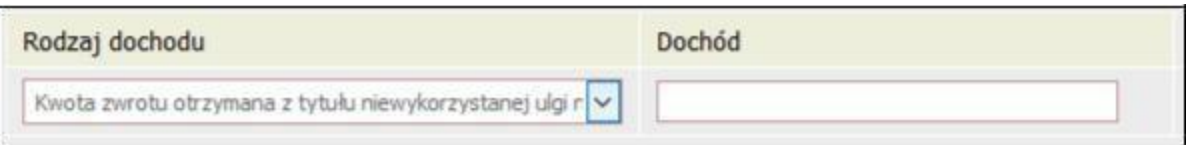

### **ZASIŁEK MACIERZYŃSKI Z KRUS I ŚWIADCZENIE RODZICIELSKIE**

Tutaj wpisz **miesięczną wysokość** otrzymywanego świadczenia rodzicielskiego lub zasiłku macierzyńskiego.

**Pamiętaj!** *Świadczenie rodzicielskie nie jest tym samym co zasiłek rodzinny. Jeżeli rodzina otrzymuje zasiłek rodzinny, nie uwzględniasz tego świadczenia.*

Wybór opcji **NIE** lub **TAK** w polu **Czy osiągany w dniu składania wniosku**, decyduje o tym, czy dochód zostanie potraktowany jako utracony czy uzyskany. Szczegółową informację na temat tego, jaki dochód uważa się za uzyskany, a jaki za utracony, uzyskasz, klikając w jeden ze znajdujących się na stronie linków.

**Pamiętaj!** *Uzyskanie lub utratę dochodu należy udokumentować.*

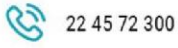

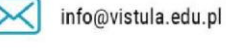

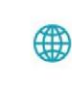

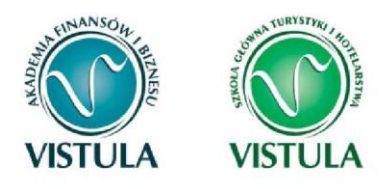

#### **STYPENDIA DLA BEZROBOTNYCH Z UE**

Wpisz dochód **roczny netto** otrzymywanego stypendium dla bezrobotnych finansowanego ze środków Unii Europejskiej.

**Pamiętaj!** *Nie podawaj tutaj opodatkowanych zasiłków dla bezrobotnych finansowanych z innych źródeł niż środki Unii Europejskiej.*

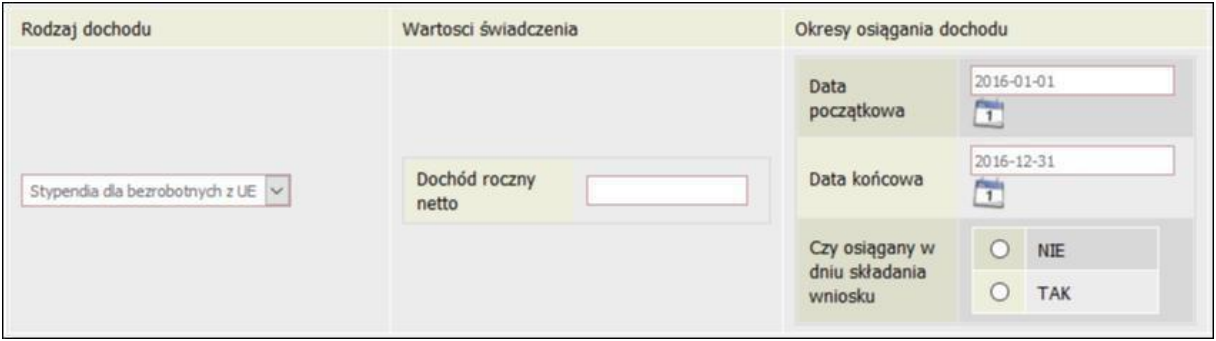

Wybór opcji **NIE** lub **TAK** w polu **Czy osiągany w dniu składania wniosku** decyduje o tym, czy dochód zostanie potraktowany jako utracony czy uzyskany. Szczegółową informację na temat tego, jaki dochód uważa się za uzyskanym, a jaki za utracony, uzyskasz, klikając w jeden ze znajdujących się na stronie linków.

**Pamiętaj!** *Uzyskanie lub utratę dochodu należy udokumentować.*

#### **INNE DOCHODY**

Jeśli posiadasz inne dochody niepodlegające opodatkowaniu, wybierz z listy ich rodzaj i wpisz kwotę dochodu. Najczęściej są to świadczenia związane z pełnieniem obowiązków społecznych, np. diety radnych, sołtysa lub diety za udział w pracach komisji wyborczej.

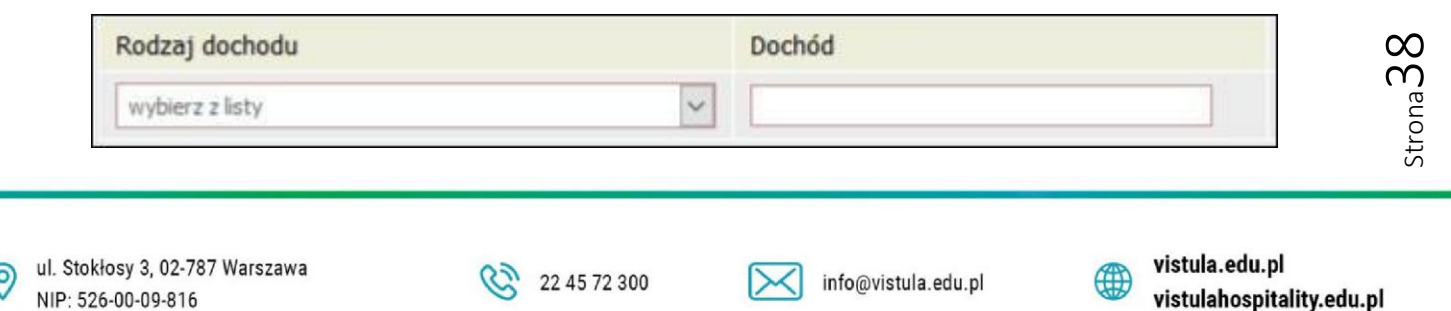

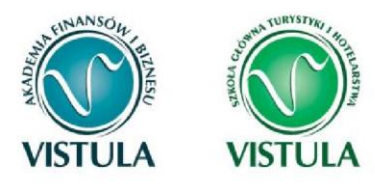

Z rozwijanej listy możesz wybrać pozycję "inne" i wpisać, np. wysokość otrzymywanego stypendium pomostowego, które przyznawane jest przez osoby fizyczne lub osoby prawne niebędące państwowymi ani samorządowymi osobami prawnymi. Na I roku studiów takie stypendium przyznawane jest na podstawie kryterium ekonomiczno-społecznego i **nie stanowi dochodu**, natomiast na wyższych latach studiów ma funkcję stypendium naukowego i **stanowi dochód**. Te świadczenia jednak nie są dochodem uzyskanym ani utraconym.

Przykłady:

- 1. Jeśli jesteś studentem I roku i otrzymujesz stypendium pomostowe o charakterze socjalnym, to do stypendium socjalnego nie wykazujesz tego stypendium pomostowego, ponieważ nie jest ono dochodem uzyskanym.
- 2. Jeśli jesteś studentem II roku i na I roku otrzymywałeś stypendium pomostowe o charakterze socjalnym, przedstaw dokumenty o stypendium pomostowym w roku objętym dokumentowaniem. Nie będzie ono traktowane jako dochód, ponieważ miało charakter socjalny.
- 3. Jeśli jesteś studentem III roku i na II roku otrzymywałeś stypendium pomostowe o charakterze naukowym (na podstawie średniej ocen), przedstaw dokumenty o stypendium pomostowym w roku objętym dokumentowaniem (za X-XII – bo wtedy miało ono charakter naukowy). Stanowi ono Twój dochód, niezależnie od tego, czy na obecnym roku zostało Ci ono przyznane.

Ta sama zasada dotyczy Twojego rodzeństwa, które wykazujesz we wspólnym gospodarstwie domowym.

**Pamiętaj!** *Musisz przedstawić zaświadczenia potwierdzające wysokość uzyskanego dochodu.* 

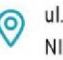

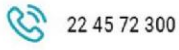

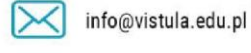

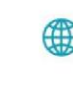

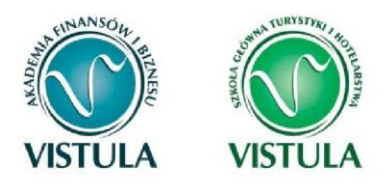

# **Ekran 3 D. Pomniejszenie dochodów o alimenty płacone na rzecz osób spoza rodziny**

Jeśli na Ekranie 2 w kolumnie D zaznaczyłeś **TAK**, to pojawi Ci się Ekran 3D.

Dochód można pomniejszyć o alimenty płacone na rzecz osób spoza rodziny studenta.

#### **Do wypełnienia tego ekranu przydadzą Ci się:**

- wyrok sądu orzekający o wysokości należnych alimentów,
- potwierdzenie płatności alimentów.

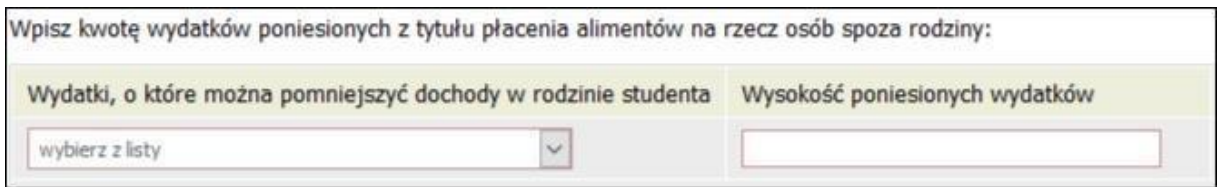

**Uwaga!** *Pomniejszyć dochody o zapłacony czynsz z tytułu wydzierżawienia gospodarstwa rolnego możesz na Ekranie 3C.* 

### **Ekran 3 E. Dochody uzyskane w roku bieżącym**

Ekran ten pojawi się w przypadku zaznaczenia **TAK** w kolumnie E na Ekranie 2, czyli w przypadku uzyskiwania dochodu w roku bieżącym.

Jeśli w roku bieżącym Ty lub członek Twojej rodziny podjęliście pracę, zarejestrowaliście działalność gospodarczą, uzyskaliście rentę, emeryturę lub inne dochody, to wpisz je na tym ekranie.

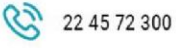

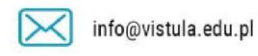

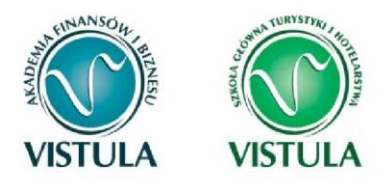

**Do udokumentowania uzyskanego dochodu może Ci się przydać:** zaświadczenie o rodzaju dochodu i wysokości dochodu netto uzyskanego w miesiącu następnym po uzyskaniu dochodu,

- umowa/decyzja, na podstawie której dochód został uzyskany,
- wydruk z Centralnej Ewidencji i Informacji o Działalności Gospodarczej Rzeczypospolitej Polskiej.
- oświadczenie o dochodzie uzyskiwanym z pozarolniczej działalności osób rozliczających się na podstawie przypisów o zryczałtowanym podatku dochodowym od niektórych przychodów osiąganych przez osoby fizyczne.

Kliknij **dodaj** przy tym rodzaju dochodu, który chcesz wprowadzić.

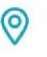

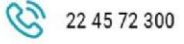

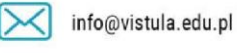

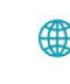

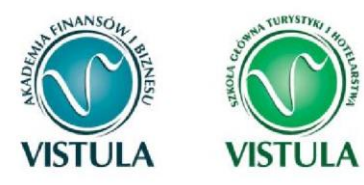

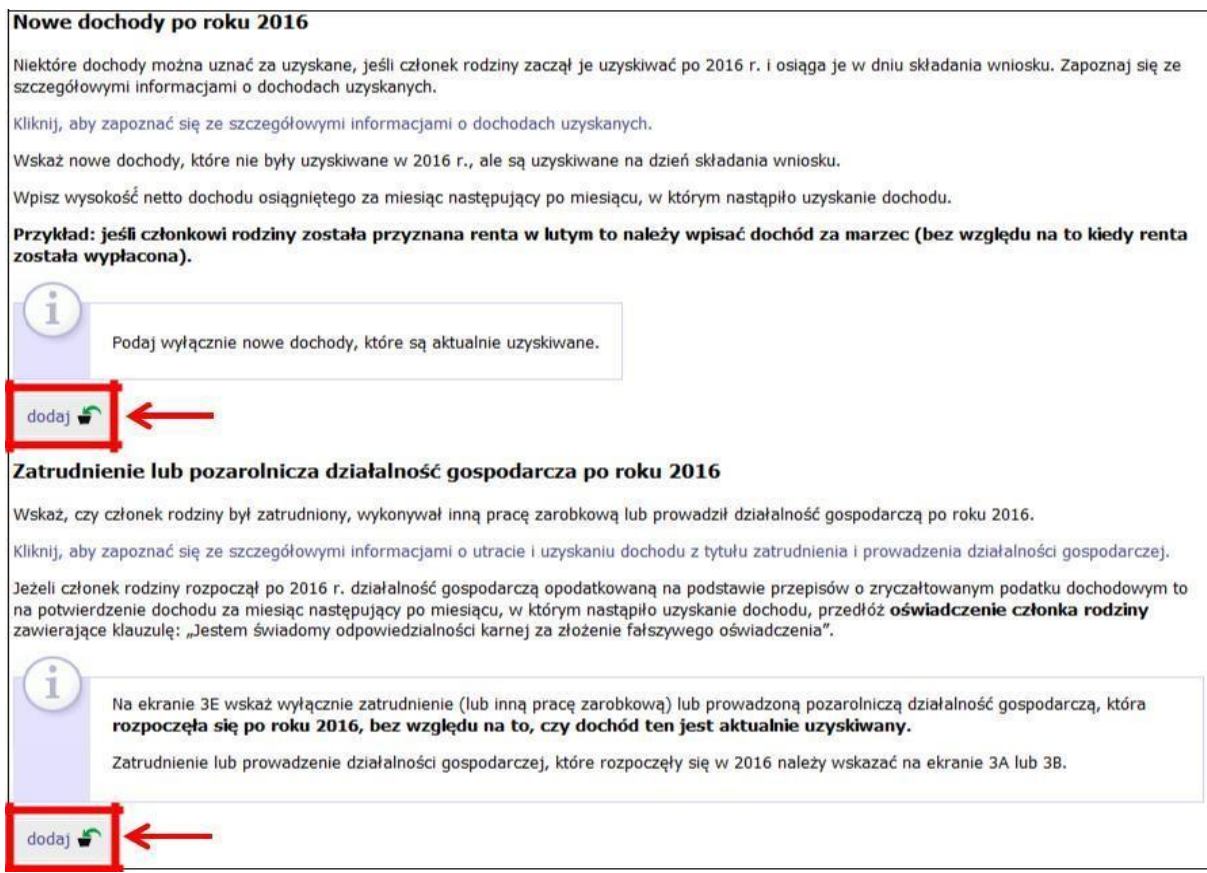

### **NOWE DOCHODY PO ROKU**

Wskaż nowe dochody uzyskane w roku bieżącym, które są **osiągane w dniu składania** 

**wniosku**.

**Pamiętaj!** *Podaj wyłącznie dochody netto, które są obecnie uzyskiwane pod warunkiem, że nie wynikają z tytułu zatrudnienia, umowy o dzieło, umowy zlecenia, działalności gospodarczej.* 

Jeśli w polu **Czy osiągany w dniu składania wniosku** wybierzesz opcję **TAK**, podaj wysokość **dochodu netto za drugi miesiąc.** 

**Pamiętaj!** *Na ekranie wpisz wysokość dochodu netto z miesiąca następującego po miesiącu, w którym uzyskałeś dochód. Np. składasz wniosek 1 października 2017 r., a członek twojej* 

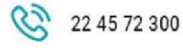

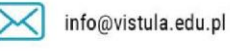

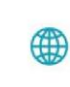

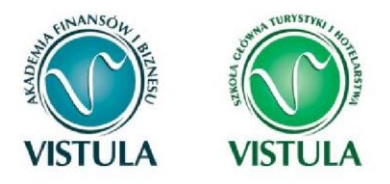

*rodziny uzyskał prawo do emerytury w kwietniu i otrzymuje ją w dniu składania wniosku, podaj* 

*dochód za maj.*

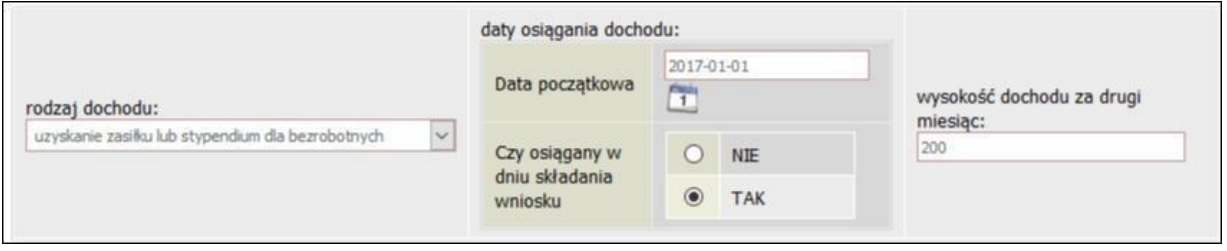

# **ZATRUDNIENIE LUB POZAROLNICZA DZIAŁALNOŚĆ GOSPODARCZA PO ROKU…**

Jeśli dochód zaczął być uzyskiwany w bieżącym roku z takich tytułów jak:

- zatrudnienie wynikające ze stosunku pracy lub stosunku służbowego,
- umowy zlecenia, umowy o dzieło,
- prowadzenie działalności gospodarczej

Wpisz dochód netto z miesiąca następującego po miesiącu, w którym dochód został uzyskany, nawet jeżeli nie występuje już w dniu składania wniosku.

#### **Przykłady:**

- Składasz wniosek 1 października 2017 r. Dochód w roku bieżącym z umowy zlecenia uzyskiwany był od marca do czerwca. Wpisz w ekran dochód netto uzyskany za kwiecień, podając również NIP pracodawcy.
- Składasz wniosek 1 października 2017 r. Dochód w bieżącym roku z umowy o dzieło uzyskiwany jest od lipca i osiągany jest w dniu składania wniosku, wpisz w ekran dochód netto uzyskany za sierpień podając również NIP pracodawcy.
- Składasz wniosek 1 października 2017 r. Dochód w bieżącym roku z umowy o dzieło uzyskiwany był od lutego do kwietnia, a następnie z umowy zlecenie od lipca do

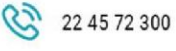

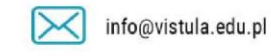

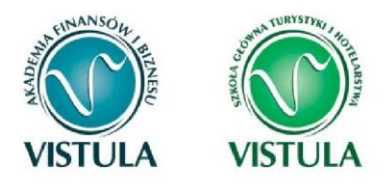

sierpnia, wpisz w ekran dochód netto uzyskany z umowy o dzieło za marzec, a następnie z umowy zlecenie za sierpień podając również NIP pracodawców.

**Pamiętaj!** *Podaj dochód uzyskany w roku bieżącym z zatrudnienia lub rozpoczęcia działalności gospodarczej nawet jeśli dochód ten już nie występuje w dniu składania wniosku.* 

**Pamiętaj!** *Musisz przedstawić zaświadczenia potwierdzające wysokość uzyskanego dochodu.* 

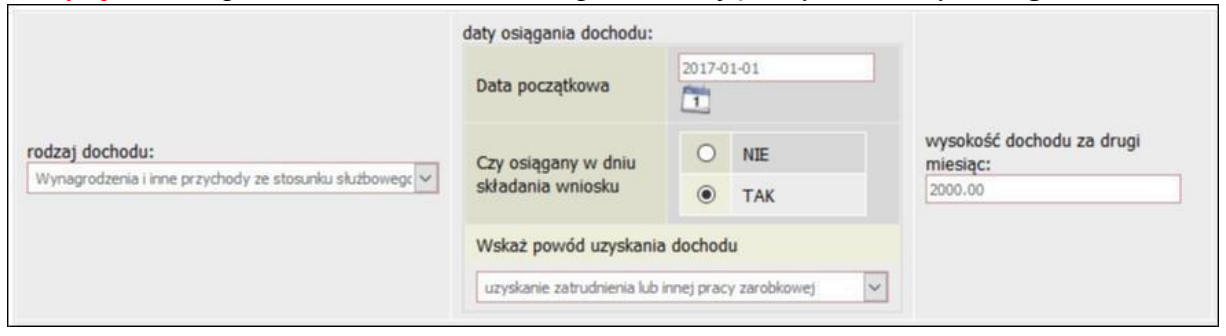

**Pamiętaj!** *Dochód z zatrudnienia lub z prowadzenia działalności gospodarczej, który został zawarty w zaświadczeniu z Urzędu Skarbowego należy wskazać na ekranie 3A lub 3B.*  **Pamiętaj!** *Na ekranie wpisz wysokość dochodu netto z miesiąca następującego po miesiącu,*  wktórym *uzyskałeś dochód. Np. jeśli członek Twojej rodziny zawarł umowę zlecenie w kwietniu, to podaj dochód za maj (obojętnie, kiedy dochód został wypłacony).*

# **Ekran 4. Ubieganie się o świadczenia bez podawania dochodów rodziców lub opiekunów oraz ich dzieci**

Zapoznaj się z informacjami zamieszczonymi na tym ekranie i sprawdź, czy możesz ubiegać się o stypendium socjalne lub inne świadczenia, **nie uwzględniając** dochodów osiąganych przez rodziców, opiekunów prawnych lub faktycznych i będące na ich utrzymaniu dzieci.

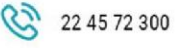

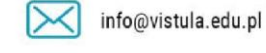

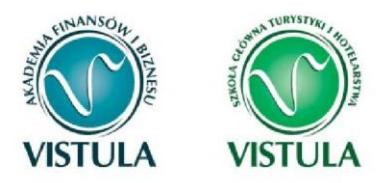

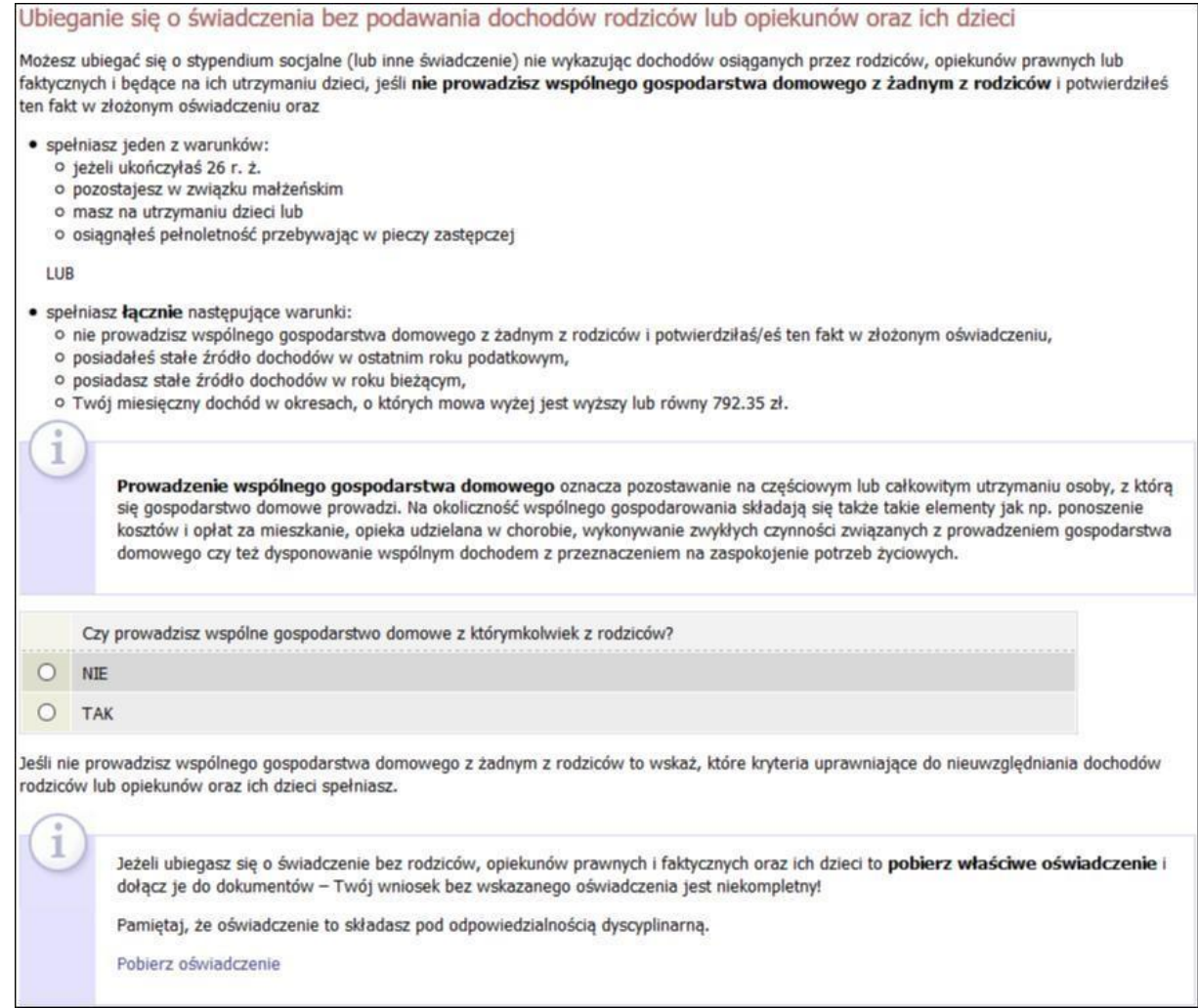

Jeśli w pytaniu **Czy prowadzisz wspólne gospodarstwo domowe z którymkolwiek z rodziców?** zaznaczysz **NIE**, nastąpi rozwinięcie ekranu, na którym sprawdzisz, czy spełniasz, co najmniej jeden warunek uprawniający Cię do nieuwzględniania dochodów rodziców, opiekunów faktycznych, prawnych i pozostających na ich utrzymaniu dzieci.

Jeśli nie spełniasz żadnego z tych warunków (przy każdym z nich znajduje się czerwony krzyżyk) i na pytanie **Czy osiągnęłaś/eś pełnoletność przebywając w pieczy zastępczej?** odpowiesz **NIE**, zostaniesz zapytany o stałe źródło dochodów oraz średni miesięczny dochód w roku bieżącym.

ul. Stokłosy 3, 02-787 Warszawa NIP: 526-00-09-816

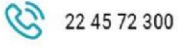

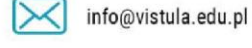

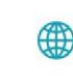

Strona45

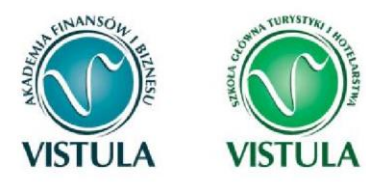

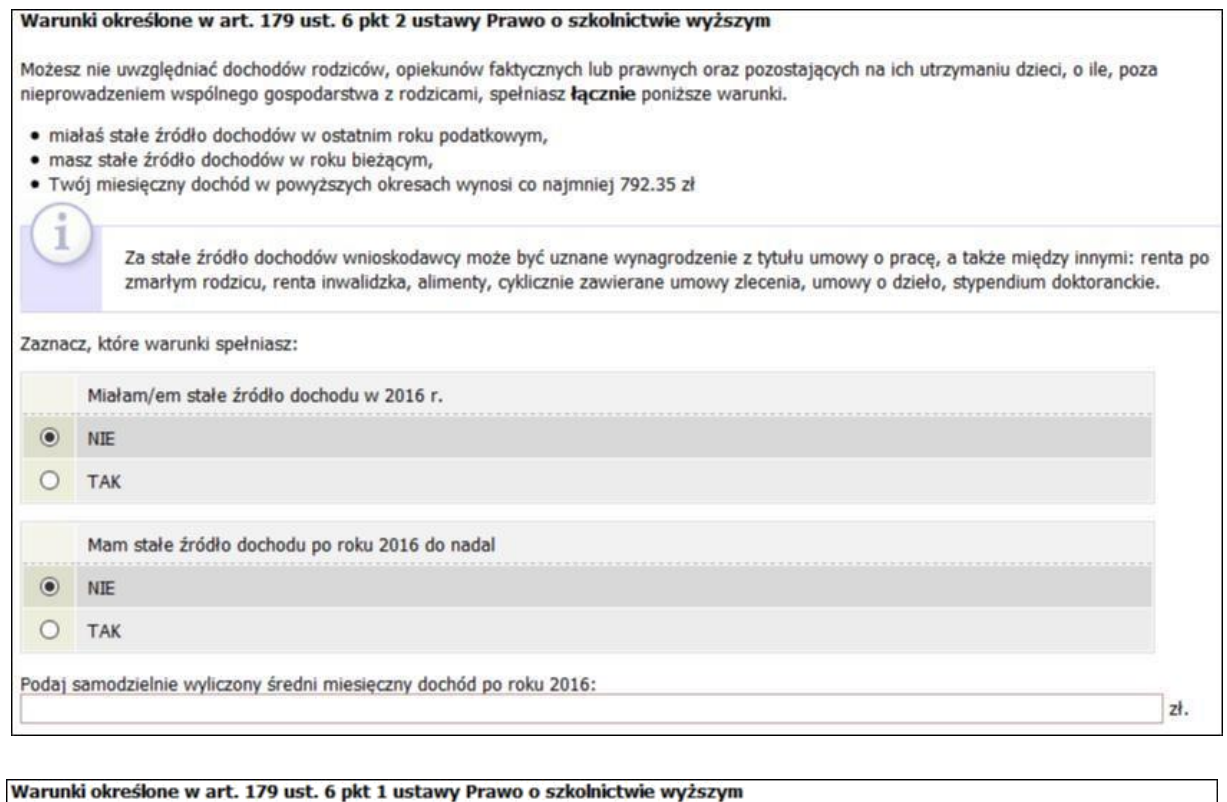

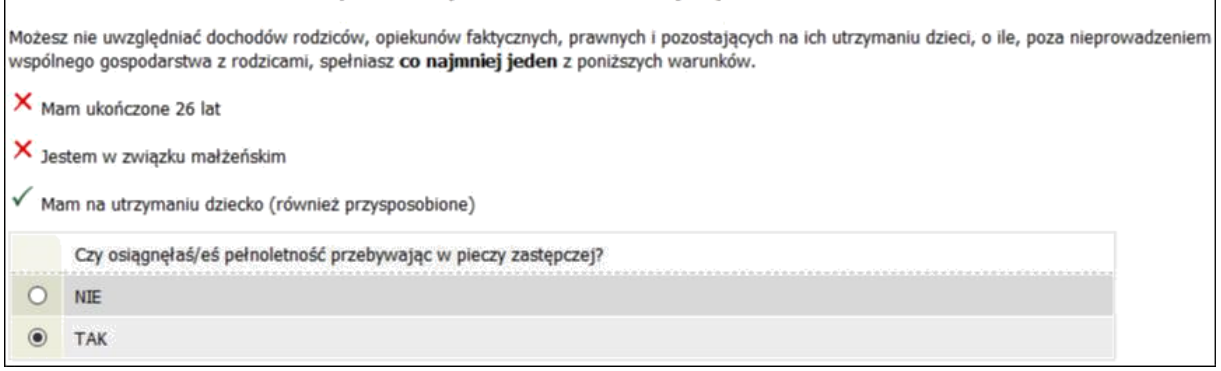

**Pamiętaj!** *Złóż oświadczenie o nieprowadzeniu wspólnego gospodarstwa domowego z żadnym z rodziców.* 

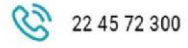

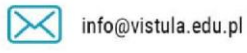

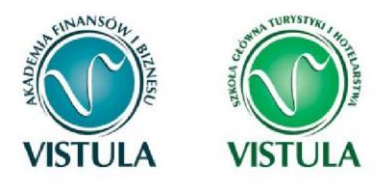

### **Ekran 5. Lista załączników**

Ekran zawiera listę załączników. Zaznacz tylko te załączniki, które dołączysz do wniosku. Lista zaznaczonych przez Ciebie załączników zostanie wydrukowana w papierowej wersji wniosku.

**Pamiętaj!** *W uzasadnionych przypadkach, komisja stypendialna uprawniona jest do żądania dostarczenia opinii z ośrodka pomocy społecznej o sytuacji dochodowej i majątkowej twojej i twojej rodziny oraz do uwzględnienia tej sytuacji przy ocenie spełnienia kryterium trudnej sytuacji materialnej. W przypadku niedostarczenia przez Ciebie zaświadczenia, o którym mowa powyżej, możesz być wezwany do złożenia wyjaśnień. Niezłożenie wyjaśnień w wyznaczonym terminie może skutkować odmową przyznania stypendium socjalnego.* 

### **Ekran 6. Podsumowanie**

Na tym ekranie zobaczysz zestawienie podsumowujące składane przez Ciebie oświadczenie.

Sprawdź dane w tabelce i upewnij się, czy wszystkie wartości są poprawne.

Jeśli zauważyłeś błędy lub o czymś zapomniałeś, wróć do poprzednich ekranów i wprowadź zmiany.

**Pamiętaj!** *Nie pomyl się.*

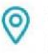

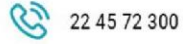

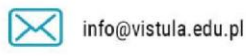

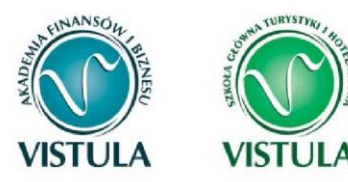

1

#### Akademia Finansów i Biznesu Vistula Szkoła Główna Turystyki i Hotelarstwa Vistula Grupa Uczelni Vistula

#### Podsumowanie

UWAGA jesteś na ostatnim ekranie informacji o dochodach.

Zanim zapiszesz podane informacje skontroluj w poniższym zestawieniu czy osiągane dochody są poprawne.

Możesz jeszcze cofnąć się do poprzednich ekranów i wprowadzić zmiany, w razie braku informacji możesz też wrócić do uzupełniania informacji o dochodach innego dnia.

W następnym ekranie można zarejestrować w systemie złożone informacje o dochodach. Ponowne wpisanie informacji już zarejestrowanych będzie możliwe po cofnięciu dochodów do poprawy przez koordynatora ds. pomocy materialnej. Koordynator może również dochody przeliczyć i zaakceptować, jeśli dokumentacja jest kompletna, cofnąć do uzupełnienia, jeśli dokumentacja jest niekompletna lub odrzucić, jeśli nie wpłynął wniosek o stypendium.

Miesięczny dochód netto za 2015 rok przypadający na jedną osobę w rodzinie, wyliczony dla 2 osób, według załączonych zaświadczeń wynosi (w zaokrągleniu do pełnych złotych):

485 zł

#### Podsumowanie osiąganych dochodów w rodzinie studenta:

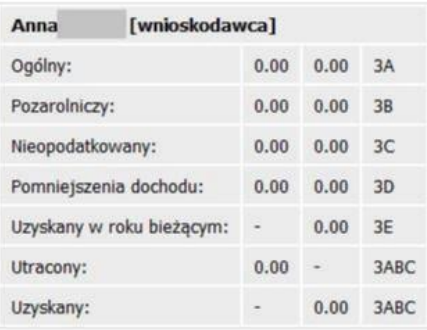

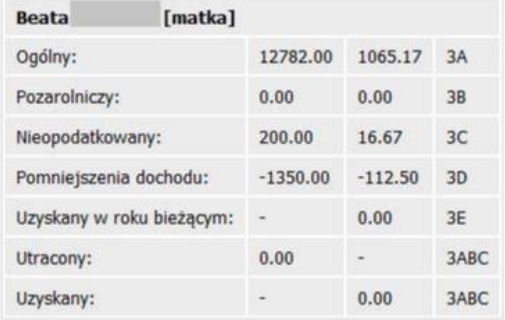

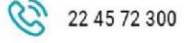

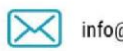

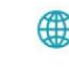

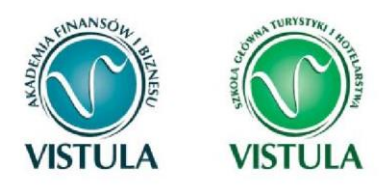

### **3. Stypendium Socjalne**

**Pamiętaj!** *możesz rozpocząć wypełnianie Wniosku o stypendium socjalne tylko, jeśli:* 

- *wypełniłeś i zatwierdziłeś oświadczenie o dochodach,*
- *nie masz innych nierozpatrzonych wniosków tego rodzaju.*

### **Ekran 3. Wybór świadczenia pomocy materialnej**

Na tym ekranie zaznacz, o które świadczenie pomocy materialnej chcesz się ubiegać i podaj uzasadnienie.

**Pamiętaj!** *Do wniosku o stypendium socjalne w zwiększonej wysokości z tytułu zamieszkania w domu studenckim lub obiekcie innym niż dom studencki dołącz umowę najmu.* 

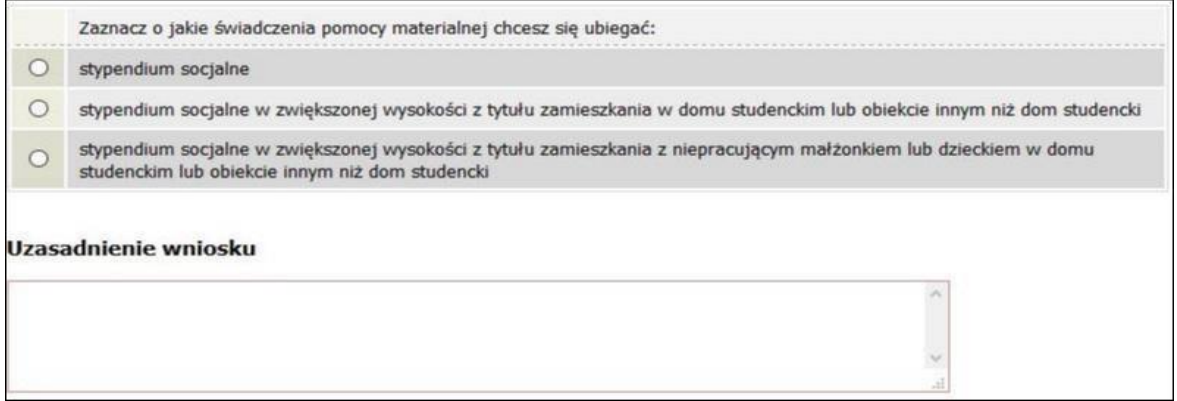

### **Ekran 4. Stypendium socjalne w zwiększonej wysokości**

Ten ekran zostanie wyświetlony tylko w sytuacji, gdy na Ekranie 3 wybrałeś **stypendium socjalne w zwiększonej wysokości z tytułu zamieszkania.**

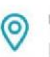

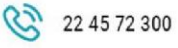

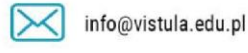

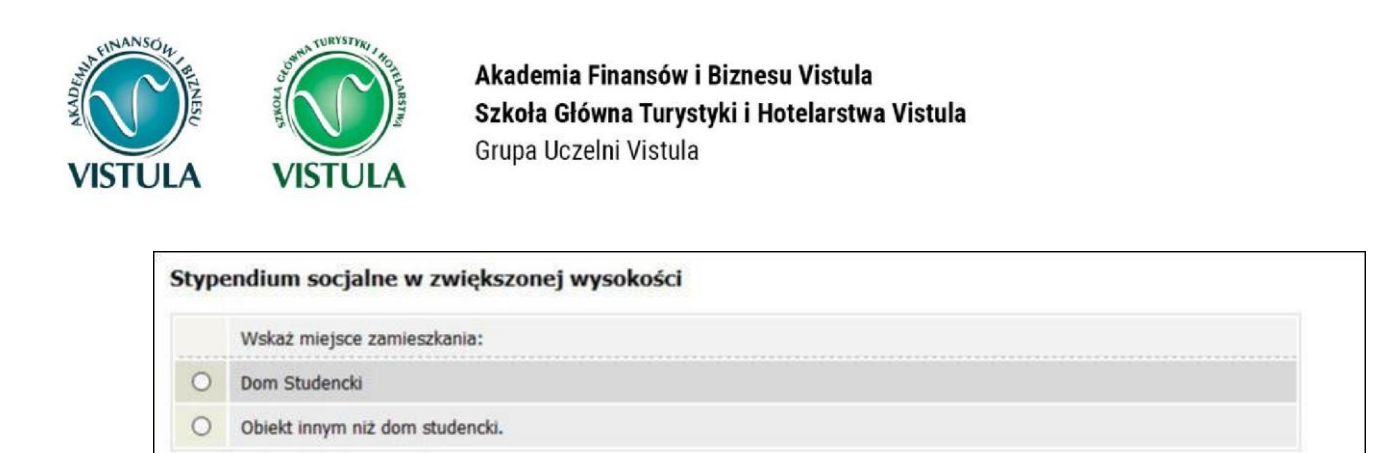

**Pamiętaj!** *Na wydrukowanym wniosku musisz podać aktualny adres zamieszkania w Warszawie.*

# **4. Stypendium Rektora**

### **Ekran 3. Wybór podstawy przyznania stypendium**

**UWAGA!** *Ekrany od 3 do 6 nie pojawią się, jeśli składasz wniosek na pierwszym roku studiów I stopnia lub jednolitych magisterskich.*

Na tym ekranie wskaż, na jakiej podstawie chcesz ubiegać się o stypendium Rektora. W zależności od tego jakie powody zaznaczysz pojawi się ranking lub lista punktowanych osiągnięć.

Jeśli posiadasz dodatkowe osiągnięcia wykaże je we wniosku i dołącz papierowo lub elektronicznie dokumenty potwierdzające. Kiedy dziekanat przeliczy twoją średnią ocen oraz koordynator sprawdzi dokumentację dopisze zsumowane punkty w **rankingu stypendialnym**.

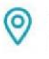

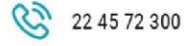

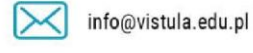

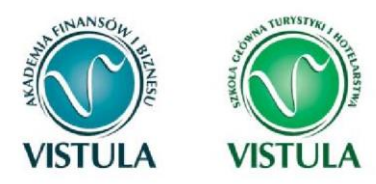

### **Ekran 4. Wybór rankingu**

Na tym ekranie wskaż ranking ze średnią na podstawie, której chcesz się ubiegać o stypendium.

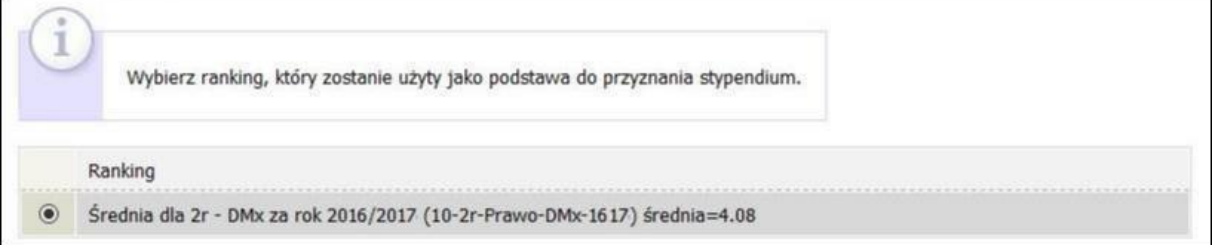

Jeżeli w momencie składania wniosku w systemie nie ma jeszcze rankingu z Twoją średnią, to jako ranking wskaż tzw. ranking zbiorczy. W tym wypadku żadna średnia nie wyświetli się na wniosku, ale po jego złożeniu zostanie uzupełniona i potwierdzona przez dziekanat do trzech miejsc po przecinku. Średnią ocen wraz z punktami zobaczysz dopiero po ogłoszeniu rankingu stypendialnego.

### Stypendium Rektora 2018/2019

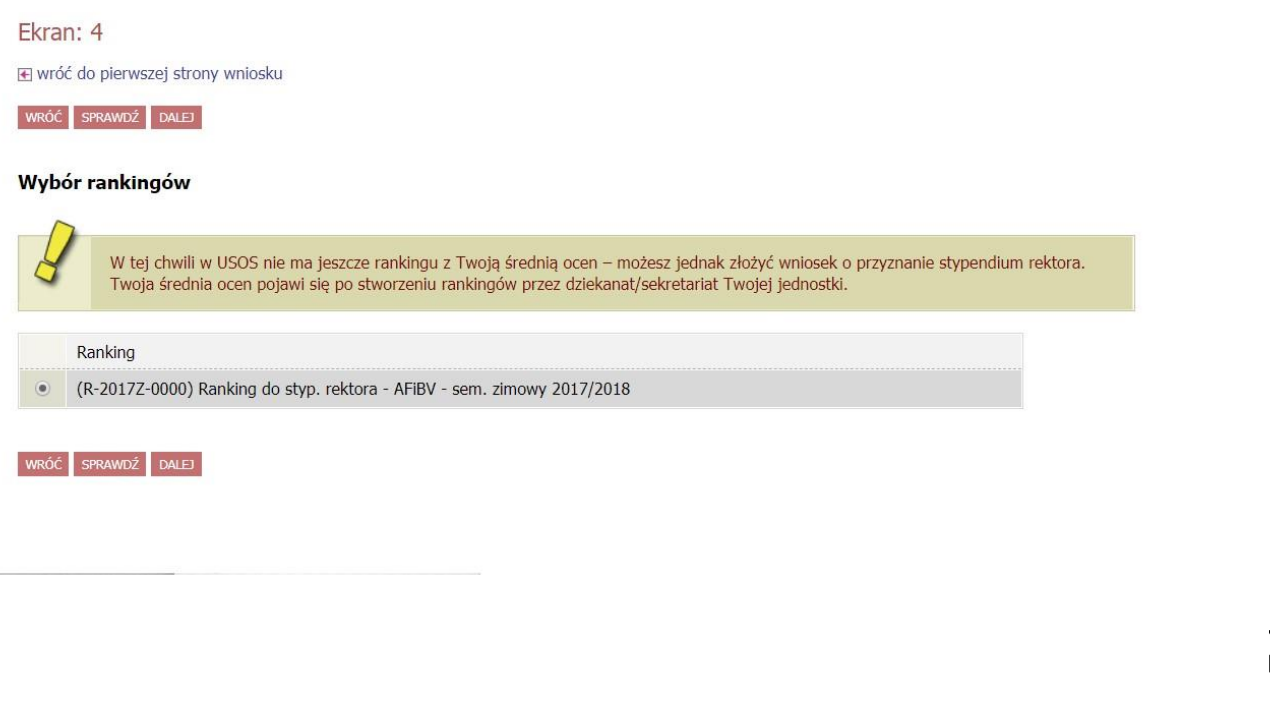

 $\circ$ 

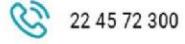

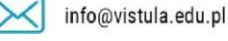

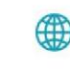

vistula.edu.pl vistulahospitality.edu.pl

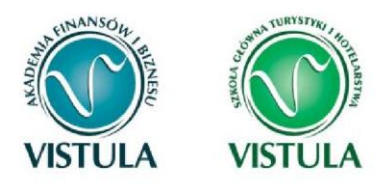

# **Ekran 5. Wybór rodzaju wniosku**

Na Ekranie 5 wskaż, jaki rodzaj wniosku o stypendium rektora chcesz złożyć.

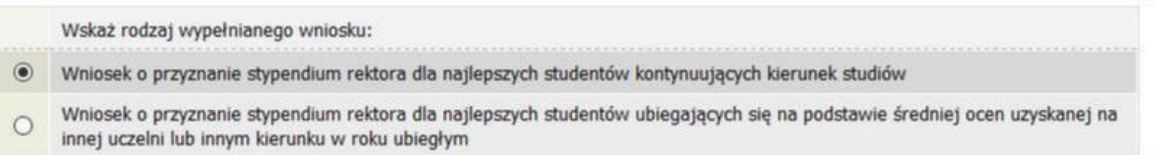

Wybierz opcję **Wniosek o przyznanie (…) dla studentów kontynuujących kierunek studiów** jeżeli kontynuujesz ten sam kierunek i stopień studiów co w roku poprzednim.

### **Przykłady:**

- kończysz **w Akademii Finansów i Biznesu Vistula** drugi rok studiów **I stopnia** na kierunku **ekonomia** i będziesz studentem trzeciego roku studiów **I stopnia** na kierunku **ekonomia**,
- kończysz **w Szkole Głównej Turystyki i Hotelarstwa Vistula** pierwszy rok studiów **II stopnia** na kierunku **Turystyka i Rekreacja** będziesz studentem drugiego roku studiów **II stopnia** tej samej uczelni,

Wybierz opcję **Wniosek o przyznanie (…) dla studentów ubiegających się na podstawie średniej ocen uzyskanej na innej uczelni lub innym kierunku w roku ubiegły**, jeżeli przeniosłeś się z innej uczelni.

Jeżeli wybierzesz drugą opcję, wówczas w kolejnym Ekranu wyświetlony zostanie Tobie

**Ekran 6**. Jeżeli wybierzesz opcje pierwszą, nastąpi przekierowanie bezpośrednio do **Ekranu 7**.

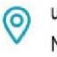

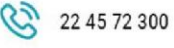

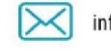

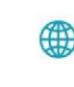

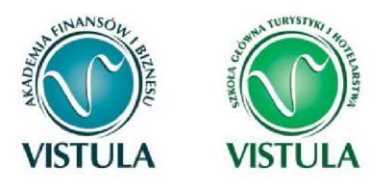

Stynendium Rektora 2018/2019

Akademia Finansów i Biznesu Vistula Szkoła Główna Turystyki i Hotelarstwa Vistula Grupa Uczelni Vistula

### **Ekran 6. Wprowadzenie średniej ocen**

Ten ekran zostanie wyświetlony tylko w sytuacji, gdy na Ekranie 5 wybierzesz opcję **Wniosek o przyznanie (…) dla studentów ubiegających się na podstawie średniej ocen uzyskanej na innej uczelni lub innym kierunku w roku ubiegłym.** 

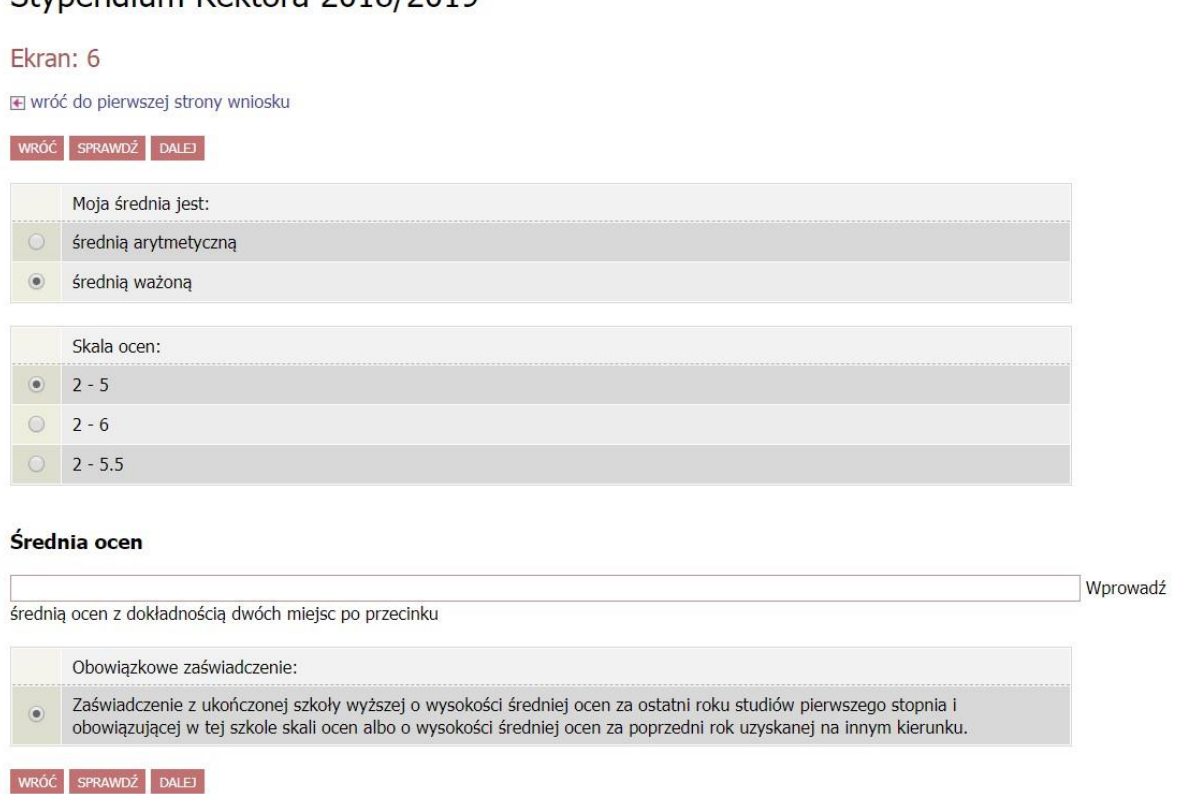

Jeśli uzyskałeś oceny z przedmiotów w innej jednostce (wydziale) lub uczelni, zobowiązany jesteś dostarczyć zaświadczenie z ukończonej szkoły wyższej o wysokości średniej ocen z ostatniego roku potwierdzoną przez jednostkę, na której uzyskałeś oceny.

#### **Przykłady**:

Ukończyłeś studia pierwszego I stopnia na Uniwersytecie Ekonomicznym i podjąłeś studia II stopnia w Akademii Finansów i Biznesu Vistula- dołącz do wniosku wykaz ocen z III roku studiów wraz ze skalą ocen obowiązującą na Uniwersytecie Ekonomicznym.

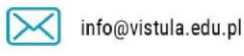

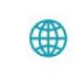

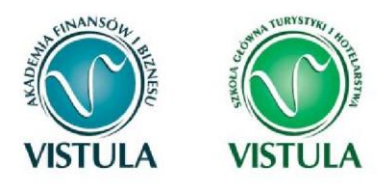

**Pamiętaj!** *Suplement* **nie jest** *zaświadczeniem.*

### **Wykaz osiągnięć**

Poniżej znajduje się lista osiągnięć, za które możesz uzyskać dodatkowe punkty do stypendium rektora.

**Pamiętaj!** *Dołącz do wniosku dyplomy, zaświadczenia itp. poświadczające twoje osiągnięcia.* 

**Pamiętaj!** *Nieudokumentowanie swoich osiągnięć skutkuje ich nieuwzględnieniem do punktacji w stypendium rektora.* 

#### **A. Wysoka średnia**

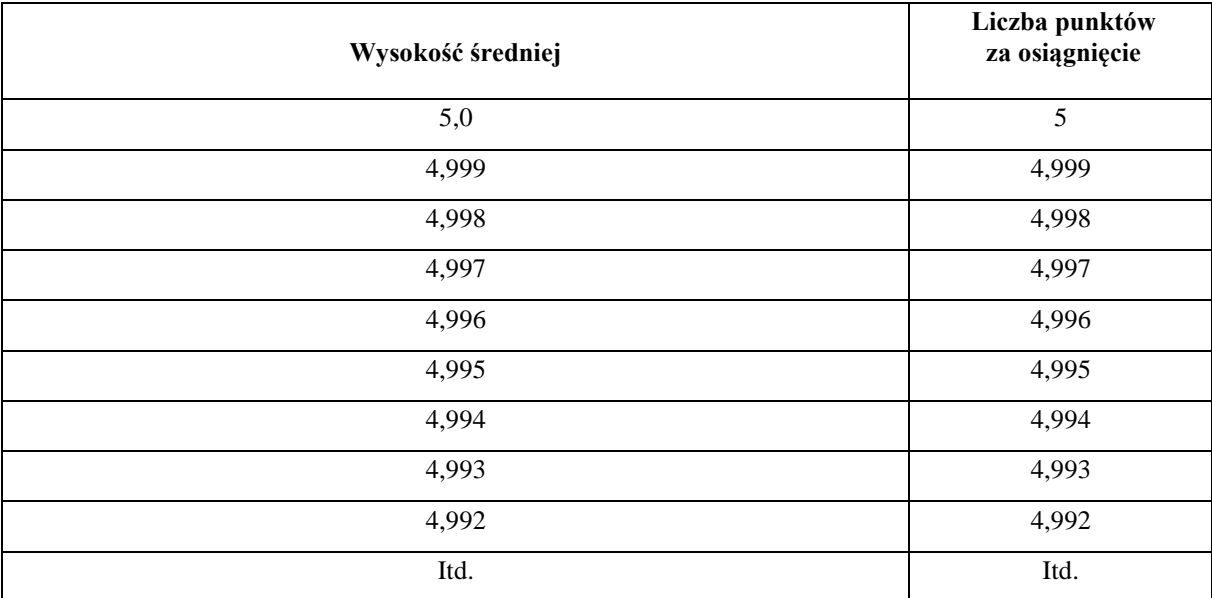

(Średnia jest brana do trzech miejsc po przecinku)

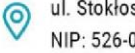

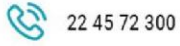

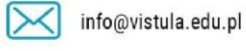

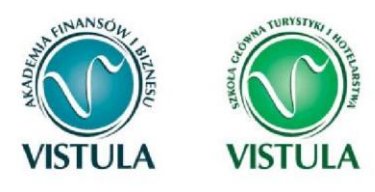

#### **B. Osiągnięcia naukowe**

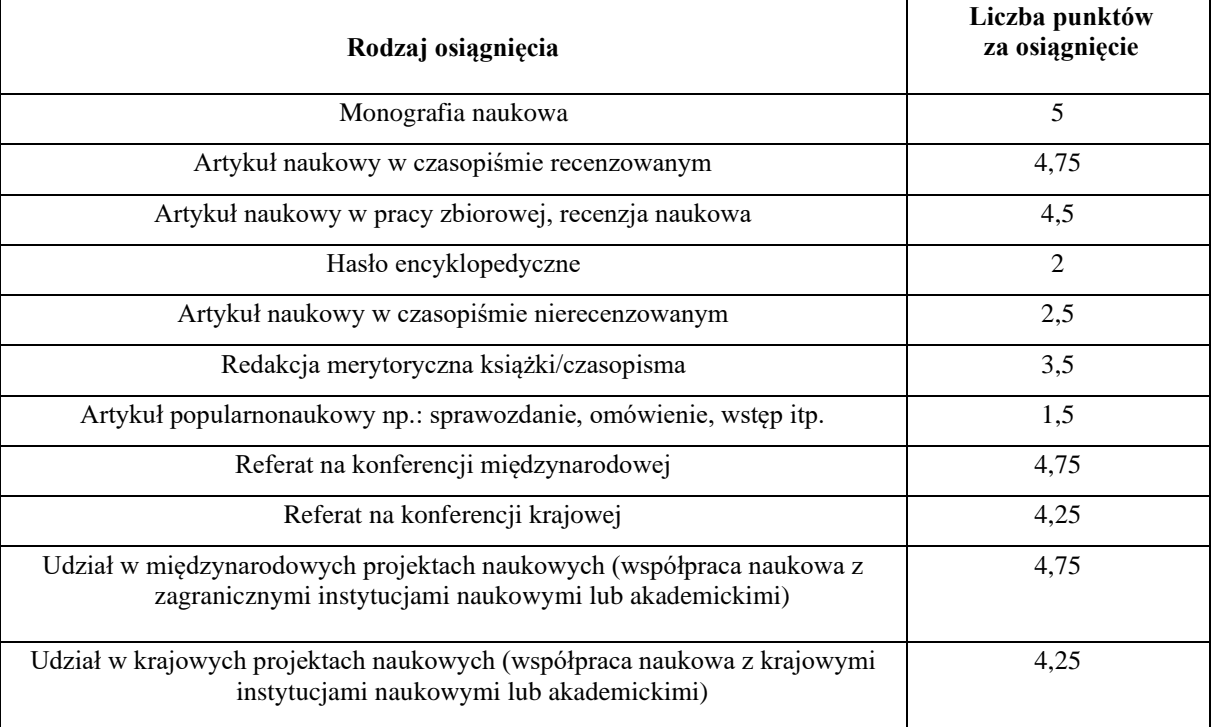

#### **C. Osiągnięcia artystyczne**

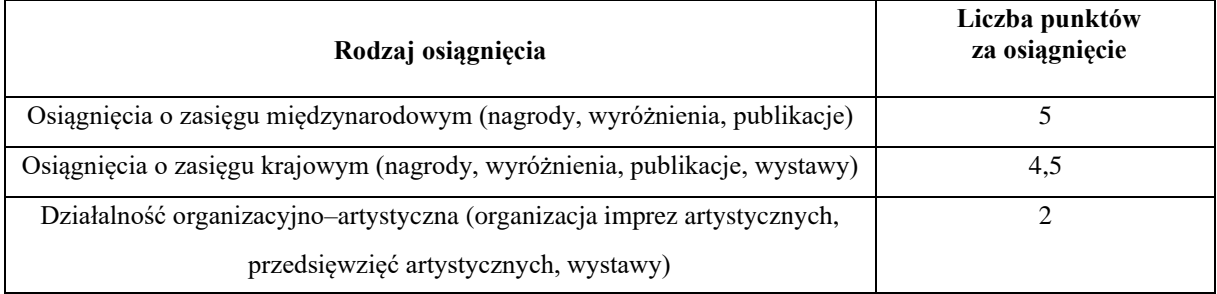

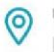

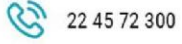

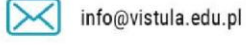

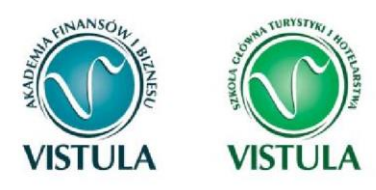

### **D. Wysokie wyniki sportowe**

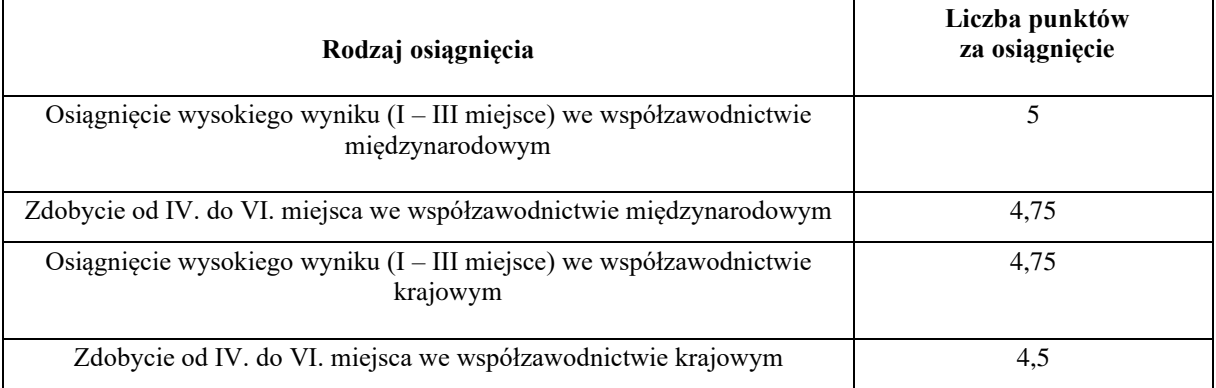

#### **E. Olimpiada**

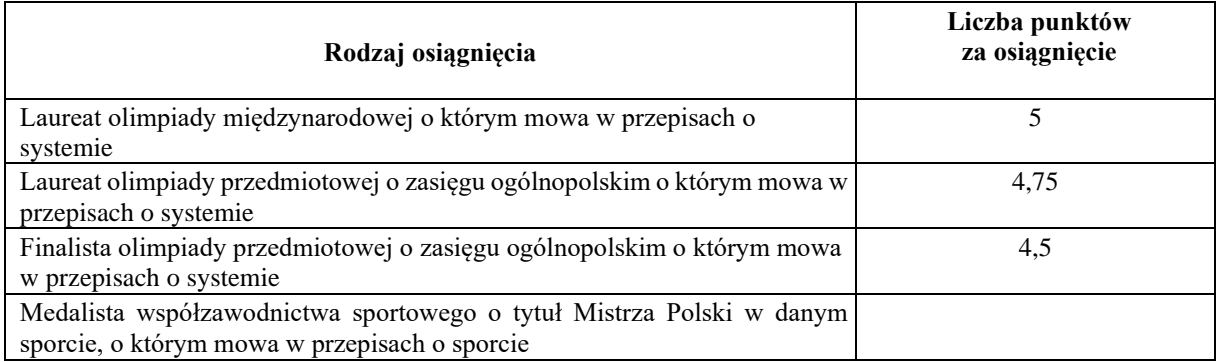

### **Informacje dla osób składających wniosek na pierwszym roku studiów I stopnia lub jednolitych magisterskich**

O stypendium na danym kierunku mogą ubiegać się laureaci lub finaliści olimpiad, które **nie zwalniały** z postępowania rekrutacyjnego na studia, ważne jest jednak, żeby olimpiada była wymieniona w przepisach o systemie oświaty oraz żebyś został przyjęty na pierwszy rok studiów w roku zdania egzaminu maturalnego.

Profil olimpiady **nie musi** pokrywać się z obszarem wiedzy kierunku, na którym składasz wniosek. Oznacza to, że **możesz np. na ekonomii otrzymywać stypendium za tytuł laureata lub finalisty olimpiady biologicznej**.

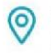

ul. Stokłosy 3, 02-787 Warszawa NIP: 526-00-09-816

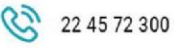

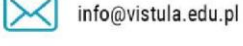

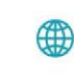

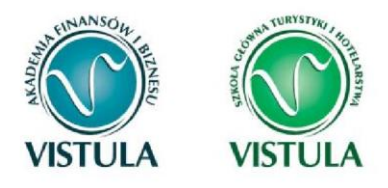

Do wniosku dołącz kopię zaświadczenia lub dyplomu o uzyskaniu tytułu laureata/finalisty olimpiady przedmiotowej lub międzynarodowej, a oryginał pokaż do wglądu pracownikowi uczelni.

### **5. Stypendium dla osób niepełnosprawnych**

Niezbędnym załącznikiem do Wniosku o stypendium dla osób niepełnosprawnych jest orzeczenie o stopniu niepełnosprawności.

**Pamiętaj!** *Jeśli w bieżącym roku akademickim otrzymywałeś stypendium dla osób niepełnosprawnych i uprawnienie do niego wygasło z powodu upływu terminu ważności orzeczenia, natychmiast po otrzymaniu nowego orzeczenia o stopniu niepełnosprawności zgłoś się do Biura Pomocy Materialnej w celu dokonania aktualizacji danych, a po migracji danych wygeneruj nowy wniosek i złóż go w Biurze Pomocy Materialnej.* 

**Pamiętaj!** *Kopię orzeczenia o stopniu niepełnosprawności dołącz do wniosku.* 

### **Ekran 3. Wybór orzeczenia**

Na ekranie tym wskaż orzeczenie, na podstawie którego chcesz wnioskować o stypendium oraz dokument potwierdzający stopień niepełnosprawności.

Jeśli w systemie znajduje się informacja o Twoim aktualnym orzeczeniu to zostanie ona wyświetlona na ekranie.

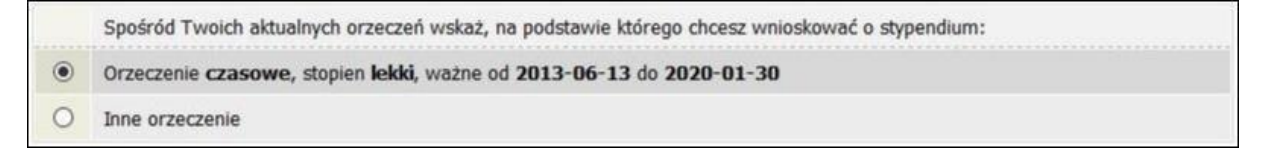

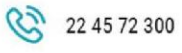

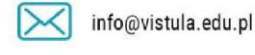

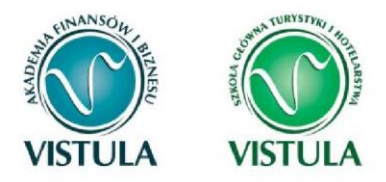

**Pamiętaj!** *Jeśli masz orzeczenie na czas określony, to stypendium dla osób niepełnosprawnych zostanie Tobie przyznane tylko na czas obowiązywania orzeczenia. W związku z tym, gdy otrzymasz nowe orzeczenie będziesz musiał ponownie złożyć wniosek o stypendium.* 

### **Ekran 4. Akceptacja znajomości przepisów**

Zapoznaj się z informacjami znajdującymi się na Ekranie 4 i przejdź dalej.

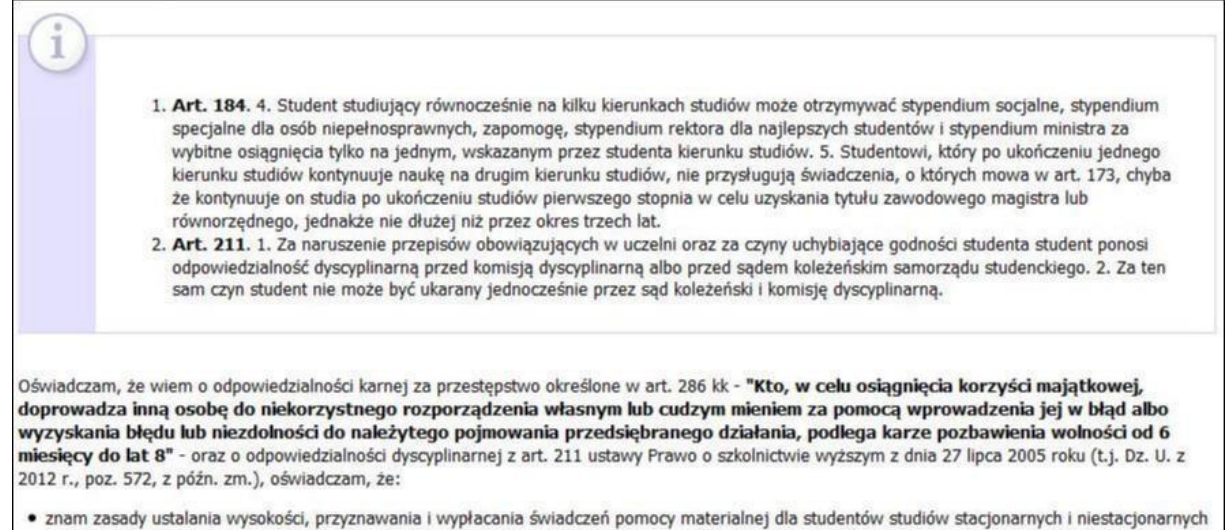

- uczelni wynikające z regulaminu;
- · znam treść art. 184 ust. 5 ustawy z dnia 27 lipca 2005 r. Prawo o szkolnictwie wyższym (t.j. Dz. U. z 2012 r., poz. 572, z późn. zm.) i oświadczam, że do dnia złożenia wniosku o pomoc materialną, nie posiadam stopnia naukowego możliwego do uzyskania na programie studiów, na którym ubiegam sie o stypendium.

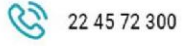

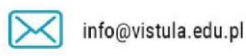

vistula.edu.pl vistulahospitality.edu.pl

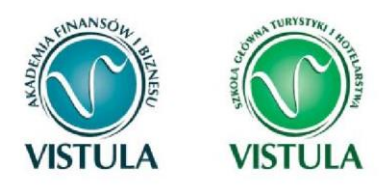

### **6. Zapomoga**

### **Ekran 3. Powody ubiegania się o zapomogę**

Podaj powód ubiegania się o zapomogę, kwotę oraz uzasadnienie.

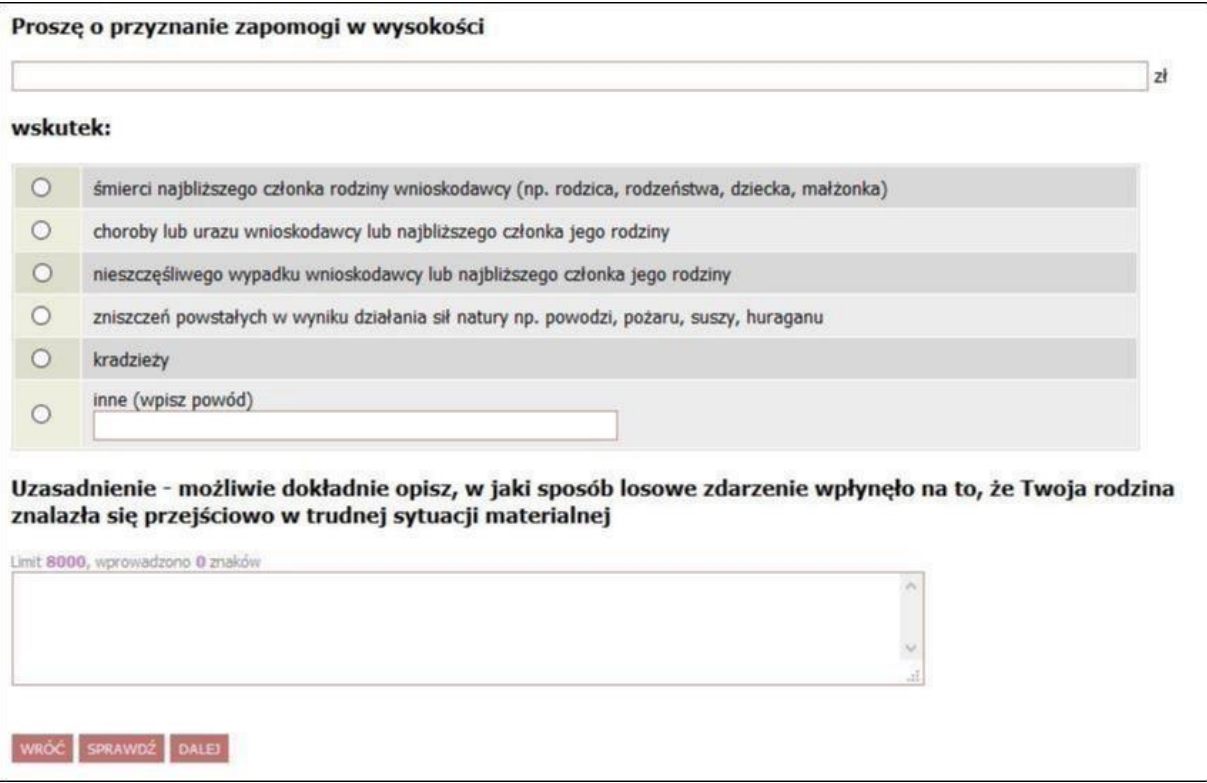

### **Ekran 4. Dodawanie zaświadczeń potwierdzających zdarzenie losowe**

Po kliknięciu przycisku **dodaj** wprowadź informacje o dokumentach potwierdzających zdarzenie losowe. Dokumenty te są niezbędnymi załącznikami do wniosku o zapomogę.

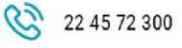

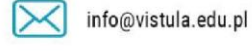

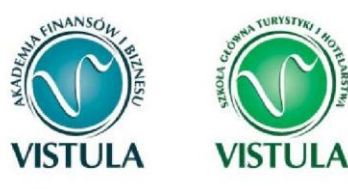

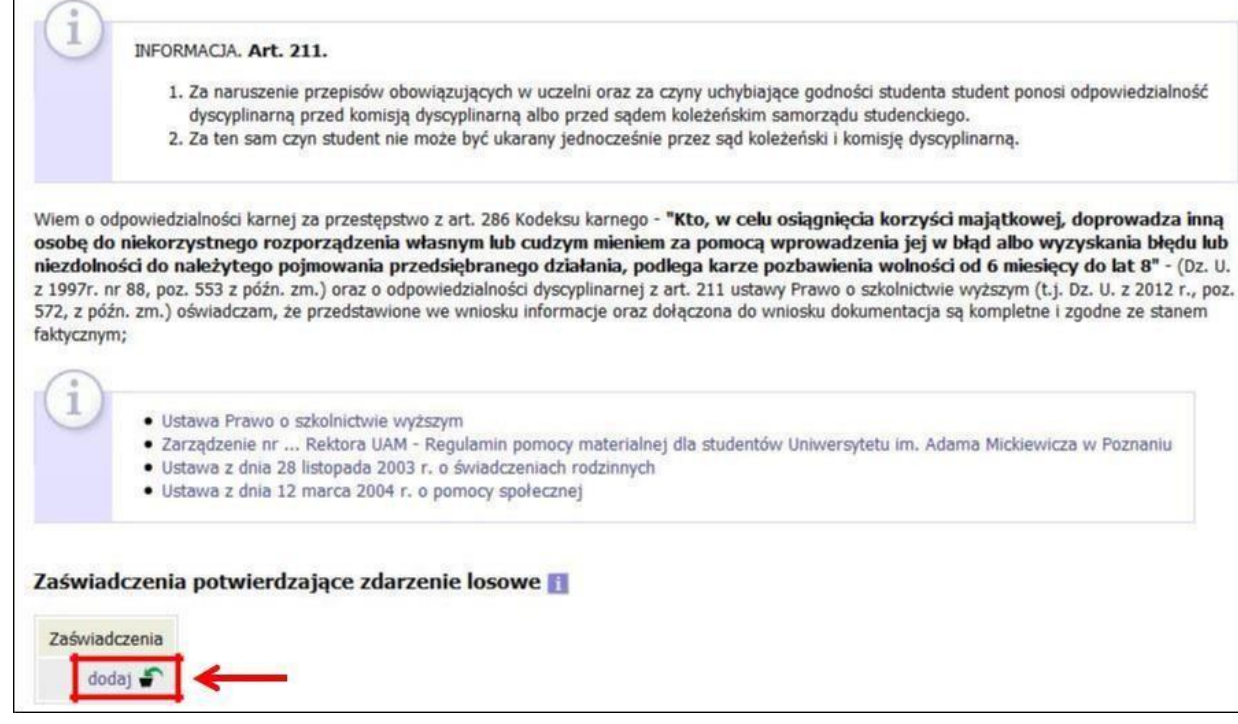

### **7. Składanie wniosku**

# **Sposoby składania wniosku**

**W formie papierowej.** Zarejestrowany w systemie USOS web wniosek wydrukuj, podpisz

i złóż na Uczelni. Masz do wyboru:

- złożyć w pokoju 207;
- wrzucić do skrzynki obok pokoju 207;

- wysłać pocztą tradycyjną na adres uczelni z dopiskiem "STYPENDIUM".

Zanim zatwierdzisz wniosek, dokładnie sprawdź wprowadzone dane, klikając **zobacz podgląd wniosku**. Jeśli zauważysz błędy, kliknij przycisk **WRÓĆ** i dokonaj korekty. **Pamiętaj!** *Dane* 

*osobowe, jak adres numer telefonu itp. Możesz zmielić jedynie poprzez kontakt z Dziekanatem.* 

*Nie możesz ich zmienić w trakcie składania wniosku.*

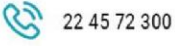

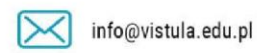

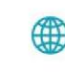

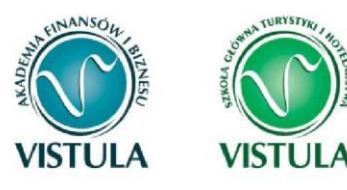

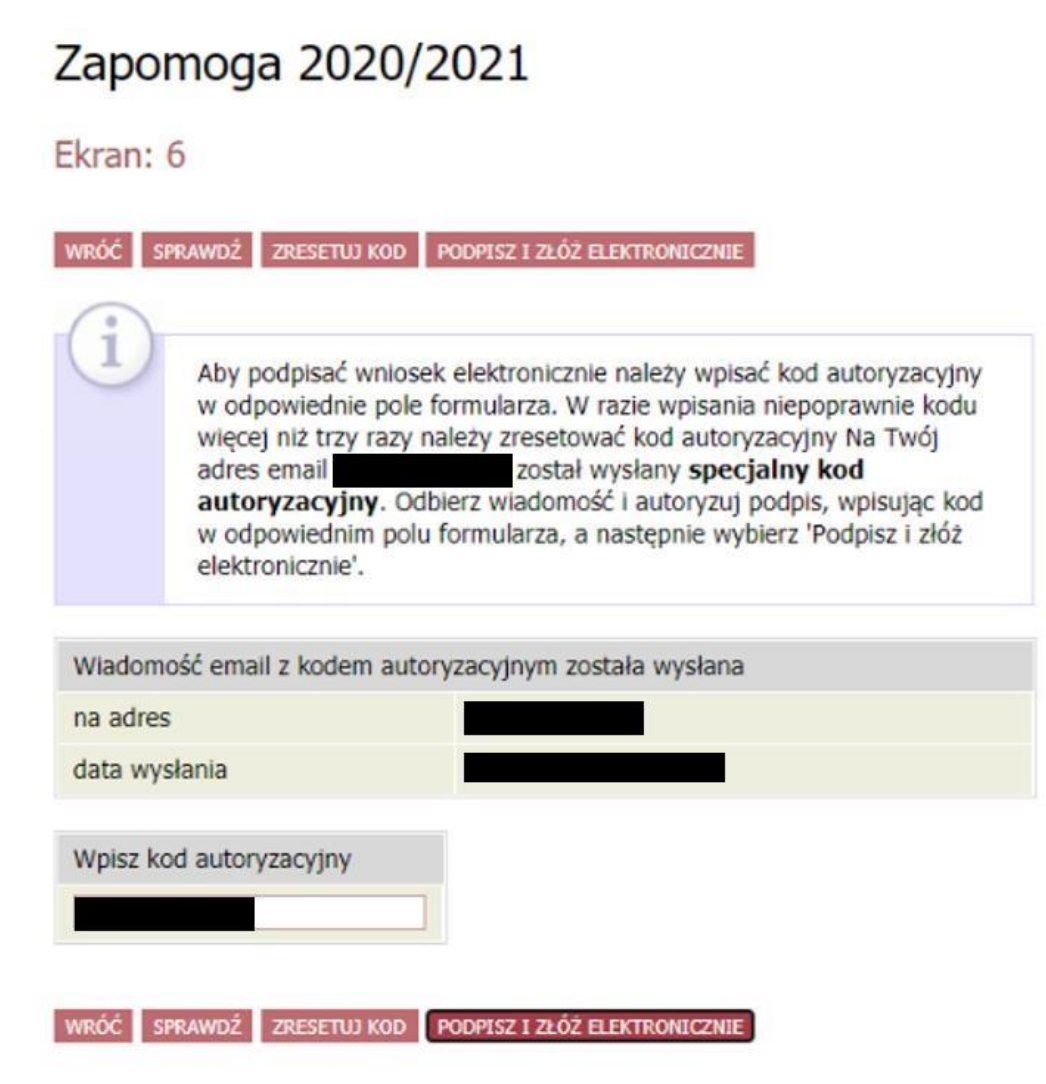

**Pamiętaj!** *Wniosek o stypendium wydrukuj po kliknięciu przycisku ZAREJESTRUJ. Jeśli wydrukujesz wniosek zanim zostanie zarejestrowany, na dokumentach pojawi się znak wodny NIEZATWIERDZONY. Dokumenty z takim znakiem nie będą przyjmowane i rozpatrywane. Jeśli wniosek ma dwie lub więcej stron zaleca się dwustronne drukowanie.*

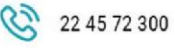

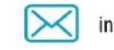

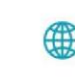

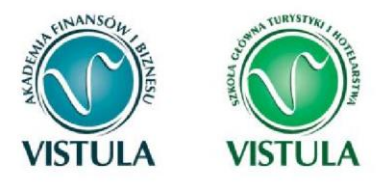

**Pamiętaj!** *Po zarejestrowaniu wniosku jego zmodyfikowanie będzie możliwe dopiero po cofnięciu wniosku do poprawy. W tej sprawie będziesz musiał zwrócić się do koordynatora..*

**Pamiętaj!** *Dopiero po otrzymaniu kompletu dokumentów (wniosek, oświadczenie o dochodach, załączniki) rozpocznie się rozpatrywanie wniosku.* 

Jeżeli dostarczona przez Ciebie dokumentacja będzie kompletna i wprowadzone we wniosku dane poprawne, to koordynator zaakceptuje Twój wniosek i uzyska on status **Gotowy do rozpatrzenia.** Jeżeli dokumentacja będzie niekompletna lub będzie zawierała błędy, wówczas koordynator cofnie go do poprawy i uzyska on status **Cofnięty do poprawy**. W takiej sytuacji będziesz musiał niezwłocznie dokonać niezbędnych zmian we wniosku lub dostarczyć brakujące dokumenty.

**Pamiętaj!** *Zatwierdzając oświadczenie o dochodzie / wniosek, oświadczasz że jesteś świadom odpowiedzialności wynikającej z pisemnego poświadczenia nieprawdy.* 

### **Szczegóły wniosku (drukowanie)**

Na ostatnim ekranie, po zarejestrowaniu wniosku zobaczysz szczegóły swojego wniosku które wpisywałeś w trakcie wcześniejszych kroków. Właśnie na tym Ekranie możesz wydrukować swój wypełniony wniosek.

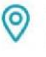

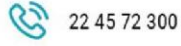

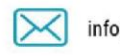

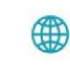

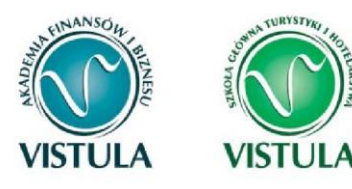

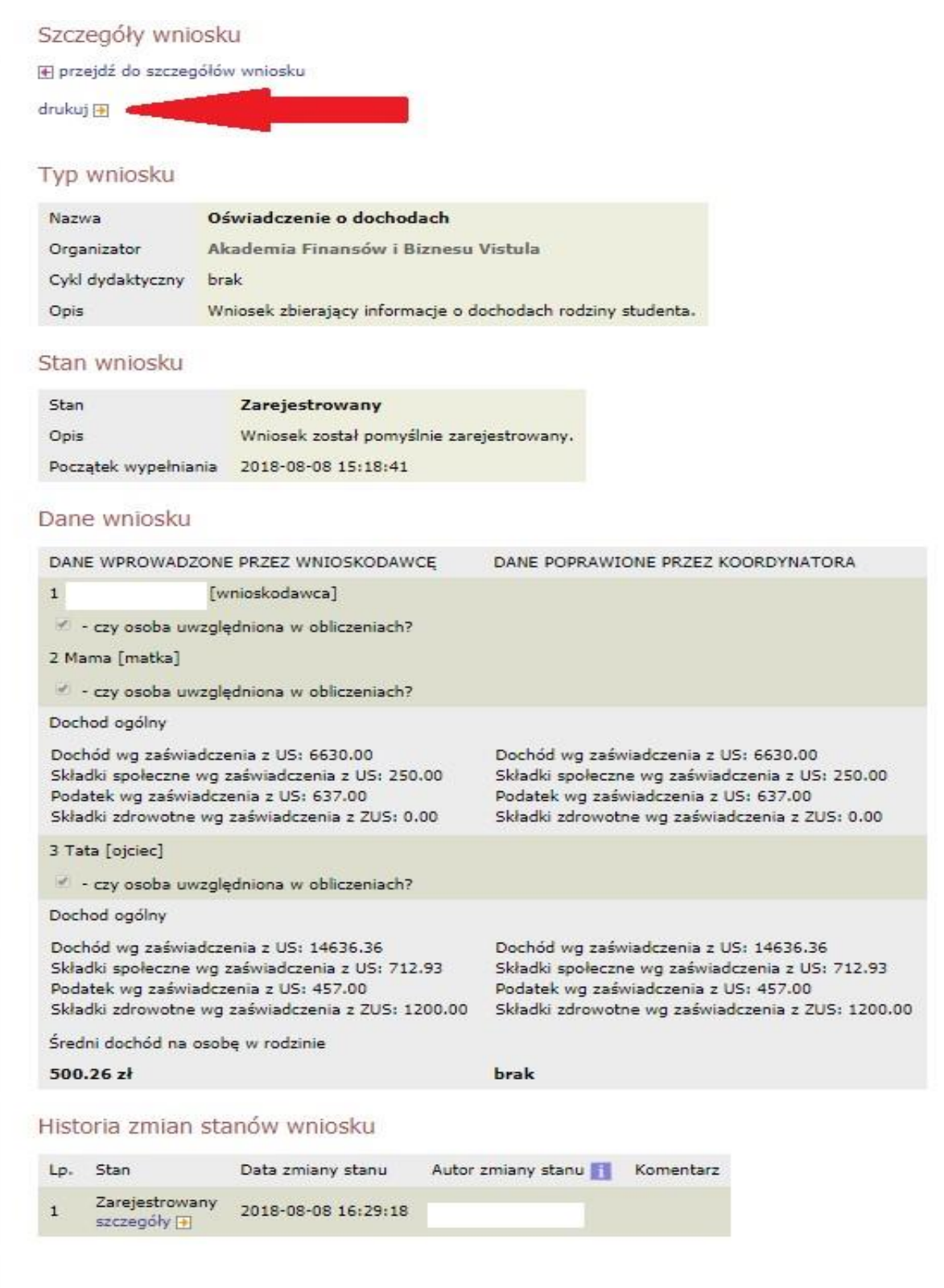

 $\circledcirc$ 

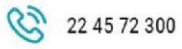

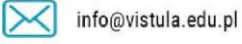

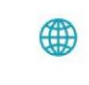

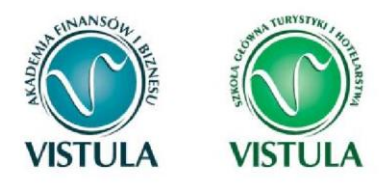

**Uwaga!** *Zatwierdzony wniosek wydrukuj, podpisz i złóż wraz z wymaganymi załącznikami do odpowiedniego działu uczelni. Koordynator po otrzymaniu papierów zmieni status wniosku na* **ZŁOŻONY.** *Dopiero wtenczas rozpocznie się procedura sprawdzania. Jeśli wniosek został wypełniony poprawie, a informacje w nim zawarte są zgodne z kompletną dokumentacją status wniosku zmieni się na* **GOTOWY DO ROZPATRZENIA** (*pojawi się żółte odznaczenie* ✔*)* 

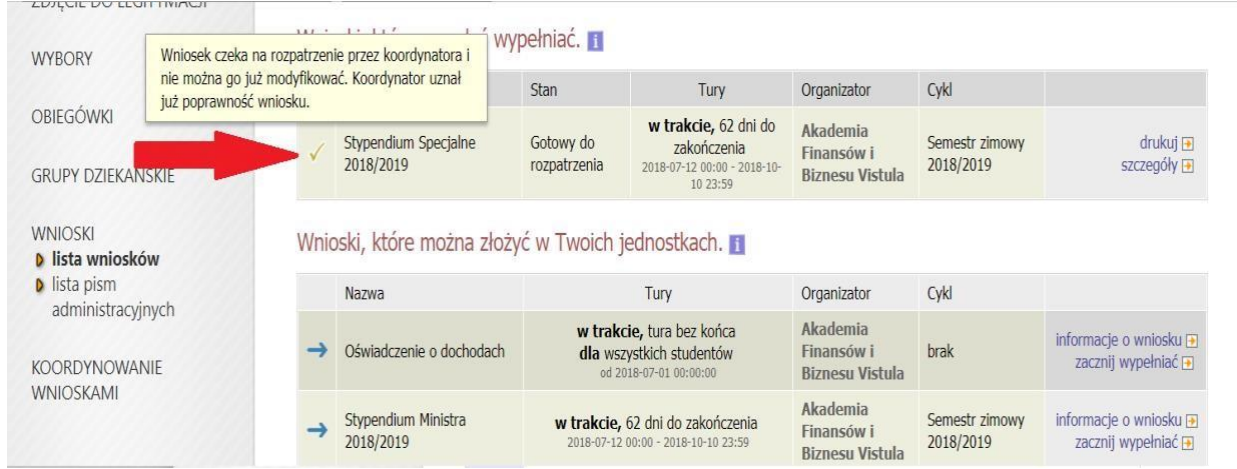

Wszelkie zmiany statusu twojego wniosku będą widoczne w kolumnie Stan oraz szczegóły (w konkretnym wniosku). Jest to miejsce, które warto często odwiedzać, ponieważ może zostać cofnięty do poprawy lub uzupełnienia.

**Pamiętaj!** *Nie składaj swojego wniosku na ostatnią chwilę. Nawet jeśli zdążysz zarejestrować wniosek na USOS web oraz dostarczyć wymaganą dokumentacją może się okazać, że czegoś brakuje. Po zamknięciu się TURY składania wniosków nie będziesz już mógł go w żaden sposób edytować do poprawy i ponownie wydrukować, przez co stracisz możliwość jego złożenia.. Dlatego pilnuj terminów składania wniosków w aktualnym harmonogramie dostępnym zawsze na stronie internetowej uczelni!* 

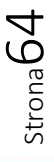

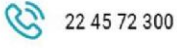

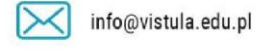

vistula.edu.pl vistulahospitality.edu.pl

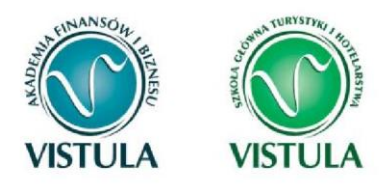

### **8. Informacje końcowe**

Instrukcja wypełniania wniosków przez System USOS web jest jedynie dokumentem informacyjnych, stworzonym w celu ułatwienia studentom przejścia procesu aplikowania na poszczególne stypendia. Ze względu na zmiany w przepisach, jak i aktualizacje systemu USOS może zawierać nieaktualne informacje.

**Student nie ma prawa powoływać się na powyższą instrukcję w trakcie odwołania lub jakiegokolwiek innego procesu**. Wszystkie aktualne informacje należy śledzić w aktualnych przepisach Ustawy o Szkolnictwie Wyższym jak i Regulaminach i rozporządzeniach Uczelni.

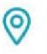

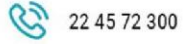

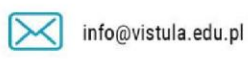